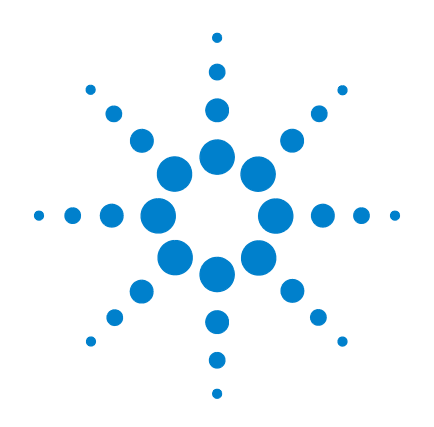

# **Agilent U1602B** 和 **U1604B** 手持式数字 示波器

# 用户及维修指南

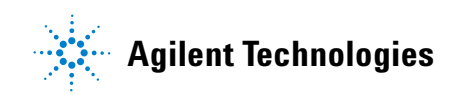

### 声明

© Agilent Technologies, Inc. 2006 - 2011

根据美国和国际版权法,未经 Agilent Technologies, Inc. 事先允许和书面同意, 不得以任何形式(包括电子存储和检索 或翻译为其他国家或地区语言)复制本 手册中的任何内容。

#### 手册部件号

U1602-90029

#### 版本

第五版, 2011 年 11 月

马来西亚印刷

Agilent Technologies, Inc. 3501 Stevens Creek Blvd. Santa Clara, CA 95052 USA

Microsoft ® 是 Microsoft Corporation 的美 国注册商标。

#### 保修期

本文档中包含的材料 "按现状"提 供,如有更改,恕不另行**通知。此** 外,在适用法律允许的最大范围 内,**Agilent** 不承诺与本手册及其包 含的任何信息相关的任何明示或暗 示的保证,包括但不限于对特定目 的的适销性和适合性的暗示保证。 **Agilent** 对提供、使用或应用本文档 及其包含的任何信息所引起的错误 或偶发或间接损失概不负责。如 **Agilent** 与用户之间存在其他书面协 议含有与本文档材料中所包含条款 冲突的保证条款,以其他书面协议 中的条款为准。

#### 技术许可

本文档中描述的硬件和/或软件仅在得 到许可的情况下提供并且只能根据许可 进行使用或复制。

#### 限制权利声明

美国政府限制权利。授权美国联邦政府 使用的软件和技术数据权利仅包括那些 定制提供给最终用户的权利。Agilent 在 软件和技术数据中提供本定制商业许可 时遵循 FAR 12.211 (技术数据)和 12.212 (计算机软件)以及用于国防的 DFARS 252.227-7015 (技术数据 - 商业制品) 和 DFARS 227.7202-3 (商业计算机软件 或计算机软件文档中的权利)。

#### 安全声明

# 小心

小心标志表示有危险。它要求 在执行操作步骤时必须加以注 意,如果不正确地执行或不遵 守操作步骤,则可能导致产品 损坏或重要数据丢失。在没有 完全理解指定的条件且不满足 这些条件的情况下,请勿继续 执行小心标志所指示的任何不 当操作。

### 警告

"警告"标志表示有危险。它要 求在执行操作步骤时必须加以 注意,如果不正确地执行操作或 不遵守操作步骤,则可能导致人 身伤亡。在没有完全理解指定的 条件且不满足这些条件的情况 下,请勿继续执行"警告"标志 所指示的任何不当操作。

### 声明

根据美国和国际版权法,未经 Agilent Technologies, Inc. 事先允许和 书面同意,不得以任何形式(包括电子存储和检索或翻译为其他国 家或地区语言)复制本手册中的任何内容。

本文档中的信息若有改变,恕不另行通知。

在当地法律允许的范围内, Agilent 对此文档不做任何形式的担保, 包括但不限于对特定目的的适销性和适合性的暗示担保。

在当地法律允许的范围内, Agilent 对本文档包含的错误或对提供、 应用或使用本文档所引起的偶发或间接损失概不负责。

### 证明

Agilent Technologies 证明此产品符合在发货时发布的规格。 Agilent 进一步证明, 在美国国家标准与技术研究院(以前的国家标准局) 校准工具以及其他国际标准组织成员的校准工具允许的范围内,其 校准测量结果是可跟踪的。

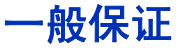

本文档中包含的材料 "按现状"提供,如有更改,恕不另行通知。 此外,在适用法律允许的最大范围内,Agilent 不承诺与本手册及其 包含的任何信息相关的任何明示或暗示的保证,包括但不限于对特 定目的的适销性和适合性的暗示保证。Agilent 对提供、使用或应用 本文档及其包含的任何信息所引起的错误或偶发或必然损失概不 负责。如 Agilent 与用户之间存在其他书面协议含有与本文档材料 中所包含条款冲突的保证条款,以其他书面协议中的条款为准。当 此产品集成到其他 Agilent 产品中 (成为其一部分)时, 此产品的 保证有效期和条件将被取代。在保修期内,Agilent 将自行决定修理 或更换认为有缺陷的产品。保修期自产品发送之日开始,或自 Agilent 安装产品之日开始。

### 保修服务

要进行保修服务或修理,必须将此产品返回由 Agilent 指定的维修 站。要将产品返回 Agilent 以进行保修服务, 购买者应向 Agilent 预 付运输费用,Agilent 应支付将产品返回购买者的运输费用。但是, 购买者应支付将产品从其他国家/地区返回 Agilent 的所有运输费 用、关税和税费。

### 保修限制

上述保修条款不适用于以下情况:由于购买者维护不当或不合适而 造成的损坏、购买者提供的产品或接口连接、未经授权的修改或误 用、在产品的环境规范以外进行操作或不恰当的场地准备或维护。

购买者应独自负责对此设备上的任何电路进行设计和实施。Agilent 对购买者的电路或由于购买者的电路对 Agilent 产品造成的故障不 做任何担保。此外,Agilent 对由于购买者的电路引起的任何损坏或 由购买者提供的产品造成的任何缺陷不做任何担保。

在当地法律允许的范围内,Agilent 对此产品不做任何其他明示或暗 示、书面或口头的担保,并特别否认对特定目的或满意质量的适销 性、适合性的任何暗示担保或条件。

### 唯一补偿

在当地法律允许的范围内,此处提供的补偿是购买者唯一且独占的 补偿。Agilent 对由于担保、合同、侵权或任何其他法律理论引起的 任何直接、间接、特殊、偶发或必然损失 (包括利润或数据损失) 概不负责。

安全摘要

在此仪器操作的各个阶段中,必须遵循以下一般安全预防措施。如 果未遵循这些预防措施或本手册其他部分说明的特定警告,则会违 反设计、制造和仪器用途的安全标准。Agilent Technologies, Inc. 对用 户不遵守这些预防措施的行为不承担任何责任。

### 安全声明

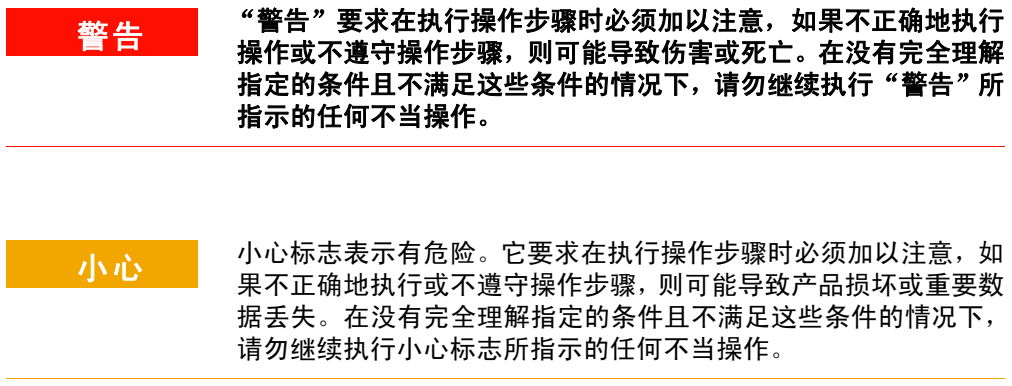

# 安全标志

仪器上及文档中的下列标志表示必须采取的以保证对仪器进行安 全操作的预防措施。

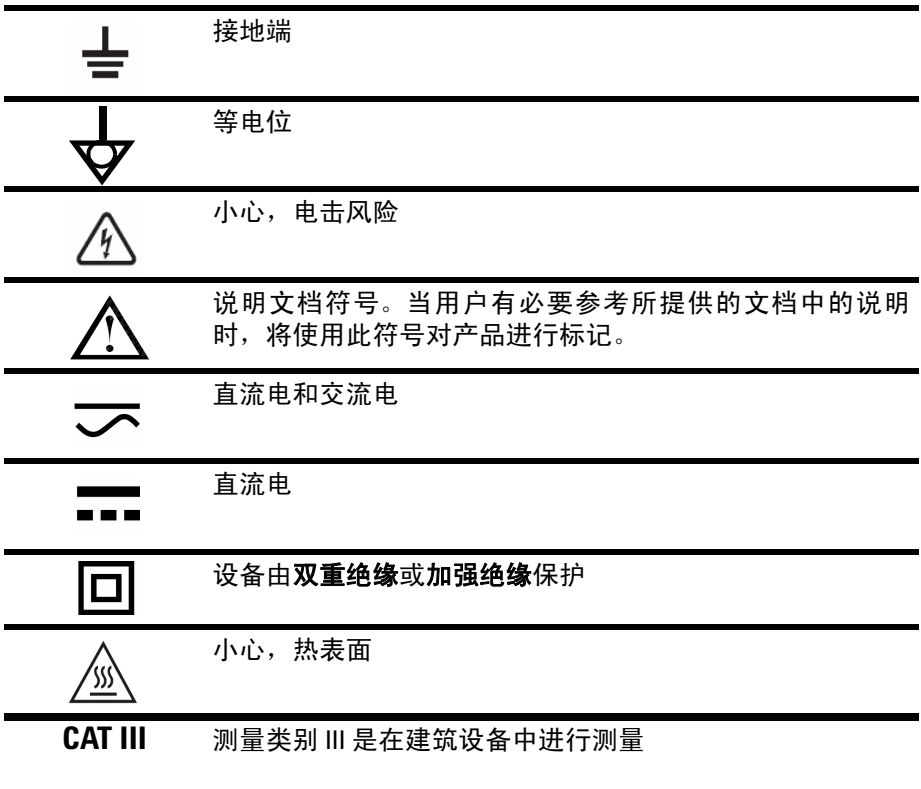

# 法规标记

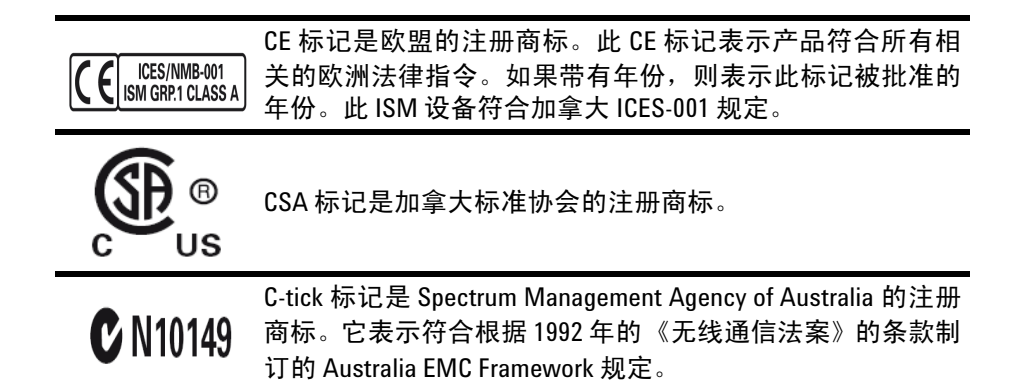

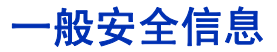

在此仪器的操作、维修和修理各个阶段中,必须遵循以下一般安全 预防措施。如果未遵循这些预防措施或本手册其他部分说明的特定 警告,则会违反设计、制造和仪器用途的安全标准。 Agilent Technologies 对用户不遵守这些预防措施的行为不承担任何责任。

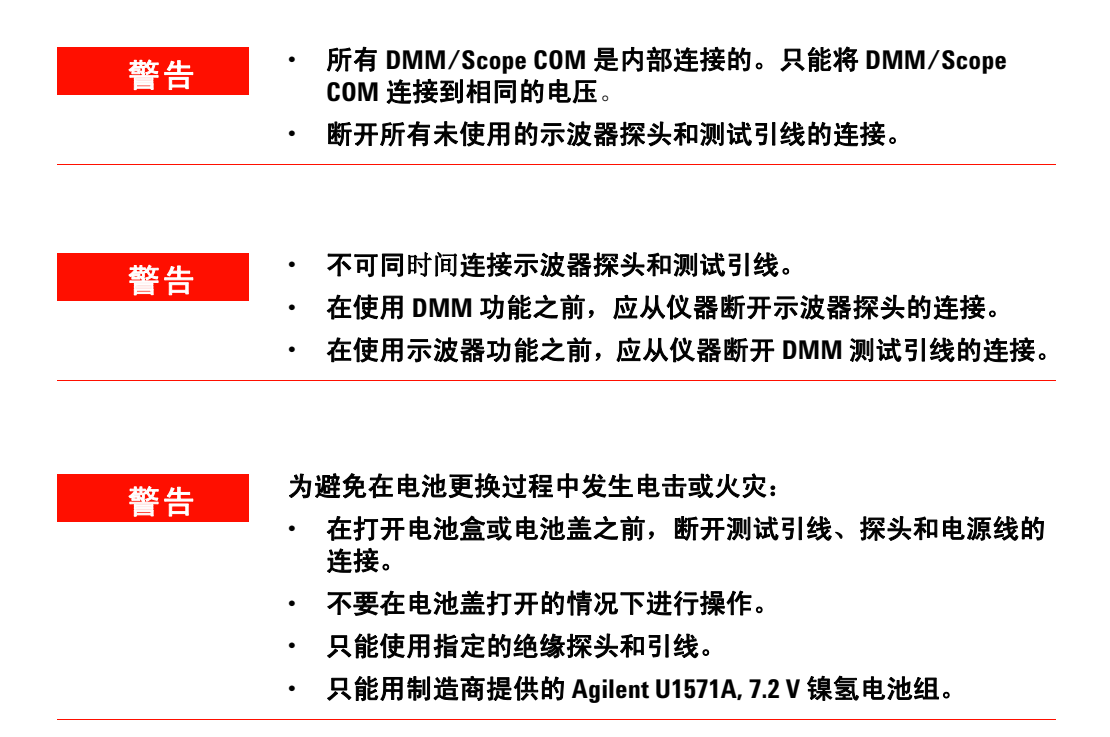

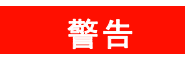

著告 防火或防伤害措施:

- 只能使用随此仪器提供的指定的交流适配器和测试引线。
- 在连接仪器之前,观察仪器上所有的额定量和标记。
- 在执行测量时,请确保使用仪器和附件正确的安全和性能额定 级别。

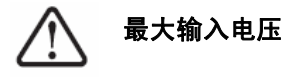

- 直接输入 **CH1** 和 **CH2** (**1:1** 探头) — **300 V CAT III**
- 通过 **1:10** 探头输入 **CH1** 和 **CH2** — **600 V CAT III**
- 通过 **1:100** 探头输入 **CH1** 和 **CH2** — **600 V CAT III**
- 仪表输入 — **300 V CAT III**, **600 V CAT II**
- 示波器输入 — **300 V CAT III**
- 对于交流正弦波,额定电压为 Vrms (50 /60 Hz),对于直流 电应用为 **VDC**。

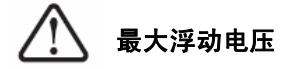

**•** 从任何端子到地面 — **300 Vrms CAT III** (最高 **400 Hz**)

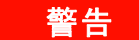

警告 **•** 在连接到任何有源电路进行测试之前,请将探头或测试引线插 入仪器。在断开仪器连接之前,请从有源电路拔下探头或测试 引线。

- 切勿将地线从地面连接到高于 **42 Vpeak (30 Vrms)** 的电压。
- 切勿暴露电路,或在没有盖上盖子或没有通电的情况下使用此 仪器。
- 切勿使用金属裸露的 **BNC** 或香蕉插头连接器。只能使用随仪器 提供的绝缘电压探头、测试引线和适配器。
- 在仪表模式下测量电阻或电容时,切勿施加任何电压。
- 如果仪器操作不正常,切勿使用它。请合格的维修人员检查仪器。
- 切勿在潮湿的环境下使用此仪器。
- 切勿在有爆炸危险的环境下使用此仪器。切勿在有可燃气体或 火焰的环境下使用此产品。
- 保持仪器表面干净和干燥。

小心 防静电放电措施

静电放电 (ESD) 会导致仪器和附件中的元件损坏。

- 在安装和拆除敏感设备时,选择一个没有静电的工作场所。
- 尽量少碰触敏感元件。不允许敏感元件与任何暴露的针脚接触。
- 用防静电放电 (ESD) 的袋子或容器运输和储藏敏感仪器可使敏 感仪器不受静电干扰。
- 必须正确回收利用或处理电池 (可选件)。

### 废弃电气和电子设备 **(WEEE)** 指令 **2002/96/EC**

此仪器符合 WEEE 指令 (2002/96/EC) 标记要求。此附加产品标签说 明不得将此电气/电子产品丢弃在家庭垃圾中。

产品类别:

根据 WEEE 指令附件 1 中说明的设备类型, 将此仪器分类为"监测 和控制仪器"产品。

附加的产品标签显示如下:

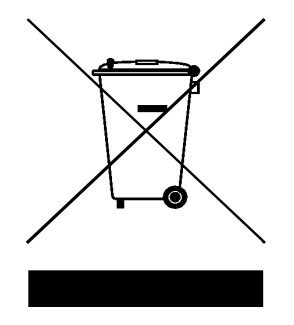

#### 切勿丢弃在家庭垃圾中

要返回不需要的仪器,请与您最近的 Agilent 销售处联系,或访问:

http://www.agilent.com/environment/product

以获得更多信息。

通过可充电电池回收公司 (RBRC), Agilent Technologies 在美国和加 拿大提供免费便捷的电池回收服务。请拨打 877-2-RECYCLE (877.273.2925) 与 RBRC 联系或访问 http://www.call2recycle.org/ 获得 离您最近的回收地点。

### 环境条件

此仪器设计用于低冷凝地区的室内环境。表 1 显示一般环境要求。

表 **1** 环境要求

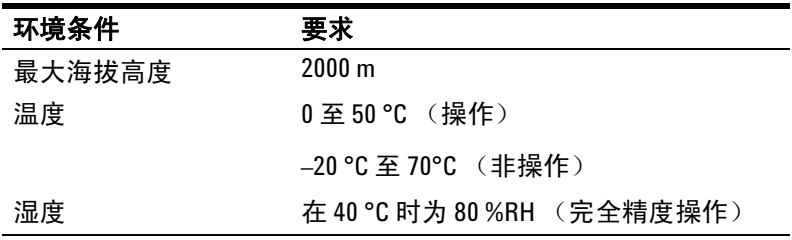

小心 此仪器的设计用途是:对于示波器测量,可在测量类别 III、 300 V 状态下进行测量;对于万用表测量,可在测量类别 III、 300 V 和测 量类别 II、 600 V 状态下进行测量, 并在符合以下安全合规性情况 下在污染度为 2 的环境中运行:

- IEC 61010-1:2001 / EN61010-1:2001
- 加拿大:CSA C22.2 No. 61010-1:2004
- 美国:UL 61010-1:2004

### 本指南内容…

- 1 [入门](#page-28-0) 第1章指导您设置并开始使用手持式数字示波器。本章还 介绍了手持式示波器前面板功能的基本知识。
- 2 [前面板和显示屏概述 第](#page-44-0) 2 章概述了仪器的前面板和显示屏, 简 要概括了此仪器的一般特征和功能。
- 3 [使用示波器功能](#page-52-0) 第3章详细介绍了信号通道耦合、波形测量和 波形显示控制。本章还提供了逐步操作说明,可帮助您熟悉示波 器的每项功能。
- 4 使用数字万用表功能<br>第4章包含帮助您选择和优化万用表功能 的参考信息。本章还指导您配置连接,以执行万用表测量。
- 5 [使用数据记录器功能](#page-142-0) 第5章介绍了万用表测量功能的数据记录 的使用方法。
- **6 维修和维护** 第 6 章提供保修服务、维护步骤和故障排除提示信 息,可帮助您解决仪器可能遇到的一般问题。
- 7 [性能测试](#page-156-0) 第 7 章 介绍如何验证手持式示波器的操作和性能, 使 其符合性能规格。
- 8 [一般拆卸 第](#page-182-0)8章包含从手持式示波器拆除部件的步骤以及更换 件列表。
- 9 [特征和规格](#page-196-0) 第 9 章列出了 U1602B 和 U1604B 手持式数字示波器 的规格和特征。

## 符合性声明 **(DoC)**

在网站上可以找到此仪器的符合性声明 (DoC)。您可通过产品型号 或描述来查找 DoC。

http://regulations.corporate.agilent.com/DoC/search.htm

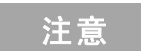

注意 如果您无法找到相应的 DoC,请联络当地的 Agilent 代表。

目录

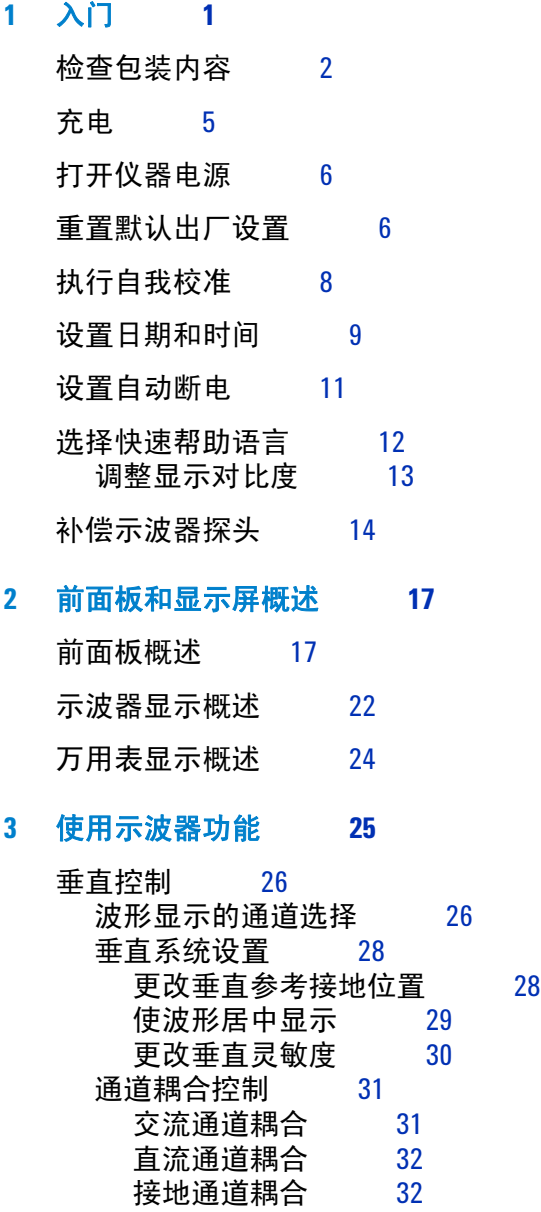

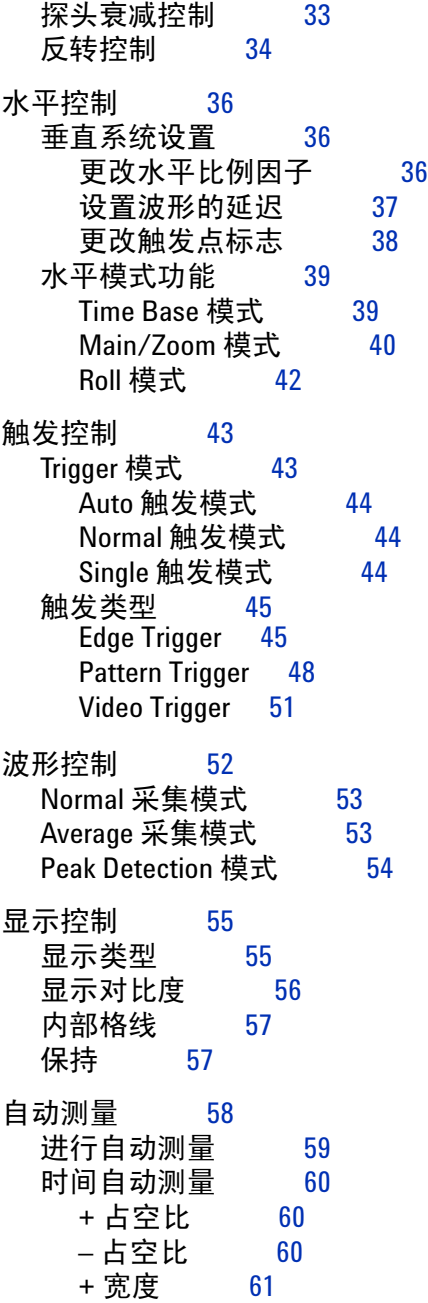

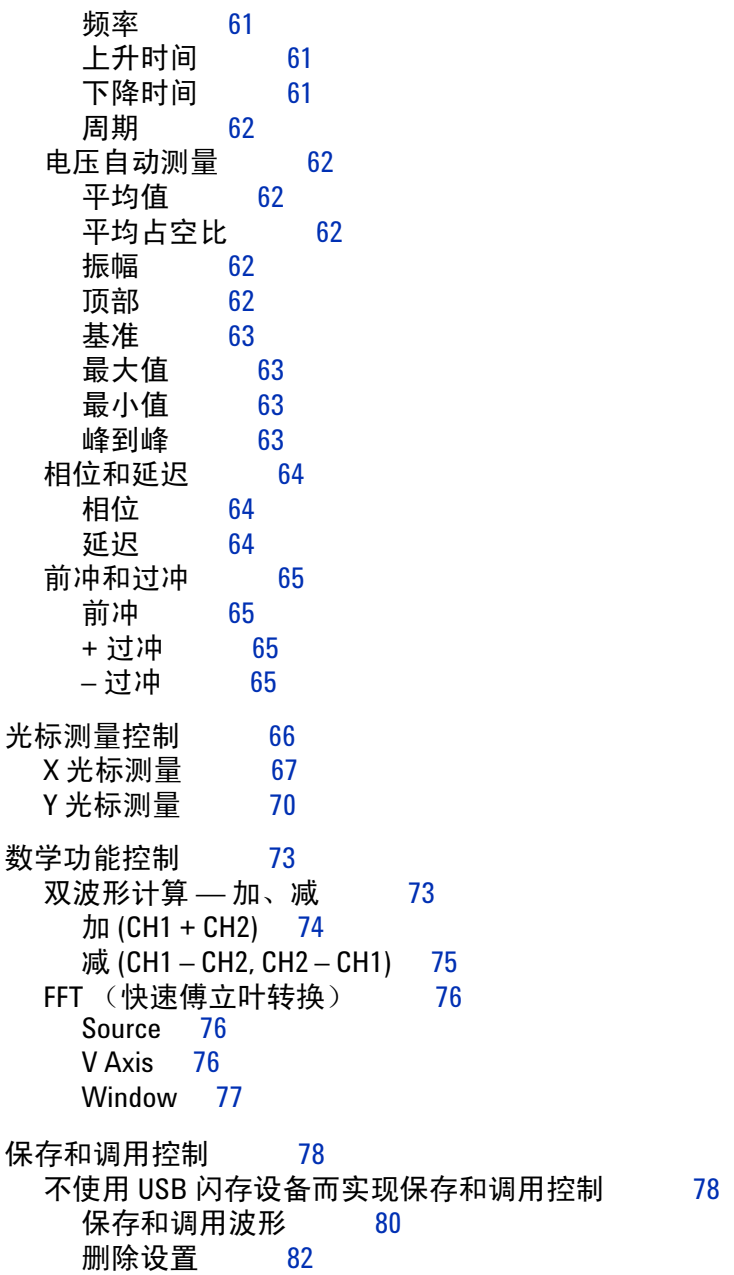

[删除波形](#page-110-0) 83 [恢复出厂设置](#page-111-0) 84 使用 USB [闪存设备实现保存和调用控制](#page-113-0) 86 [保存波形](#page-114-0) 87 [载入波形](#page-114-1) 87 [删除波形](#page-115-0) 88 [清除波形](#page-115-1) 88 自动设置和运行 / 停止控制 89 [自动设置](#page-116-1) 89 运行 / 停止控制 90 [实用程序控制](#page-118-0) 91 [自动断电控制](#page-118-1) 91 [语言选择](#page-119-0) 92 打开 / 关闭 USB 闪存 92 [日期和时间设置](#page-119-2) 92 [自我校准](#page-119-3) 92 [探头校准](#page-120-0) 93 [低电量模式](#page-120-1) 93 [Mute](#page-121-0) 功能 94

#### **4** [使用数字万用表功能](#page-122-1) **95**

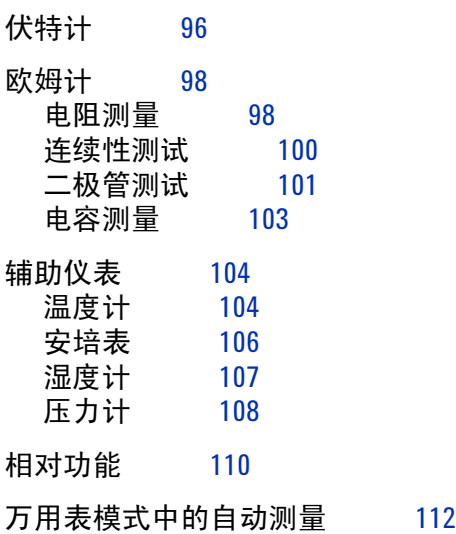

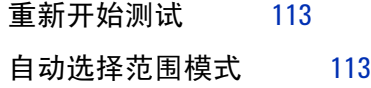

#### **5** [使用数据记录器功能](#page-142-1) **115**

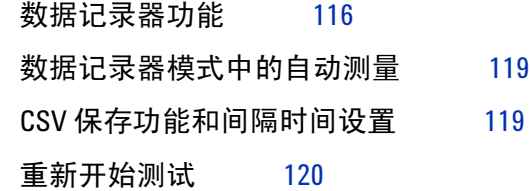

#### **6** [维修和维护](#page-148-1) **121**

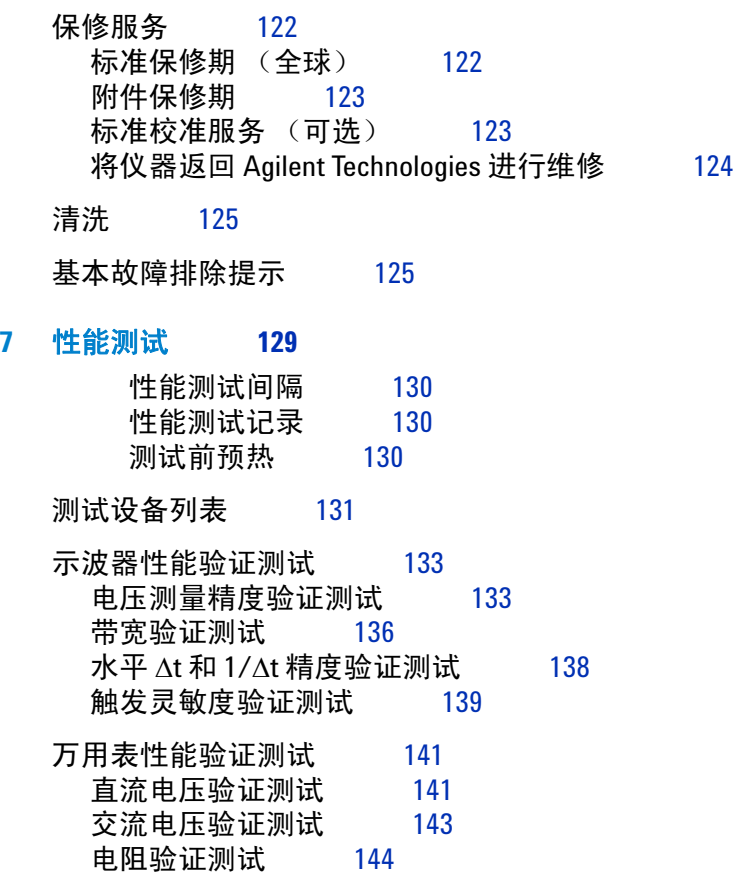

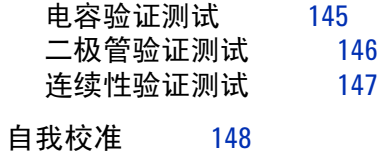

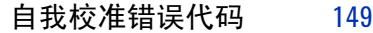

#### **8** [一般拆卸](#page-182-1) **155**

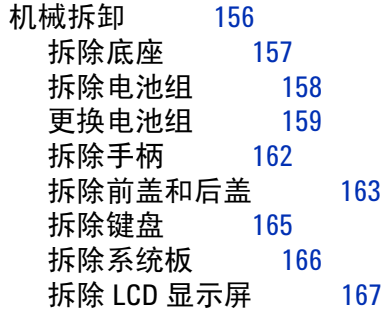

[更换部件](#page-195-0) 168

### **9** [特征和规格](#page-196-1) **169**

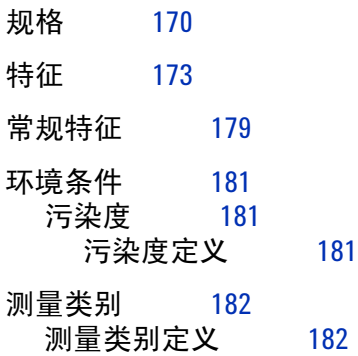

图

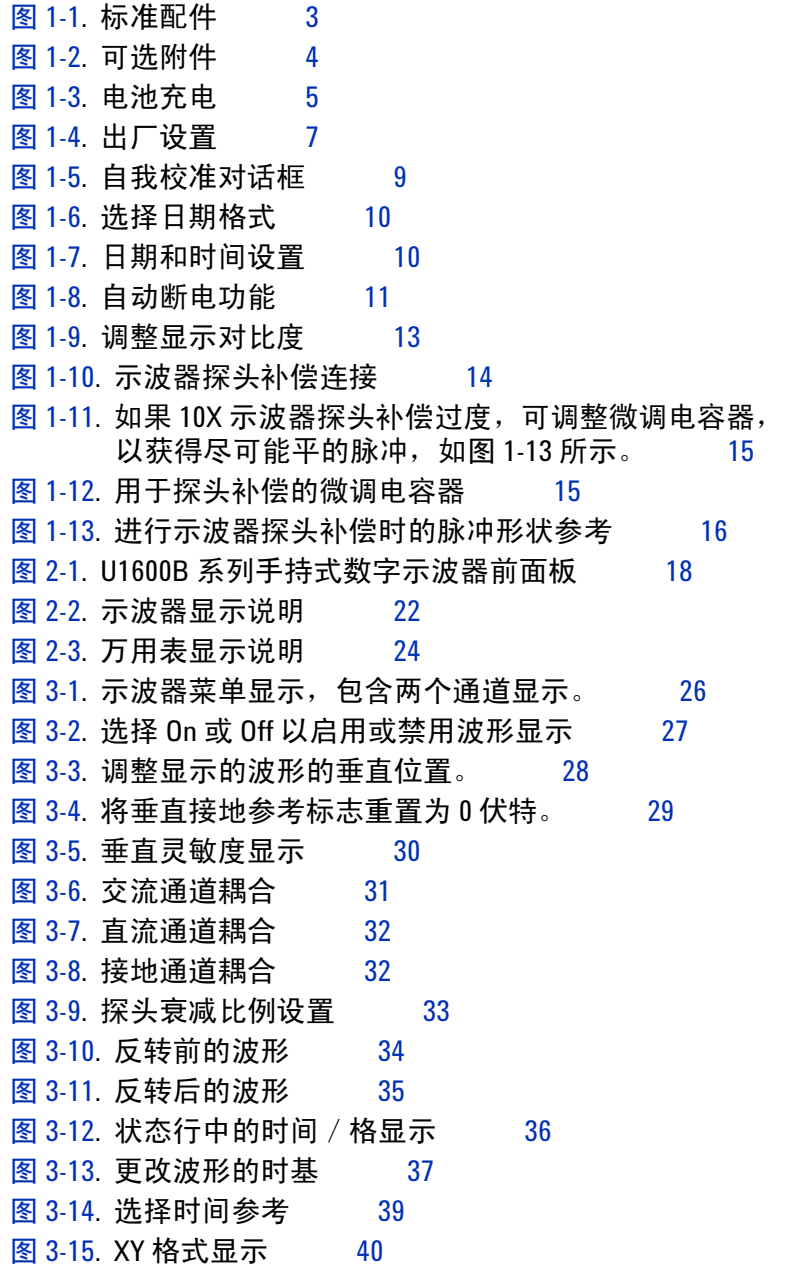

- 图 [3-16.](#page-68-0) 打开 Window 功能时,将在显示屏的中心显示一个 缩放区域选择条。按顺时针方向调整旋钮可扩大缩 放区域。 41
- 图 [3-17.](#page-69-1) 按 F1 启用缩放功能 42
- 图 [3-18.](#page-70-2) Normal 触发模式 43
- 图 [3-19.](#page-80-2) Normal 采集模式 53
- 图 [3-20.](#page-81-1) Average 采集模式 54
- 图 [3-21.](#page-81-2) Peak Detection 模式 54
- 图 [3-22.](#page-82-2) 点显示类型 55
- 图 [3-23.](#page-83-1) 矢量显示类型 56
- 图 [3-24.](#page-87-3) 选择 Measure 1 文件的自动测量。 60
- 图 [3-25.](#page-88-4) + 宽度和 宽度测量 61
- 图 [3-26.](#page-89-6) 周期测量 62
- 图 [3-27.](#page-90-4) 电压测量 63
- 图 [3-28.](#page-91-3) 相位测量 64
- 图 [3-29.](#page-91-4) 延迟测量 64
- 图 [3-30.](#page-93-1) 光标测量菜单 66
- 图 [3-31.](#page-95-0) 包含 X1 和 X2 光标线的通道 1 信号的 X 光标 测量 68
- 图 [3-32.](#page-96-0) 包含 X1 和 X2 光标线的通道 2 信号的 X 光标 测量 69
- 图 [3-33.](#page-96-1) X 光标测量的数学功能 69
- 图 [3-34.](#page-98-0) 包含 Y1 和 Y2 光标线的通道 1 信号的 Y 光标 测量 71
- 图 [3-35.](#page-99-0) 包含 X1 和 X2 光标线的通道 2 信号的 Y 光标 测量 72
- 图 [3-36.](#page-99-1) Y 光标测量的数学功能 72
- 图 [3-37.](#page-101-1) 通道 1 和通道 2 功能的加法 74
- 图 [3-38.](#page-102-1) 从通道 1 减去通道 2 时的减去信号 75
- 图 [3-39.](#page-105-2) Save/Recall 菜单 78
- 图 [3-40.](#page-106-0) <Save> 显示表示没有保存设置文件。可按 F1 将设置 保存到 Setup 1。 79
- 图 [3-41.](#page-107-1) <Load> 显示表示已将配置设置文件保存到 Setup 1, 您可以按 F1 从内部存储器检索该设置。 80

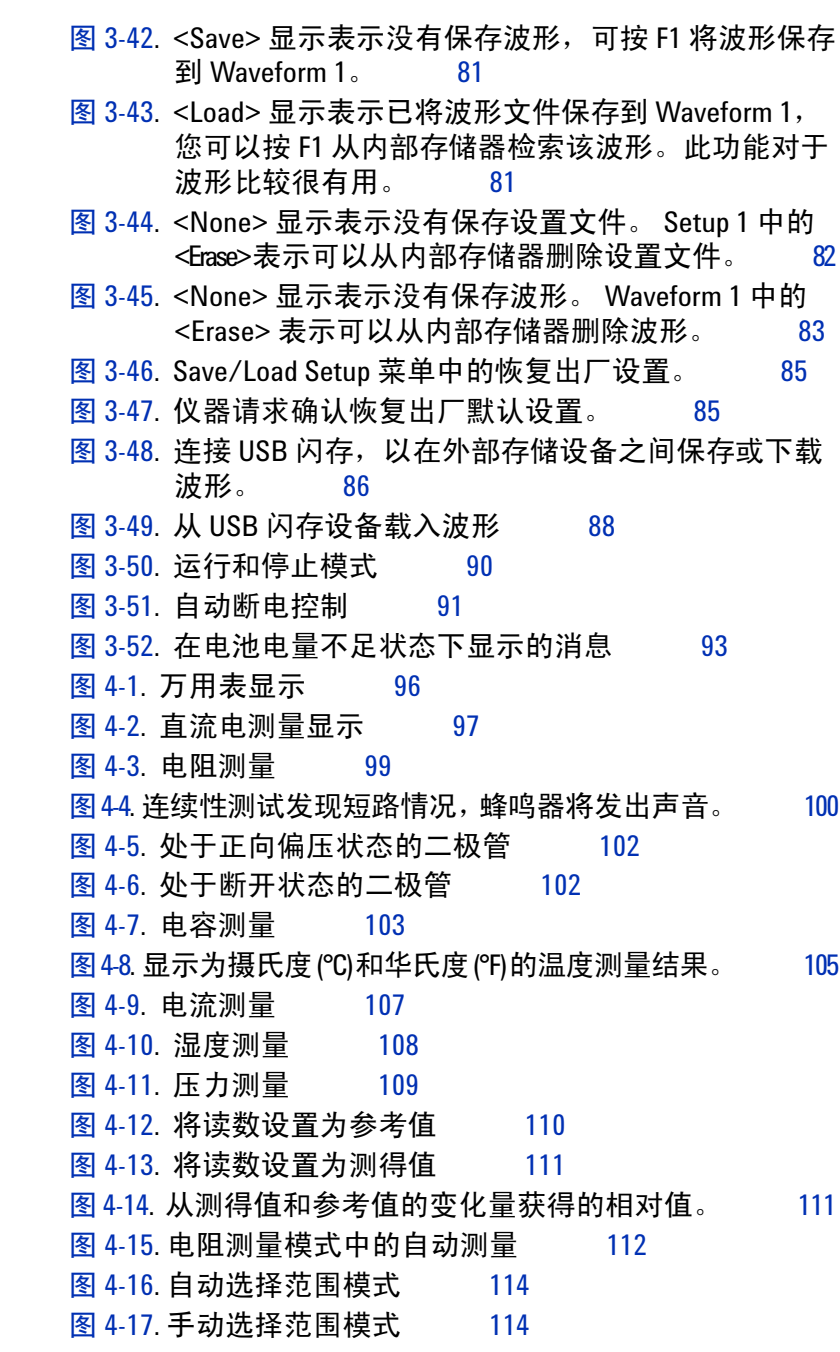

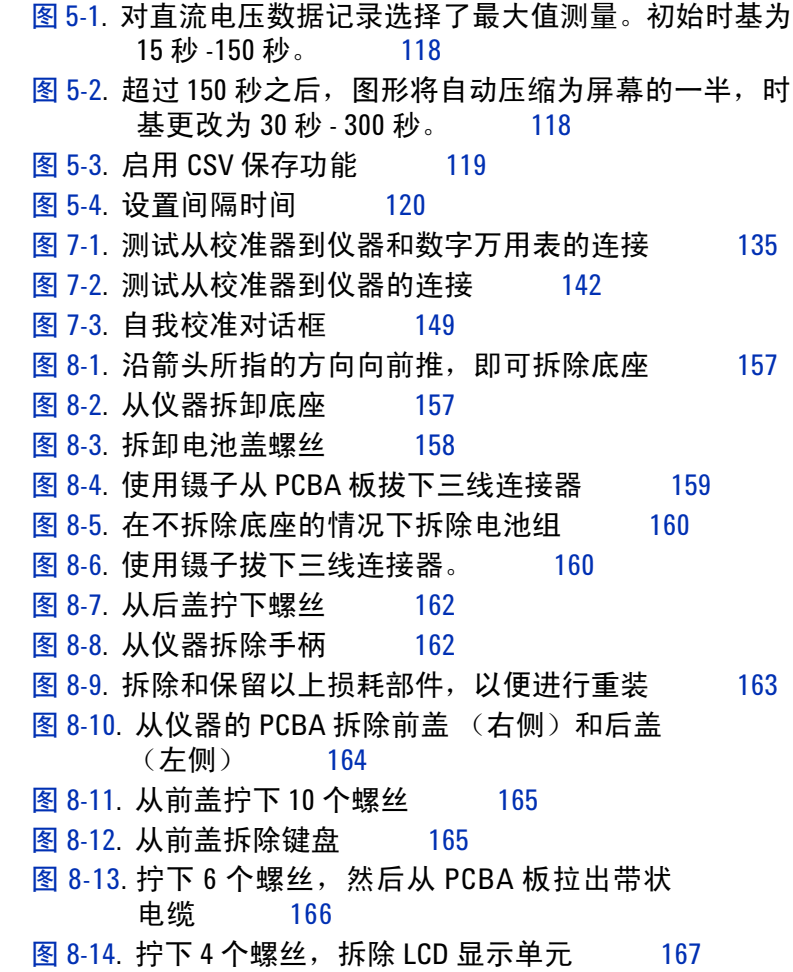

表

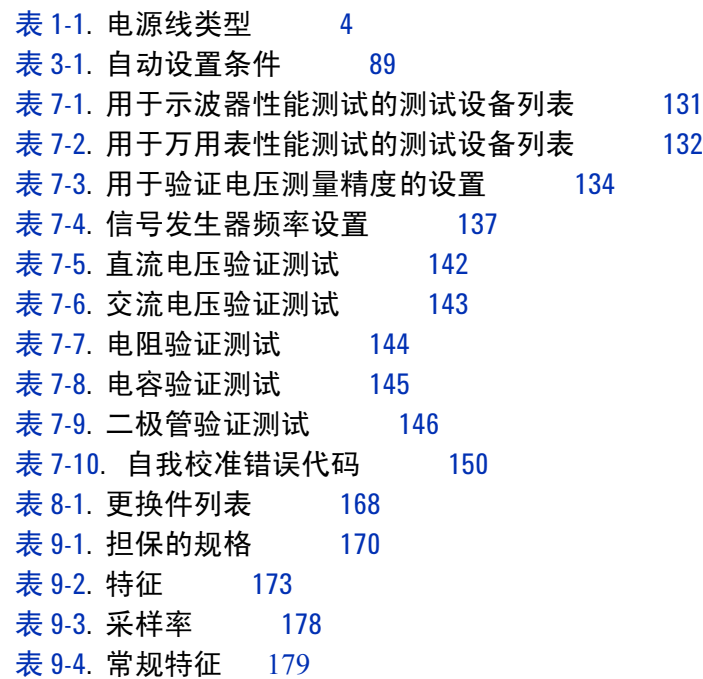

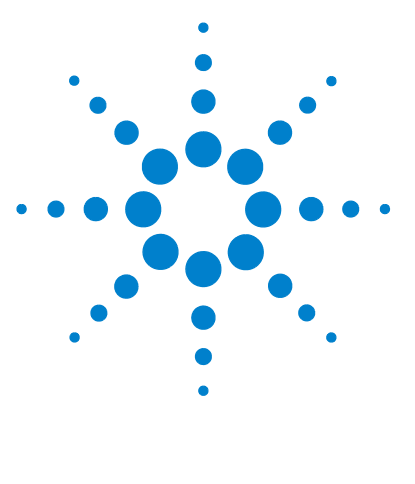

**Agilent U1602B/U1604B** 手持式数字示波器 用户及维修指南

# <span id="page-28-1"></span><span id="page-28-0"></span>**1** 入门

[检查包装内容](#page-29-0) 2 [充电](#page-32-0) 5 [打开仪器电源](#page-33-0) 6 [重置默认出厂设置](#page-33-1) 6 [执行自我校准](#page-35-0) 8 [设置日期和时间](#page-36-0) 9 [设置自动断电](#page-38-0) 11 [选择快速帮助语言](#page-39-0) 12 [调整显示对比度](#page-40-0) 13 [补偿示波器探头](#page-41-0) 14

U1600B 手持式数字示波器系列有一个 4.5 英寸的 LCD 彩屏,可以清晰地辨清两 个通道之间的波形。此 U1600B 系列具有一个高性能的故障排除和质量保证工 具,可供安装、维护、维修和自动化行业的技术专业人士使用。 U1600B 系列有 两种型号:带宽为 20MHz 的 U1602B 和带宽为 40 MHz 的 U1604B。每种型号的 实时采样率高达 200 MSa/s。用户可以使用双波形计算 (DWM) 和快速傅立叶转 换 (FFT) 功能 (在 U1604B 中)来按时间和频率域执行快速波形分析。内置 6000 解析度计数的真 RMS 数字万用表还具有自动选择范围功能,使用户可以执 行快速准确的万用表测量功能,包括电压、电阻和辅助测量。另外,此 U1600B 系列还为用户提供用于所有万用表测量的数据记录器功能,使用该功能可以合并 一系列数据点,从而达到数据记录的目的。

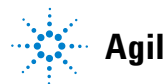

# <span id="page-29-0"></span>检查包装内容

✔ 打开货运包装箱并检查是否有损坏。

如果货运包装箱有损坏,请先检查货运内容是否完整,并以机械方式和电气方式 检查手持式数字示波器,然后再处置此货运包装箱或衬垫材料。

请确认您是否收到了您订购的下列标准配置件或选件附件:

- U1602B 或 U1604B 手持式数字示波器
- 电源线
- 交流电适配器
- 示波器探头
	- 两个 10:1 10 MΩ 无源探头
- 两根 DMM 测试引线
- 三个中型钳夹弹簧夹
- 两个示波器钩形夹
- 两个示波器接地弹簧夹
- 快速入门指南
- 校准证书 (CoC)

可选附件:

- 100:1 10 MΩ 无源探头和接地弹簧夹
- 软套
- ✔ 检查示波器
- 如果存在任何机械损坏或缺陷,或者仪器不能正常运行或没有通过性能测试, 请通知 Agilent Technologies 销售处。
- 如果货运包装箱已损坏,或衬垫材料有压痕,请通知货运公司和 Agilent Technologies 销售处。请保留货运材料以备货运公司检查。 Agilent Technologies 销售处可在无需等待理赔的情况下根据 Agilent 的决定安排修 理或进行更换。

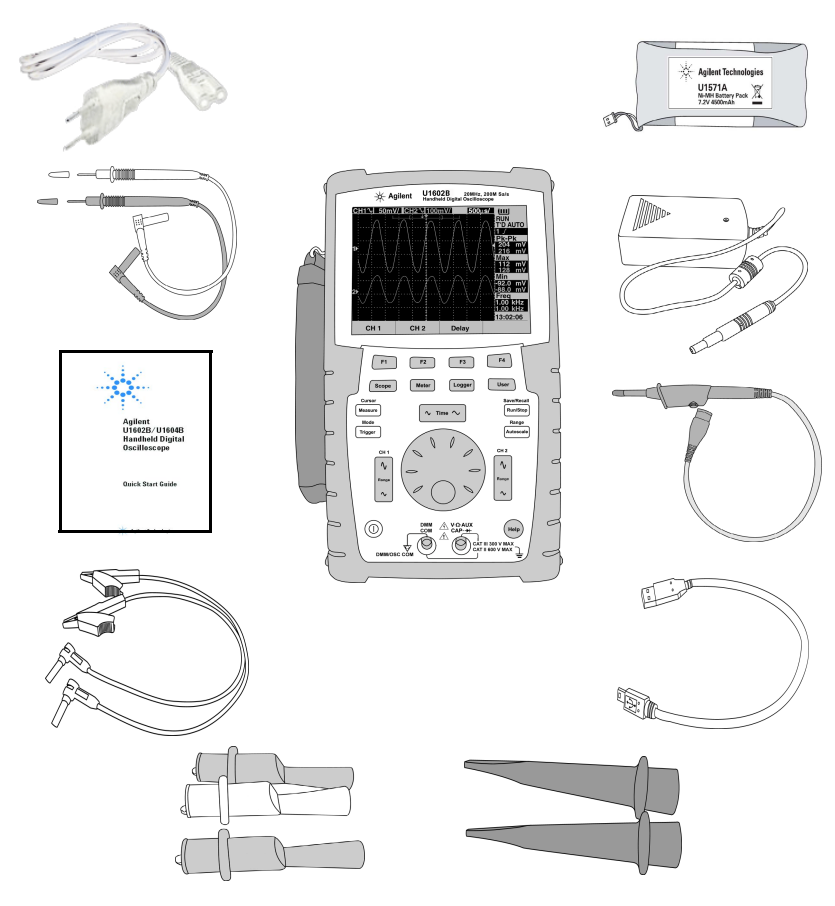

<span id="page-30-0"></span>图 **1-1** 标准配件

**1** 入门

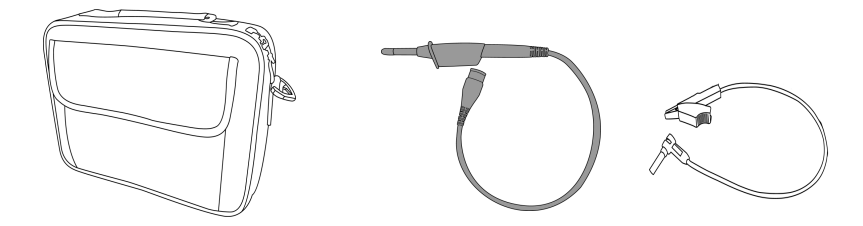

图 **1-2** 可选附件

#### <span id="page-31-1"></span><span id="page-31-0"></span>表 **1-1** 电源线类型

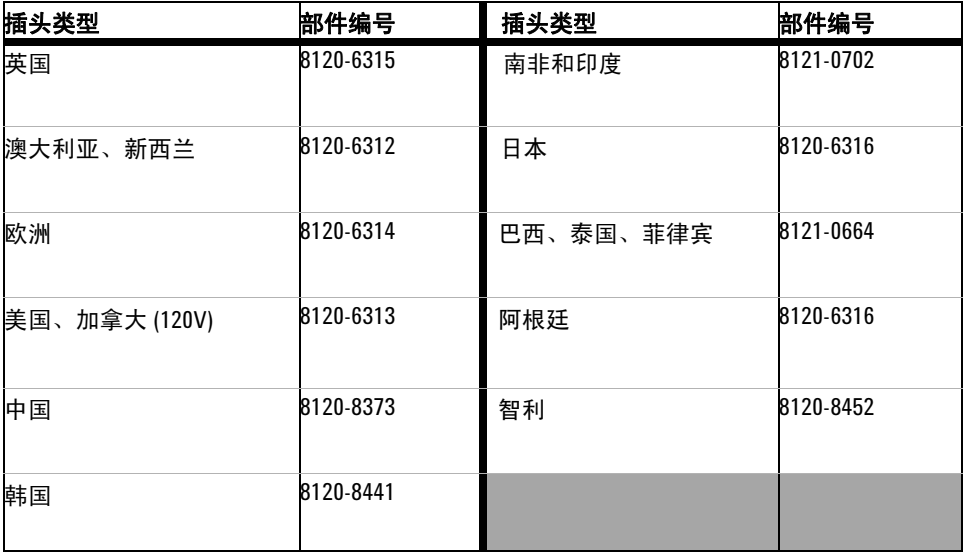

注意 [图](#page-30-0) 1-1 中显示的电源线类型仅供参考。您收到的作为标准发货组件一部分的电源 线类型因您所在地区的不同而异,如[表](#page-31-1) 1-1 中所述。

## <span id="page-32-0"></span>充电

✔ 在第一次使用此仪器之前, 在此仪器打开的情况下, 使用指定的 Agilent 交 流电适配器对此仪器充满电约需 25 个小时。确保使用正确的电源线 (请参 考表 1-1) 。交流电适配器会自动将输入线电压 (范围为 100 VAC – 240 VAC, 50/60 Hz)转换为输出电压 (12 VDC, 2 A)。 新的可充电电池处于已放电状态,在使用之前,必须对其进行充电。首次 (或 在长时间储存之后)使用时,需要对可充电电池进行三到四个小时的充 / 放电 循环,才能使电池获得最大电量。要进行放电,只要在由可充电电池供电的情 况下运行示波器,直到示波器关闭或出现电池电量低警告。

<mark>小心</mark> 为避免仪器受到电池泄漏导致的损坏,请总是立即卸下电量耗尽的电池。

**注意 要在关闭仪器的情况下使用快速充电模式,充电时间为 4.5** 小时。

<span id="page-32-1"></span>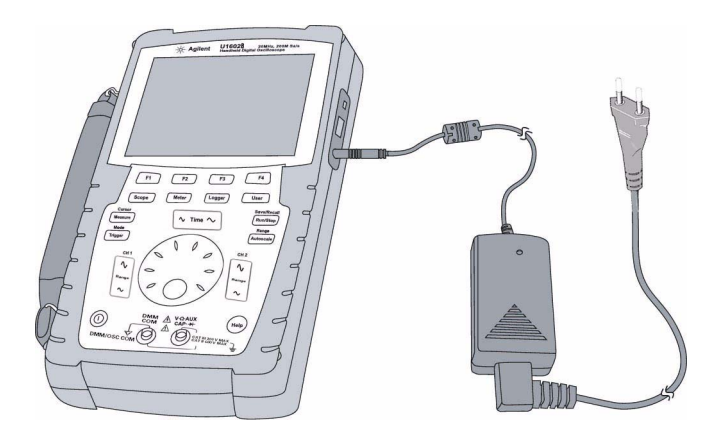

图 **1-3** 电池充电

### <span id="page-33-0"></span>打开仪器电源

✔ 要打开或关闭仪器电源, 请按住前面板左下角的 (①) 按钮。仪器将从其非易 失存储器中载入上一配置设置。

### <span id="page-33-1"></span>重置默认出厂设置

✔ 默认出厂设置可将仪器返回至其已知的操作条件。按 F1 Factory Setup 软键可 删除仪器中所有以前的用户定义的配置设置。删除后,即无法恢复用户定义的 设置。

#### Save/Recall

- 1 按住 <sup>[Run/Stop]</sup> 按钮进入 Save/Recall 菜单。
- **2** 选择 F1 软键进入 Save/Recall Setup 模式。
- **3** 在 Save/Recall 模式的第 1 页 (共 4 页)上,按 F1 恢复出厂设置。

#### 主要默认设置有:

Horizontal 模式设置为 Main, 刻度为 100 µs/div, delay 设置为 0 秒, time reference 设置为居中显示, window 设置为关闭

**Vertical** Vertical channel 1 设置为打开, 刻度为 5 V/div, DC coupling, position 设置为 0 V, probe factor 设置为 1X

Trigger 触发设置为 Edge, 扫描模式设置为 Auto, level 设置为 0 V, 源设置为 channel 1, DC coupling,上升沿斜坡

**Display**Vector 设置为打开, contrast 设置为 50%,内部格线设置为 grid, persistence 设置为关闭

Acquire 模式设置为 Normal, 按 Run/Stop 即可运行, cursors 和 measurement 设置为关闭

**DMM** Voltmeter 设置为 DC, relative 设置为关闭, auto-measurement

Ohmmeter 设置为 Resistance, relative 设置为关闭, auto-measurement

Temperature meter 设置为 °C, relative 设置为关闭

Ampere meter 设置为 DC, relative 设置为关闭

Humidity meter 设置为 %RH, relative 设置为关闭

Pressure meter 设置为 psi, relative 设置为关闭。

**Logger** Logger 设置为 Volt, input 设置为 DC, logging 设置为 Maximum

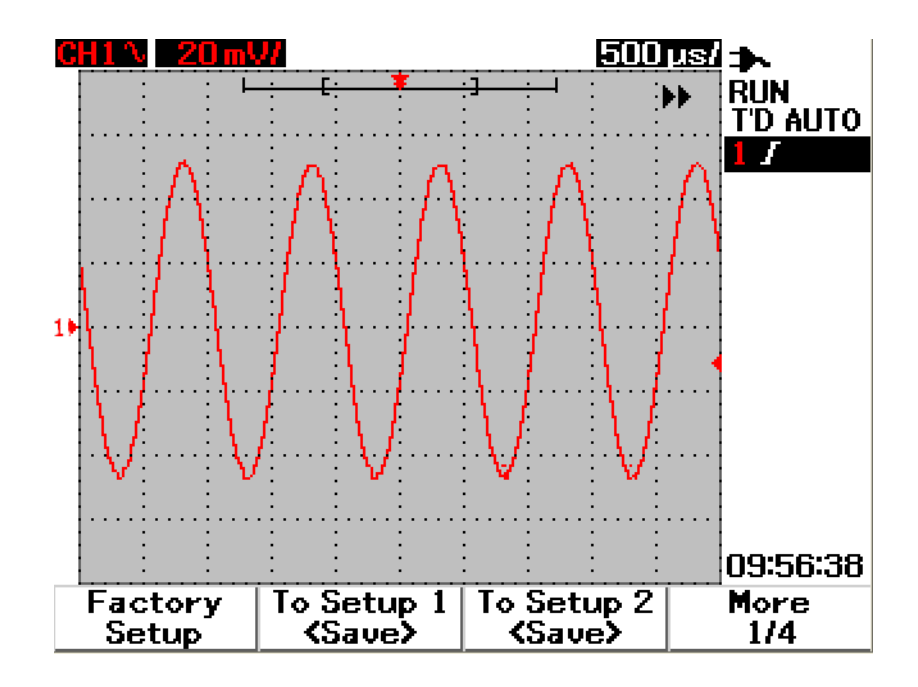

<span id="page-34-0"></span>图 **1-4** 出厂设置

#### **1** 入门

## <span id="page-35-0"></span>执行自我校准

✔ 进行自我校准可验证仪器是否正常运行。自我校准将执行内部自对准例程, 以 优化示波器中的信号路径。该例程使用内部生成的信号来优化影响通道灵敏 度、偏移量和触发参数的电路。

在进行自我校准之前,让仪器预热至少 30 分钟。应按照下列建议进行自我校准:

- 每 12 个月或操作了 2000 小时之后
- 如果环境温度比校准温度高 10 C
- 如果要达到最高测量精度
- 在进行了不正常的操作后
- 在修理后验证是否正常运行
- 1 按 F4 软键和 | user | 按钮进入 Utility 模式。
- 2 在 Utility 模式的第 3 页 (共 4 页)上, 按 F1 开始自我校准。
- **3** 将显示自我校准对话框,提示用户先断开与仪器的所有输入连接,然后再按 F1 开始进行自我校准。

#### **警告 断开与仪器输入端子的所有探头和仪表连接。在进行自我校准之前,允许仪器** 预热至少 **30** 分钟。有关更多信息,请参考 "[自我校准](#page-175-1) **148**"。
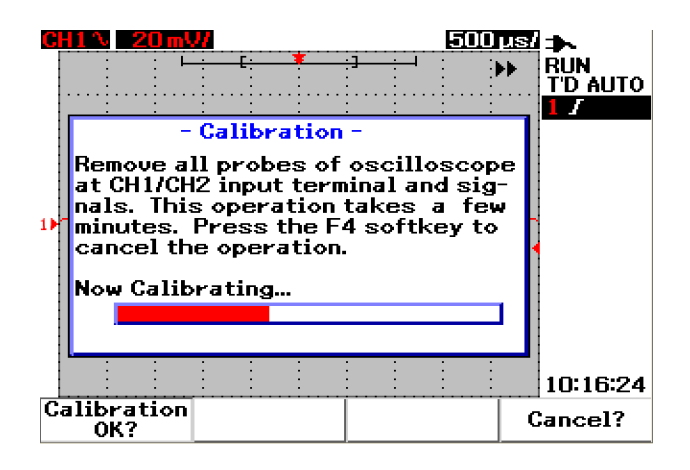

图 **1-5** 自我校准对话框

# 设置日期和时间

- ✔ 您可以在仪器上设置当前的日期和时间。当前的时间和日期将显示在显示屏的 右下角。要设置日期和时间,请执行以下操作:
- 1 按 User 封 按钮和 F4 软键进入 Utility 模式。
- **2** 在 Utility 模式的第 2 页 (共 4 页)上,按 F1 选择时间格式 MM/DD/YY 或 YY/MM/DD。
	- MM 月份
	- DD 日期
	- YY 年份

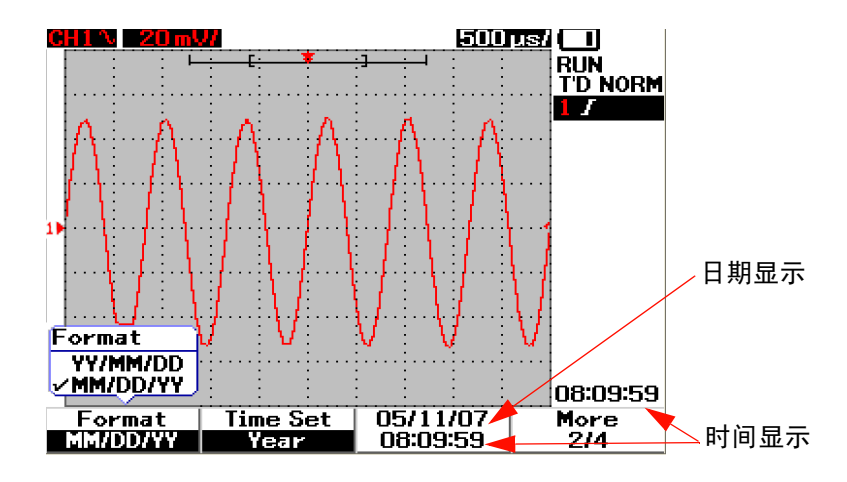

### 图 **1-6** 选择日期格式

- **3** 按 F2 选择 Year、Month、Day、Hour、Minute 或 Second,然后转动旋钮选 择所需的值。
- **4** 按旋钮可存储首选项。

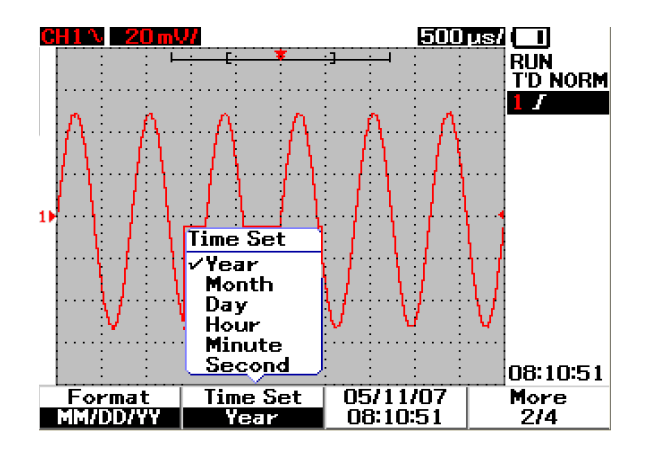

图 **1-7** 日期和时间设置

# 设置自动断电

✔ 此仪器具有自动断电功能。在设置的计时器期间前面板键没有活动时, 此功能可 节省电池使用时间。在设置的计时过后,仪器将保存上一配置设置并自动断电。

要设置自动断电,请执行以下操作:

- 1 按 | User | 按钮和 F4 软键进入 Utility 模式。
- **2** 在 Utility 模式的第 1 页 (共 4 页)上,按 F1 选择所需的计时: 5 min/10 min/30 min/1 hour/2 hours/4 hours。

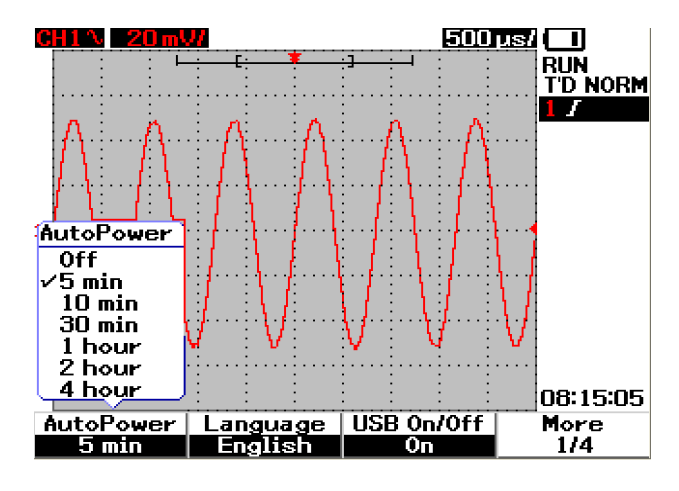

图 **1-8** 自动断电功能

### **1** 入门

# 选择快速帮助语言

✔ 您可以用各种语言访问快速帮助。在出版时,有以下语种的快速帮助: 英语、 德语、法语、意大利语、葡萄牙语、西班牙语和朝鲜语。此仪器提供英文版的 "快速帮助",您也可以从以下产品 Web 页面中下载您偏爱的语言版本: [www.agilent.com/find/handheldscope](http://www.agilent.com/find/U1600A)

要选择示波器的快速帮助语言,请执行以下操作:

- 1 按 <sup>User</sup> 按钮和 F4 软键进入 Utility 模式。
- 2 在 Utility 模式的第 1 页 (共 4 页)上, 按 F2 显示包含一列可选语言的上拉 菜单。
- **3** 按旋钮以存储选定的语言。

请参见以下步骤,了解如何升级您的仪器固件或下载其他语言的 "快速帮助":

- **1** 选择固件 (二进制文件)并将其保存到您硬盘上的任意目录中。
- **2** 确保仪器已与您的 PC 断开连接。
- **3** 双击并启动固件加载程序 (在 Product Reference CD 上可找到)。
- **4** 单击 **Open BIN** 浏览至保存的固件二进制文件。
- **5** 如果仪器还未通电,则打开仪器电源。要开启仪器上的 USB 连接,请在前面板 上按下"User > Utility(F4 软键)> USB On/Off(第 1/4 页)> On(F3 软键)"。
- **6** 通过 USB 线缆将仪器连接至您的 PC。 PC 将自动检测仪器。
- 7 关闭仪器电源, 然后重新打开电源, 以便使固件升级生效。打开电源后, 固件 升级会自动执行,将旧固件替换为新固件。

#### 小心 在固件下载过程中,请勿移除仪器和 PC 之间的 USB 连接。否则,仪器将挂起 并且无法关闭电源。出现这种事件时,请先切断电源,然后重复步骤 1 至 10。

- **8** 完成固件升级之后,仪器将自动关闭电源。
- **9** 单击 **Exit** 关闭固件加载程序。
- **10** 关闭仪器电源,在前面板上按下"User > Utility(F4 软键)> Languages(F2 软键)",以选择"Ensligh"或安装的语言。

### 入门 **1**

# 调整显示对比度

- **√** 要调整仪器的 LCD 亮度, 请执行以下步骤:
- 1 按 <sup>User</sup> 按钮和 F1 软键进入 Display 模式。
- **2** 在 Display 模式的第 1 页 (共 2 页)上, 按 F2 一次以打开图锁。
- **3** 要增加显示的对比度,请按顺时针方向转动旋钮。要降低对比度,请按逆时针 方向转动旋钮。
- **4** 再次按 F2 锁定对比度设置。

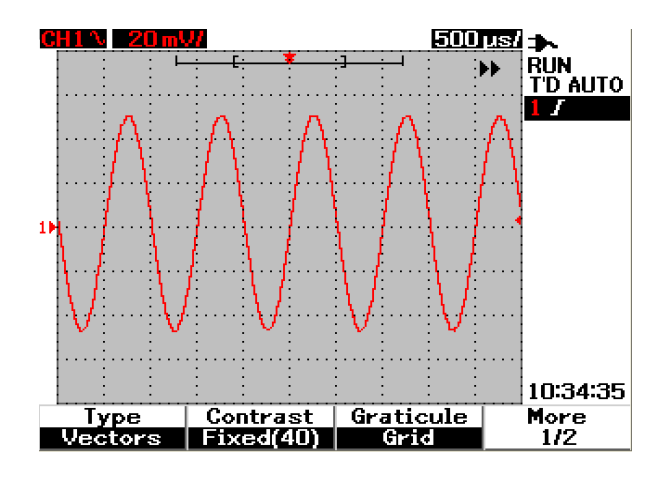

图 **1-9** 调整显示对比度

# 补偿示波器探头

✔ 在第一次将无源示波器探头连接到任何输入通道时,可执行示波器探头补偿。 此过程对将探头特征与仪器匹配非常重要。如果没有正确补偿的探头,就无法 保证测量的精度。

要调整示波器探头补偿,请执行以下步骤:

- 1 按 <sup>User</sup> 按钮和 F4 软键进入 Utility 模式。
- 2 在 Utility 模式的第 3 页 (共 4 页)上, 按 F2 开始探头校准。
- 3 按 F1 选择探头衰减 (10X 或 100X), 然后再将探头连接到仪器。
- **4** 将无源探头连接到通道 2,将探头触点连接到通道 1。通道 1 的 1 kHz 的输入 信号是 3 Vp-p。

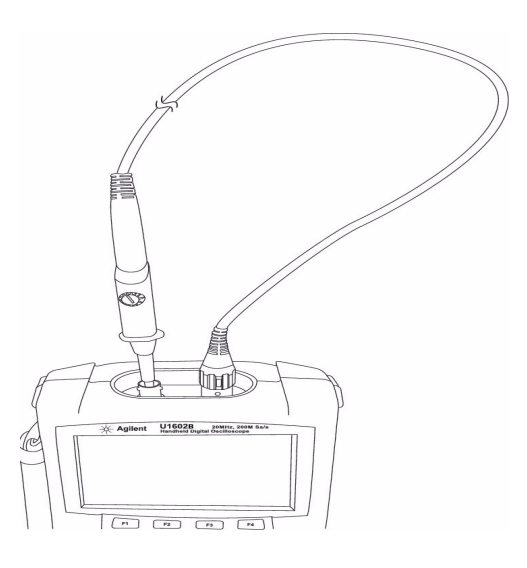

图 **1-10** 示波器探头补偿连接

入门 **1**

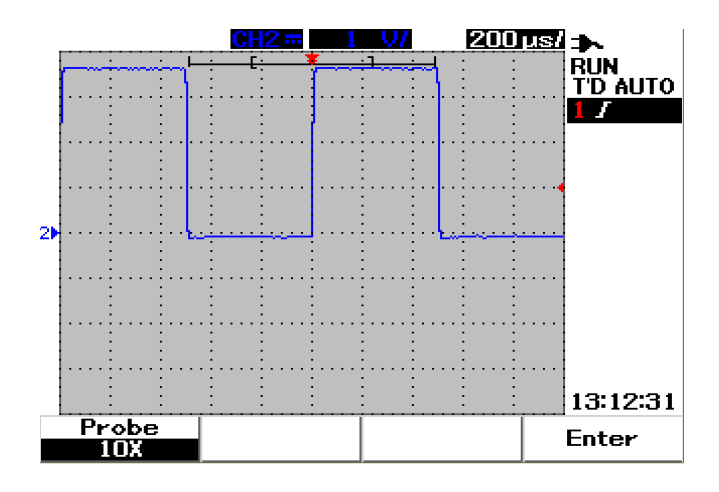

图 **1-11** 如果 10X 示波器探头补偿过度,可调整微调电容器,以获得尽可能平 的脉冲,如图 1-13 所示。

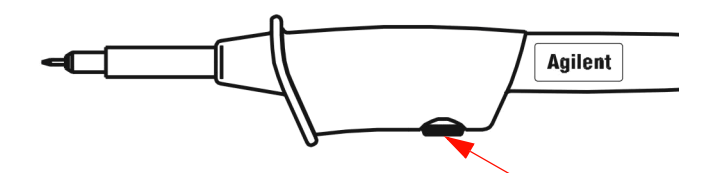

图 **1-12** 用于探头补偿的微调电容器

使用非金属工具调整探头上的微调电容器,以获得尽可能平的脉冲,请参考图 1-13。微调电容器的位置如图 1-12 所示。

### **1** 入门

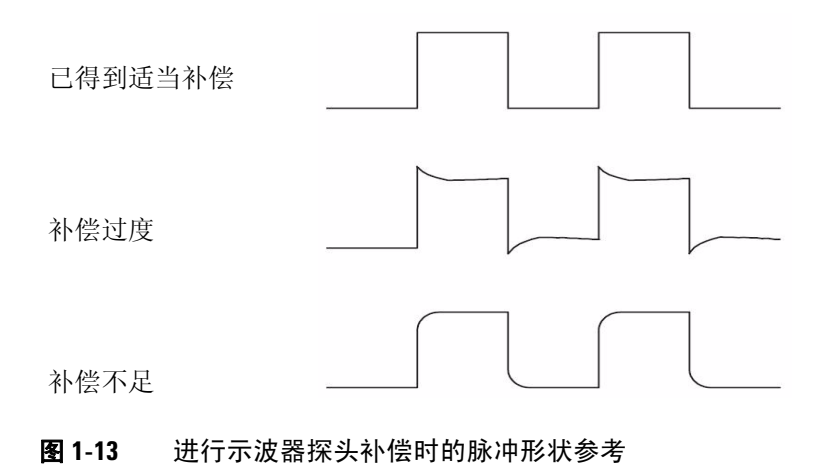

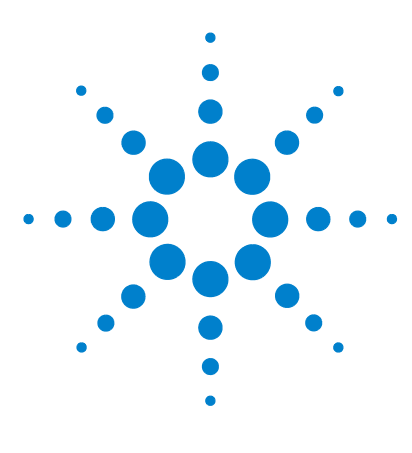

**Agilent U1602B/U1604B** 手持式数字示波器 用户及维修指南

前面板和显示屏概述

[前面板概述](#page-44-0) 17 [示波器显示概述](#page-49-0) 22 [万用表显示概述](#page-51-0) 24

**2**

# <span id="page-44-0"></span>前面板概述

本章说明 Agilent U1600B 系列手持式数字示波器系列的前面板控件。前面板按 键用于进行设置以及进行示波器和万用表测量。使用这些键可访问各个功能的软 键菜单以及通过转动旋钮选择的值设置。这些前面板按键可将您带到功能菜单的 第一层,在这里可使用显示屏下方的四个软键选择功能的子菜单。您可使用这四 个软键访问和更改单个功能的设置。

旋钮起到输入按钮的作用,设置为选择器,可重新定位通道波形。要调整值设置, 顺时针转动旋钮可增加值,逆时针转动旋钮可减小值,按旋钮可固定值。

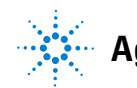

**Agilent Technologies**

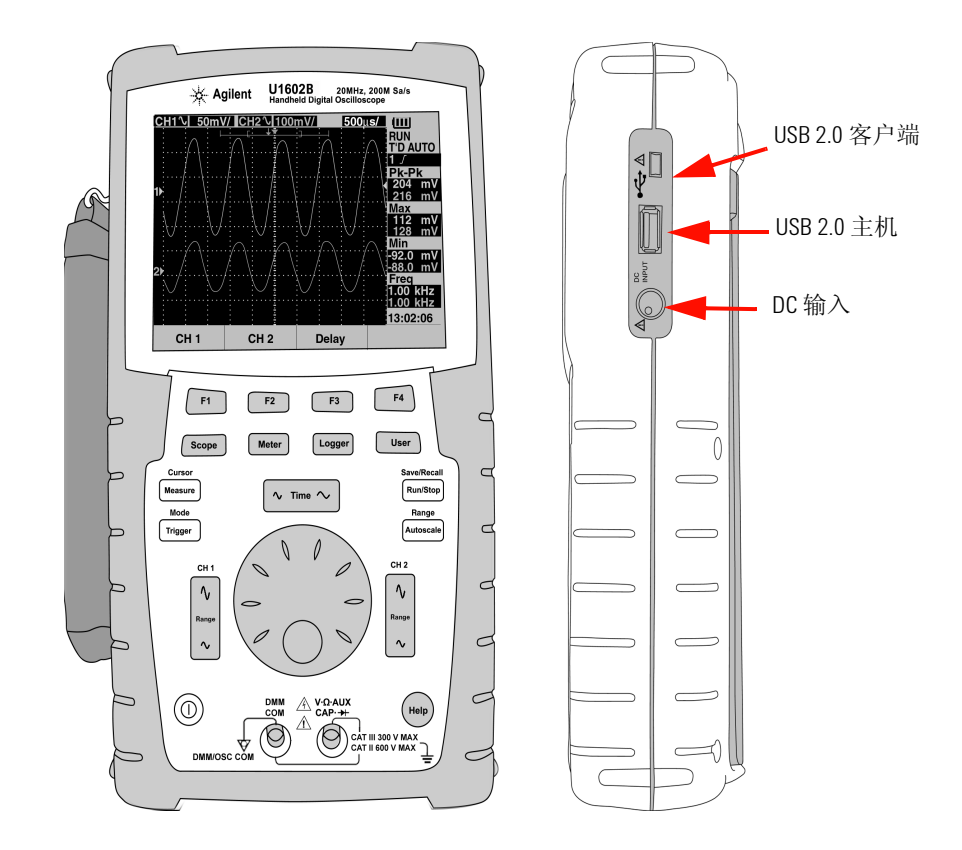

图 **2-1** U1600B 系列手持式数字示波器前面板

注意 要退出主功能的子菜单,请按任意主功能键。

1 电源开关 按住电源开关 (①) 按钮可打开或关闭仪器电源。

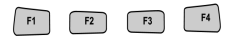

**2** 软键 每个按键的功能因显示屏上显示的不同菜单而异。四个软键位于 LCD 显 示屏下方。

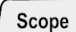

**3 Scope** 主功能键,可访问通道 1 和通道 2 的波形设置。在 Scope 模式下,您可 以将波形显示设置为延迟部分,以便选择 XY 和 YT 时基。转动旋钮可更改显 示屏上波形的垂直位置。还可以参照此菜单上的触发点和触发时间参考点来设 置采集窗口。此外,水平转动缩放窗口可平移和缩放垂直波形。

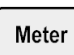

**4 Meter** 主功能键,可切换到万用表模式。通过此万用表模式可访问 Voltmeter、 Ohmmeter 和 Auxiliary 万用表子菜单。使用软键可选择和访问在自动选择范 围模式中工作的各种万用表功能。

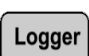

**5 Logger** 主功能键,可合并数据点以实现数据记录的目的。此数据记录功能可用 于所有万用表功能。

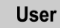

- **6 User** 主功能键,可访问 Display、 Acquire、 Math 和 Utility 菜单。
- **Display** 模式允许您设置显示背景的类型、对比度和内部格线设置。您可以保 留捕获的波形,无需删除前几次的波形采集结果。
- **Acquire** 模式使您可以将信号采集设置为 Normal、 Average 或 Peak 模式。
- **Math** 模式提供双波形计算功能,以乘和减去波形。 FFT (快速傅立叶转换) 功能适用于 U1604B。
- **Utility** 模式允许您配置仪器的实时显示、自动断电、快速帮助的语言选择、 USB 连接、自我校准和自我测试操作。

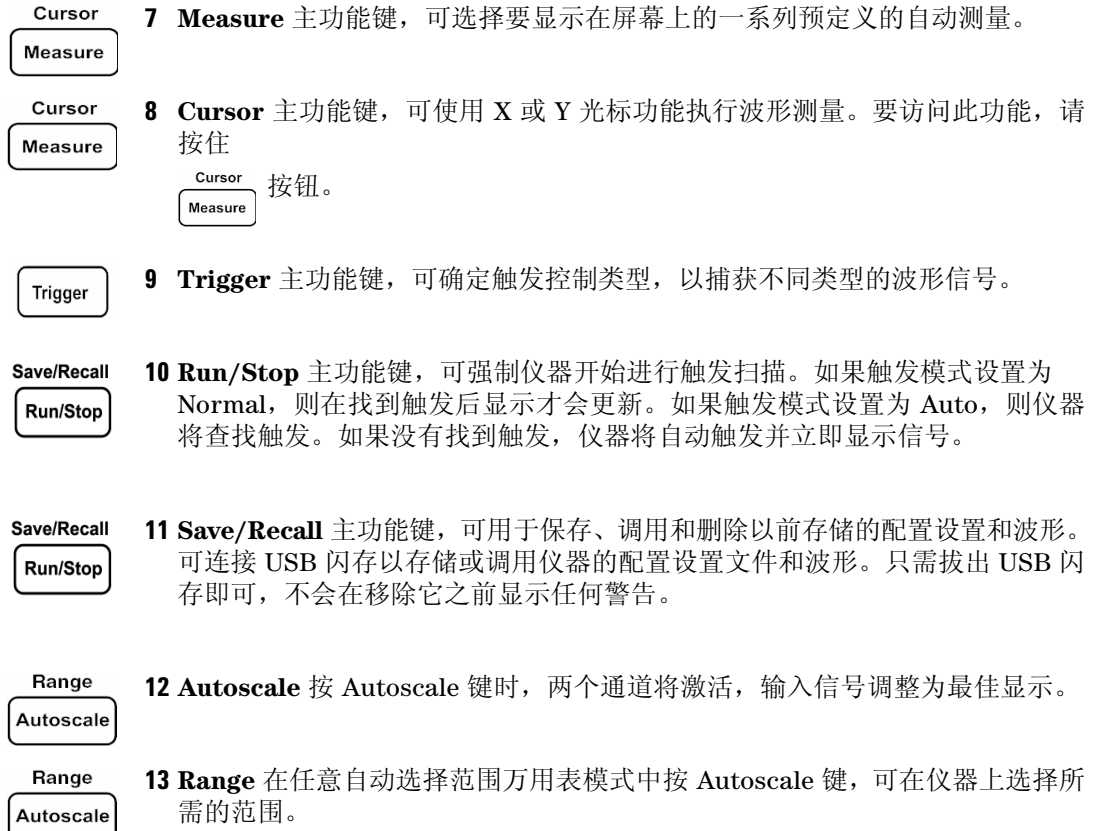

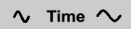

14 Horizontal Scale 使用此 | v Time ~ | 按钮可更改显示屏上每个水平格的时间 (时间/格)。按该按钮的右侧 (s) 可减小时间/格,按该按钮的左侧 (s) 可增 大时间/格。

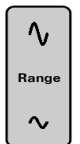

15 Vertical Scale 使用此 ~ 拆钮可按比例提高或降低在通道的每个垂直格的 电压 (伏/格)中的垂直灵敏度 (增益)。按上方的按钮 (mV) 可按比例降低 灵敏度,按下方的按钮 (V) 可按比例提高垂直灵敏度。可使用两个按钮进行每 个通道的调整。

**16 Rotary Switch** 此旋钮仅在示波器模式中激活,以调整下列功能:

 $\mathsf{\hat{v}}$ 

- 通道的参考接地位置
- 延迟触发时间参考
- Edge 触发级别
- Pulse 触发级别和条件
- Pattern 触发级别和条件
- Video 触发线
- Auto 测量参数选择
- Zoom 窗口
- 光标移动
- LCD 显示对比度
- Acquisition 模式中的平均数选择
- 日期和时间设置

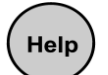

**17** 快速帮助是仪器的一种内置功能。它可提供每个前面板和软键的帮助。要查看 每个功能的快速帮助,请按(mop 按钮。顺时针转动旋钮可转到下一页。

# <span id="page-49-1"></span><span id="page-49-0"></span>示波器显示概述

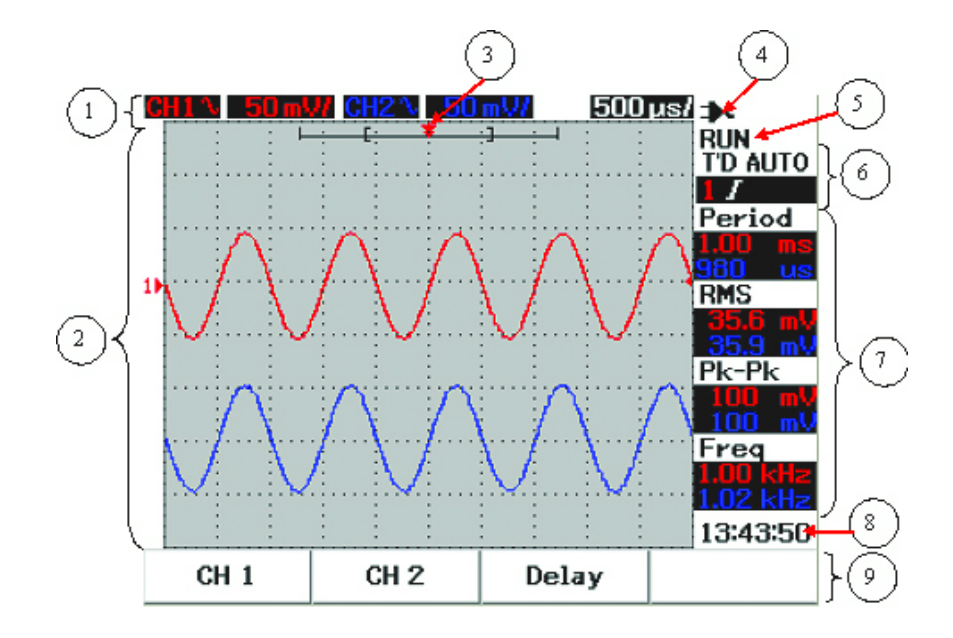

#### 图 **2-2** 示波器显示说明

- **1** 状态行 显示屏的最上方一行显示通道 1 和通道 2 在垂直灵敏度 (伏/格)和 扫描速度 (时间/格)方面的设置信息。
- **2** 波形显示区域 该显示区域包含波形采集、用两种不同颜色表示的通道标识、触 发级别和接地参考标志。
- **3** 时间参考和触发点 该位置点用作波形窗口中时间参考的标志和触发点。
- 4 电源指示器 该指示器显示电量充足到电量不足的电池状态 (III III III III) 并指示电池充电时的交流电连接性。
- **5** 采集状态 该 Run/Stop 模式显示在运行冻结情况下的波形采集状态。
- **6** 触发状态 这两行显示触发状态、类型和模式。如果没有检测到信号,触发状态 (T'D) 将闪烁。
- **7** 测量行 该列显示所选自动测量的结果。
- **8** 实时显示 您可以在 User -> Utility 模式中设置日期和时间。
- **9** 菜单显示区域 使用 LCD 显示屏下方的软键可选择和设置各个模式和菜单的 参数。

# <span id="page-51-0"></span>万用表显示概述

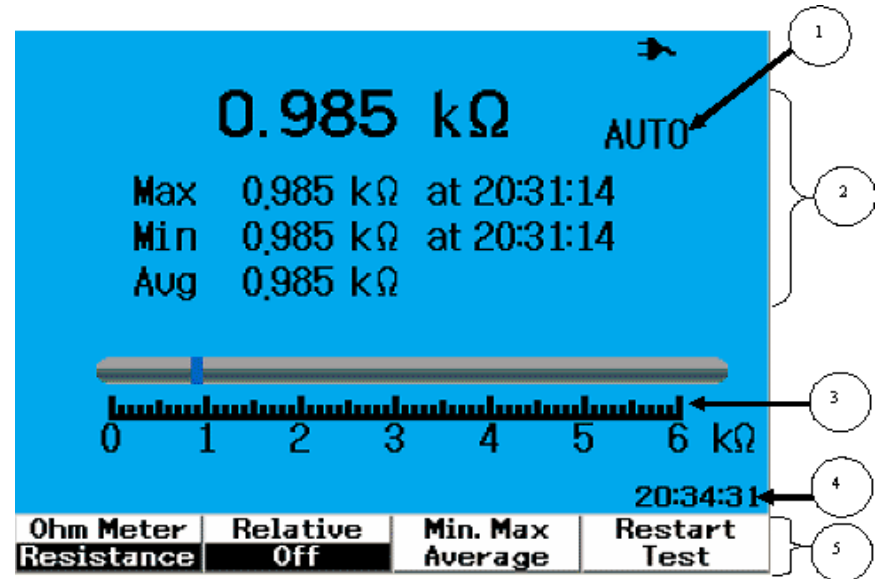

#### 图 **2-3** 万用表显示说明

- **1** 自动选择范围 此真 RMS 自动选择范围适用于该仪器的所有万用表功能。它根 据测量值自动选择适当的范围。可关闭此功能,以便于用户选择所需范围。手 动范围选项仅适用于 Voltmeter 和 Ohmmeter 模式。
- **2** 万用表显示区域 该显示区域包含带有相应的时间指示的实时最大测量值、最小 测量值和平均测量值结果。
- **3** 模拟条形图 该条形图显示在所选范围内的精确的实时测量值。
- **4** 实时显示 您可以在 User -> Utility 模式中设置日期和时间。
- **5** 菜单显示区域 使用 LCD 显示屏下方的软键可选择和设置各个模式和菜单的 参数。

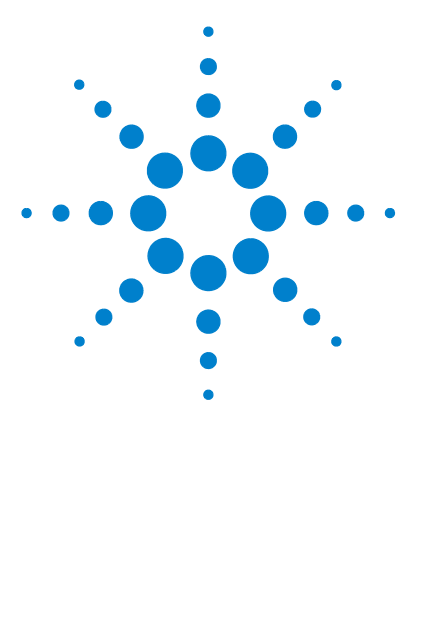

**Agilent U1602B/U1604B** 手持式数字示波器 用户及维修指南

使用示波器功能

**3**

[垂直控制](#page-53-0) 26 [水平控制](#page-63-0) 36 [触发控制](#page-70-0) 43 [波形控制](#page-79-0) 52 [显示控制](#page-82-0) 55 [自动测量](#page-85-0) 58 [光标测量控制](#page-93-0) 66 [数学功能控制](#page-100-0) 73 [保存和调用控制](#page-105-0) 78 自动设置和运行 / 停止控制 89 [实用程序控制](#page-118-0) 91 [低电量模式](#page-120-0) 93 [Mute](#page-121-0) 功能 94

本节将指导您完成设置仪器中的垂直系统控制的操作步骤。强烈建议您阅读本 章,熟悉基本操作设置,然后再使用仪器进行测量。

- 
- → 主意 → 東获得所有功能菜单中的选项选择,请按各个软键,使用显示的对勾 (√) 选择 和设置选项。
	- 要使用旋钮进行任何调整,菜单将显示 ♥ 以指示需要旋钮来进行调整。

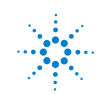

**Agilent Technologies**

# <span id="page-53-0"></span>垂直控制

每个通道包含的垂直控制设置位于每个通道的示波器菜单中。本节说明每个通道 的垂直通道控制。

# 波形显示的通道选择

仪器的默认配置设置支持垂直通道 1 的波形显示。您可以启用任一通道,也可以 同时启用两个通道。下列步骤显示如何启用或禁用波形显示。

1 按前面板上的 [scope] 按钮访问 Scope 菜单。您将在图 3-1 中看到以下示波器 菜单显示,该图显示被禁用的两个通道。

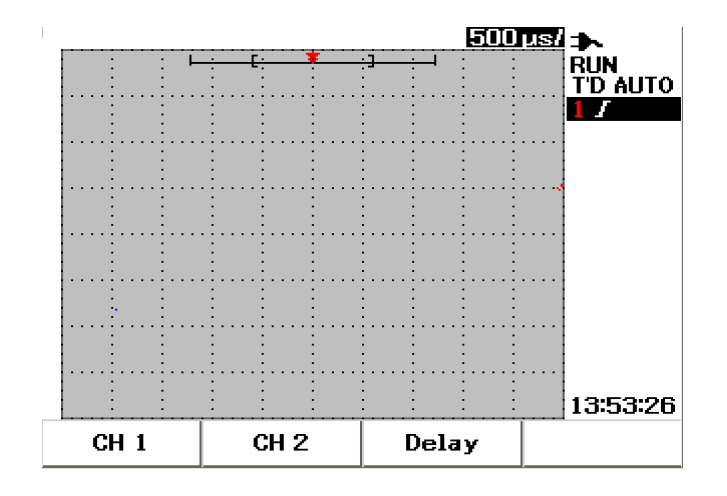

图 **3-1** 示波器菜单显示,包含两个通道显示。

- 2 按 F1 软键访问通道 1 (CH 1) 子菜单, 或按 F2 访问通道 2 (CH 2) 子菜单。
- **3** 这两个通道的子菜单是相同的。图 3-2 显示通道 1 的一般子菜单。要启用通道 1 的波形显示,请按 F1 以显示上拉菜单。

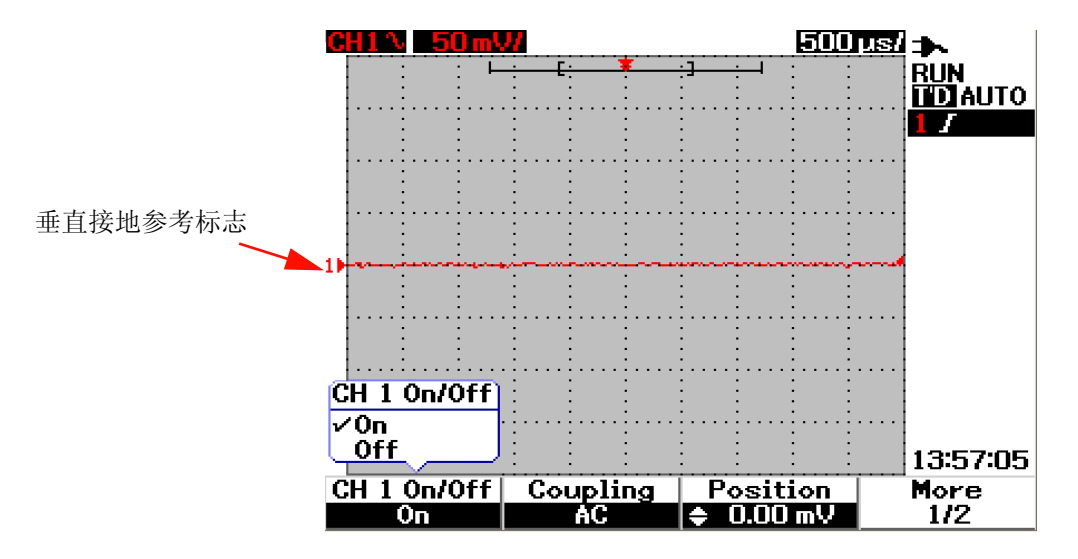

图 **3-2** 选择 On 或 Off 以启用或禁用波形显示

- **4** 按 F1 选择上拉菜单中的 "On",以显示波形输入。
- **5** 在"On"状态下,将根据通道的位置设置来显示垂直灵敏度(伏/格)(以 V / 显示)和垂直接地参考位置的指示 (请参考下一节以获得详细说明)。
- **6** 您可以对通道 2 或两个通道执行相同的步骤。

# 垂直系统设置

### 更改垂直参考接地位置

可通过按 F3 软键来垂直调整波形。下面的图 3-3 显示垂直位置调整设置。

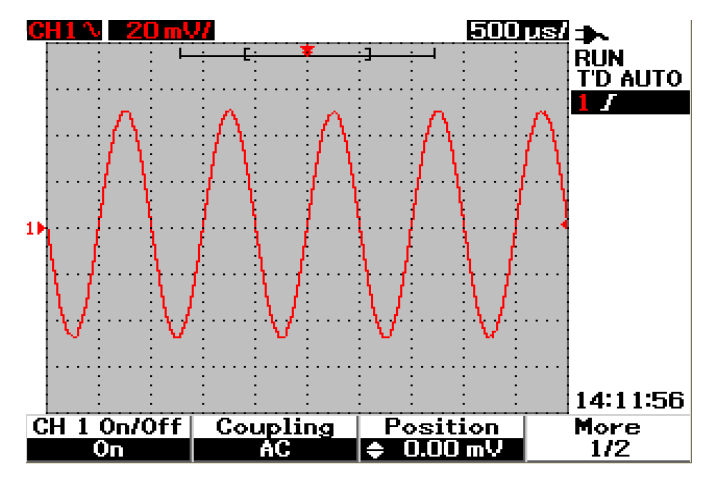

图 **3-3** 调整显示的波形的垂直位置。

- **1** 按 F3 软键启用波形位置设置。顺时针和逆时针转动旋钮,可将波形上移和 下移。
- 2 在您转动旋钮 <sub><</sub> 3 时, 将在 Position 标题下显示相应的电压值, 如图 3-3 所示。此电压值说明接地参考点与屏幕中心的距离。
- **3** 请注意,波形和接地参考标志将参照旋钮位置在垂直方向上移动。
- 并意 最大正参考偏移量为 250 mV,最小负参考偏移量为 –250 mV。

### 使波形居中显示

您可以快速将波形重置到屏幕的中心。要导航到子菜单的下一页,请按 F4 软键。 在通道子菜单的第 2 页 (共 2 页)上,按 F3 将垂直接地参考位置重置到屏幕的 中心。

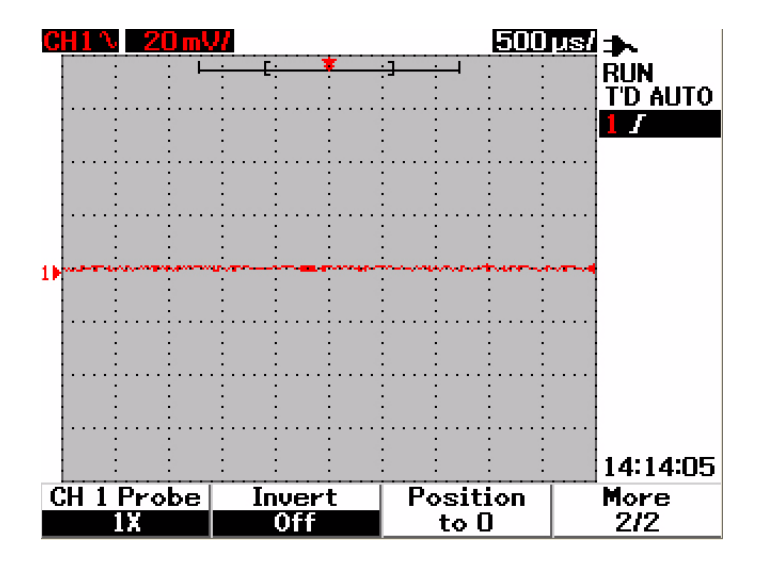

图 **3-4** 将垂直接地参考标志重置为 0 伏特。

**注意 Position to 0** 是在使用旋钮更改了接地偏移之后将波形偏移返回到原始状态的一个 使用方便的功能。

### 更改垂直灵敏度

 $\sim$ 

按 。 按钮可更改波形的垂直灵敏度(伏/格)。垂直比例因子将根据探头衰减 以 1-2-5 步进顺序来更改伏/格刻度。

- 5 mV/div 到 100 V/div,用于 1:1 示波器探头
- 50 mV/div 到 1 kV/div,用于 10:1 示波器探头
- 500 mV/div 到 10 kV/div,用于 100:1 示波器探头

要更改每个通道的垂直灵敏度,请使用 - 重直比例因子按钮来提高和降低灵敏 度。按上方的按钮 (具有 mV 标志)可提高垂直灵敏度,按底部的按钮 (具有 V 标志)可降低灵敏度。通道的伏/格值显示在状态行中 (请参考 "[示波器显示概](#page-49-1) 述 [22](#page-49-1)"),如图 3-5 所示。

 $\mathbf{\hat{v}}$ 

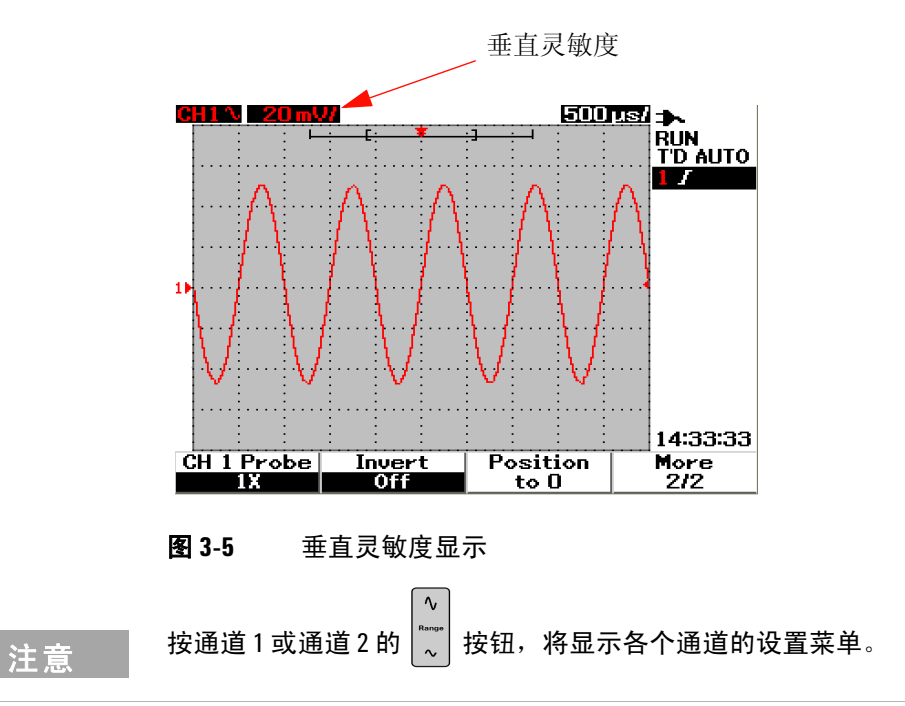

# 通道耦合控制

通道耦合控制可用于清除波形上的任何直流偏移电压。您可将输入通道耦合选择 为 AC (交流)、 DC (直流)或 Gnd (接地)。

要选择输入通道耦合,请执行以下步骤:

- 1 按 [scope] 按钮分别转到通道 1 和通道 2 的菜单。
- **2** 在每个通道子菜单的第 1 页(共 2 页)上,按 F2 软键可查看和设置通道耦合。 将显示一个上拉菜单,其中包含 AC、 DC 和 GND 选项。

#### 交流通道耦合

交流耦合可用于查看直流偏移量较大的波形。您可以选择交流耦合来阻止任何直 流分量通过仪器。在此情况下,只能查看输入信号的交流分量。在状态行的左上 方将显示 \ 符号。有关交流通道耦合, 请参阅图 [3-6](#page-58-0)。

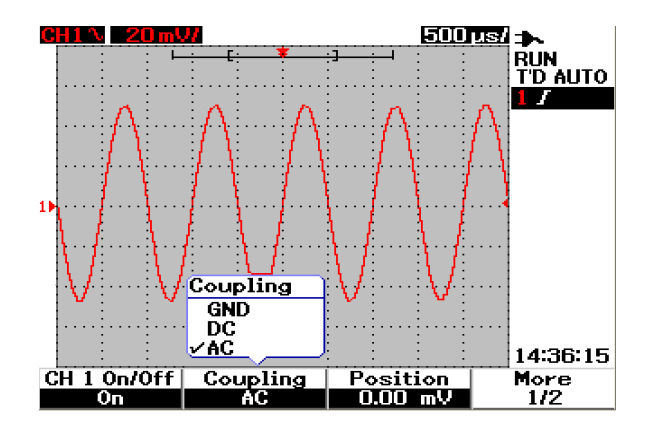

<span id="page-58-0"></span>图 **3-6** 交流通道耦合

### 直流通道耦合

在直流耦合模式中,在仪器的输入波形中同时存在交流分量和直流分量。要查看 低至 0 Hz 的没有较大直流偏移量的波形, 使用直流耦合很有用。在状态行的左上 方将显示 –– 符号。有关直流通道耦合,请参阅图 3-7。

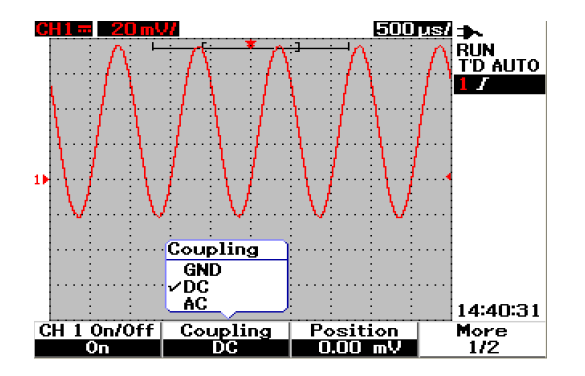

#### 图 **3-7** 直流通道耦合

#### 接地通道耦合

在 GND 耦合模式中, 波形连接从示波器输入断开。在状态行的左上方将显示 符号。有关 Gnd 通道耦合,请参阅图 3-8。

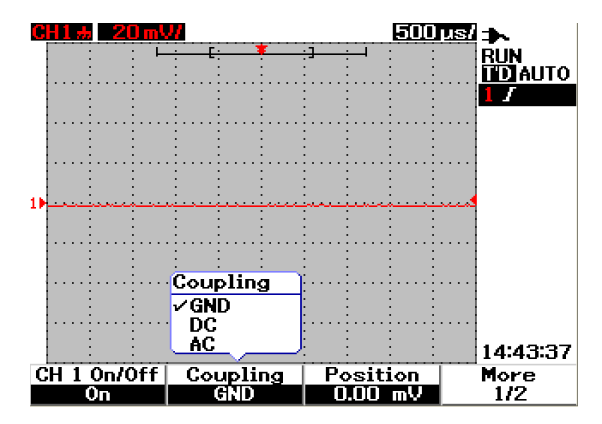

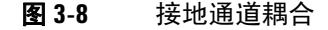

### 探头衰减控制

探头衰减控制取决于连接到仪器的探头衰减功能。探头衰减将更改探头的衰减因 子。必须根据所使用的探头来设置探头衰减因子,这样可确保测量结果将反映实 际电压电平。

有三种探头衰减比例类型:

- 1X:在使用 1:1 探头或直接将信号发送到输入端子时,可选择此比例。
- 10X:在使用 10:1 探头时可选择此比例。
- 100X:在使用 100:1 探头时可选择此比例。

如下所示,设置探头衰减因子:

- 1 按 (scope) 按钮分别转到通道 1 和通道 2 的菜单。
- 2 在每个通道子菜单的第2页(共2页)上,按 F1 软键可查看和设置通道探头 衰减。将显示一个上拉菜单,其中包含 1X、 10X 和 100X 选项。
- **3** 根据所使用的探头来设置探头衰减比例。

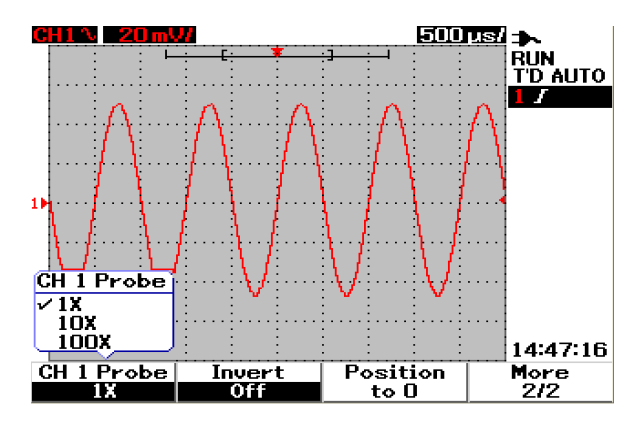

图 **3-9** 探头衰减比例设置

# 反转控制

反转控制将参照接地水平将显示的波形反转。波形电压电平被反转,如图 3-10 所 示。垂直触发位置在反转后保持不变,需要重新定位触发点,以便查看已触发的 反转信号。

要反转通道 1 的波形,请执行以下操作:

- 1 按  $\sqrt{$  Scope 按钮分别转到通道 1 和通道 2 的菜单。
- **2** 在每个通道子菜单的第 2 页(共 2 页)上,按 F2 软键可打开或关闭反转控制。 有关详细说明,请参阅后面的三个图。

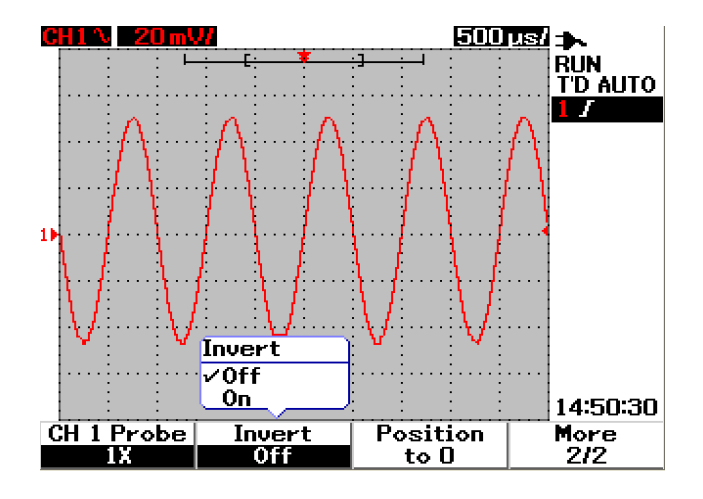

图 **3-10** 反转前的波形

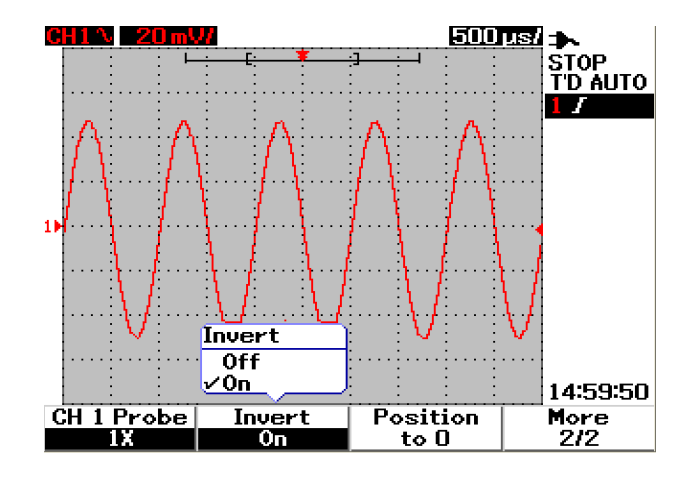

图 **3-11** 反转后的波形

主意 反转功能不影响触发。如果将仪器设置为在上升沿触发,则在通道反转后,它将 保持设置为在波形的同一沿和同一点上触发。

# <span id="page-63-0"></span>水平控制

所有波形的时基都相同,仪器在状态行的右上方只为两个通道显示一个时间/格 值。水平控制可更改波形的水平比例和位置。屏幕的水平中心点是波形的时间参 考。更改水平比例将导致波形的时间参考点扩大或缩小。水平控制将参照屏幕中 心点更改触发点的位置。

### 垂直系统设置

### 更改水平比例因子

水平比例应用于包含数学波形的两个通道。

要更改水平比例因子,可使用 ~ Time ~ 好按钮按比例增加或减小时基设置。按该按 钮的左侧(具有 s 标志)可按比例扩大时间比例因子, 按该按钮的右侧(具有 ns 标志)可按比例缩小时间比例因子。时间/格显示在状态行中 (请参考 "[示波器](#page-49-1) [显示概述](#page-49-1) 22"), 如图 3-12 所示。

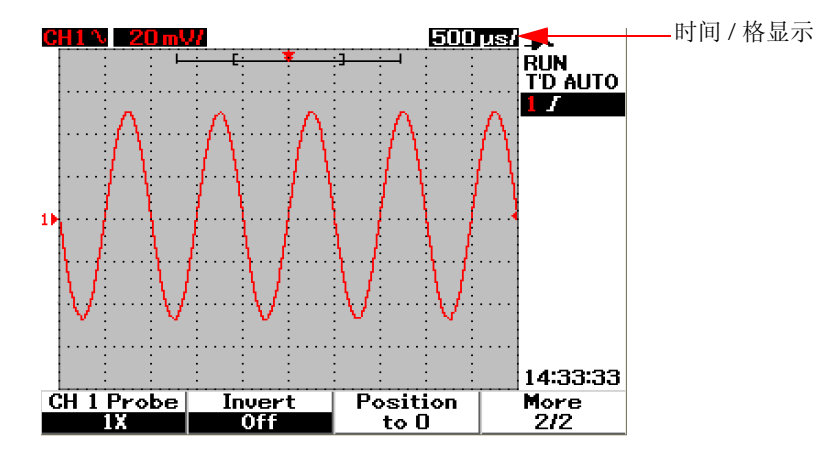

图 **3-12** 状态行中的时间/格显示

注意 水平比例因子以 1-2-5 步进顺序来更改扫描速度。

#### 设置波形的延迟

时间参考位置将设置采集存储器中延迟设置为 0 的触发事件的初始位置。延迟设 置将参照时间参考位置来设置触发事件的特定位置。转动旋钮可将触发点标志、 移到时间参考标志 / 的左侧或右侧。当延迟时间设置为零时,延迟时间标志将 与时间参考标志重叠。

要设置波形的延迟,请按照以下说明操作:

- 1 按 [scope] 按钮进入 Scope 菜单。
- **2** 在 Scope 菜单中,按 F3 访问 Delay 子菜单。
- **3** 在第 1 页(共 2 页)上,按 F1 软键启用对波形的时基调整。顺时针转动旋钮, 将波形移到正(触发点的右侧)方向,逆时针转动旋钮将波形移到负(触发点 的左侧)方向。
- **4** 在转动旋钮时,您将看到相应的时间值显示在 Time 标题列下方。

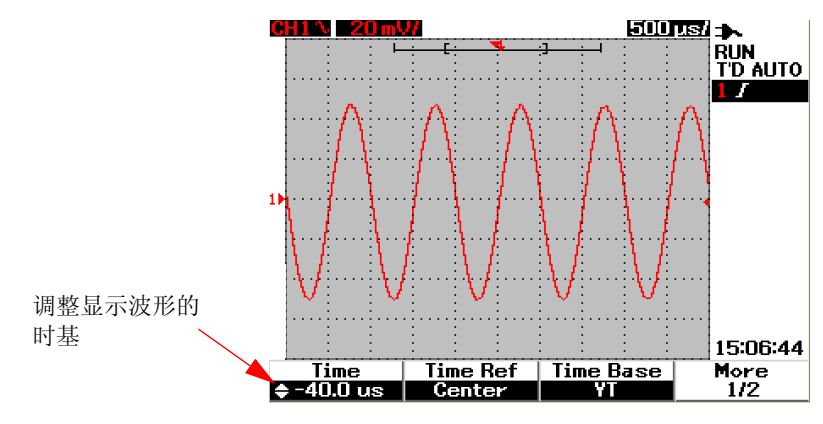

图 **3-13** 更改波形的时基

注意 请注意,扫描速度设置为 1 格步进顺序,其 标志显示在波形显示区域的右角 处 (请参考 "[示波器显示概述](#page-49-1) 22")。

> 按旋钮一次打开游标比例。您将注意到 ▶▶ 标志已消失, 现在您可以按较小的增 量移动扫描速度了。

#### 更改触发点标志

时间参考 ▼ 是显示屏上用于延迟时间的参考点。要从时间参考移动触发点标 志,请执行以下操作:

- 1 按 「scope」按钮进入 Scope 菜单。
- **2** 在 Scope 菜单中,按 F3 访问 Delay 子菜单。
- **3** 在第 1 页 (共 2 页)上,按 F2 软键显示包含以下选项的上拉菜单:
- Left (水平完全比例的 10%)
- Center (水平完全比例的 50%)
- Right (水平完全比例的 90%)

所有显示在触发点左侧的事件都称为预触发信息,因为它们在触发之前发生。所 有位于触发点右侧的事件,即在触发点之后测量的事件,都称为触发后信息。延 迟范围(预触发信息和触发后信息)的量取决于所选择的扫描速度和存储器深度。

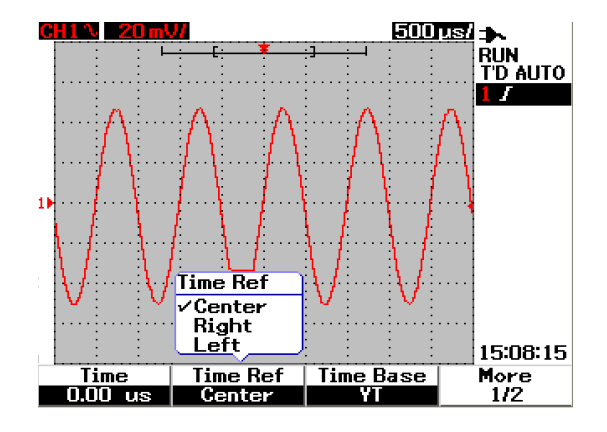

图 **3-14** 选择时间参考

# 水平模式功能

### **Time Base** 模式

该仪器提供两种类型的时基格式:

- YT
- XY

YT 格式是指常用的伏 - 时间显示,这是该仪器的默认格式。在此格式中,振幅绘 制在垂直 Y 轴上,时间绘制在水平 T 轴上。

XY 格式将显示从伏 - 时间更改为伏 - 伏显示。通道 1 振幅绘制在水平 X 轴上, 通 道 2 振幅绘制在垂直 Y 轴上。时基被关闭了。可使用光标对 XY 模式的波形进行 测量。

在对两个波形的电压电平进行逐点比较,以及研究两个波形之间的频率和相位关 系时, 使用 XY 模式将很有用。要启用 XY 模式, 请按照以下说明操作:

- 1 按 [scope] 按钮进入 Scope 菜单。
- **2** 在 Scope 菜单中,按 F3 访问 Delay 子菜单。
- **3** 在第 1 页(共 2 页)上,按 F3 软键显示包含 YT 和 XY 时基选项的上拉菜单。
- **4** 选择 YT 格式将获得伏 时间显示,或选择 XY 格式获得伏 伏显示。

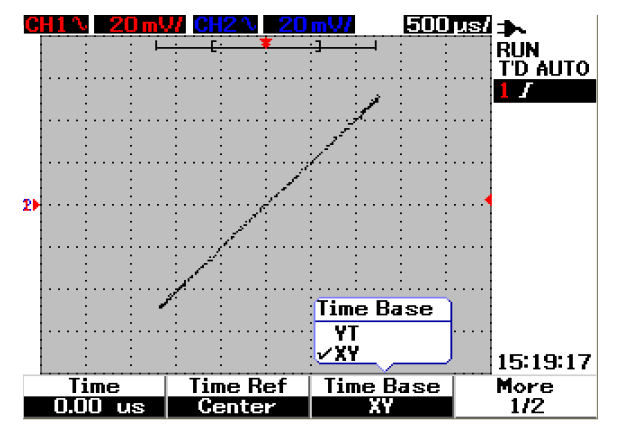

图 **3-15** XY 格式显示

### **Main/Zoom** 模式

Main 模式是适用于本仪器的一般查看模式。您可使用 Main 功能返回到放大前的 视图,而水平比例因子将返回到其原始级别。

Zoom 功能将放大主波形窗口的视图,便于用户对波形进行更全面的分析。要启用 此缩放功能,在放大目标波形区域之前,需要设置缩放窗口。请参阅以下说明:

- 1 按 「scope」按钮进入 Scope 菜单。
- **2** 在 Scope 菜单中,按 F3 访问 Delay 子菜单。
- **3** 在第 2 页 (共 2 页)上,按 F2 软键打开 Window。可使用此 Window 在波形 上选择缩放窗口。关闭 Window 功能将从显示中删除缩放区域选择条。
- **4** 顺时针转动旋钮,使缩放区域从窗口中心扩大。按 F1 可放大目标缩放区域中 的波形。请参阅以下波形缩放功能的图。

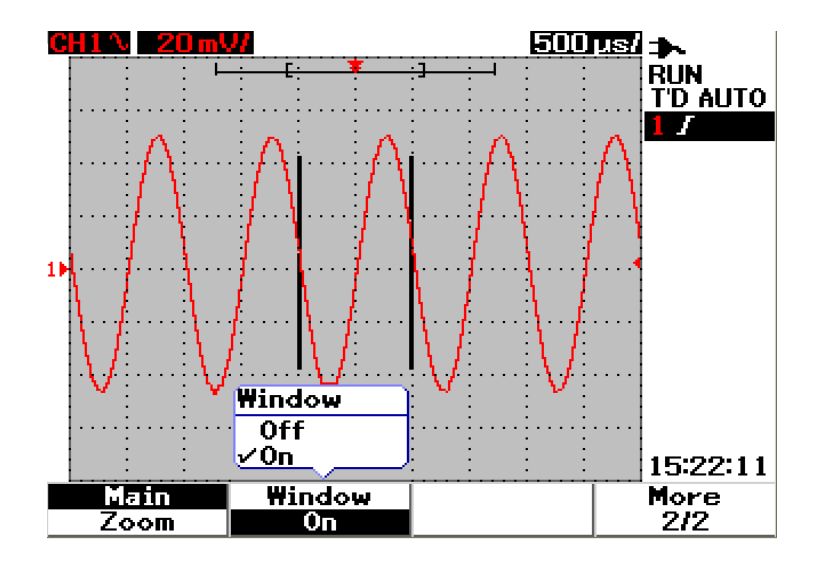

图 **3-16** 打开 Window 功能时,将在显示屏的中心显示一个缩放区域选择条。 按顺时针方向调整旋钮可扩大缩放区域。

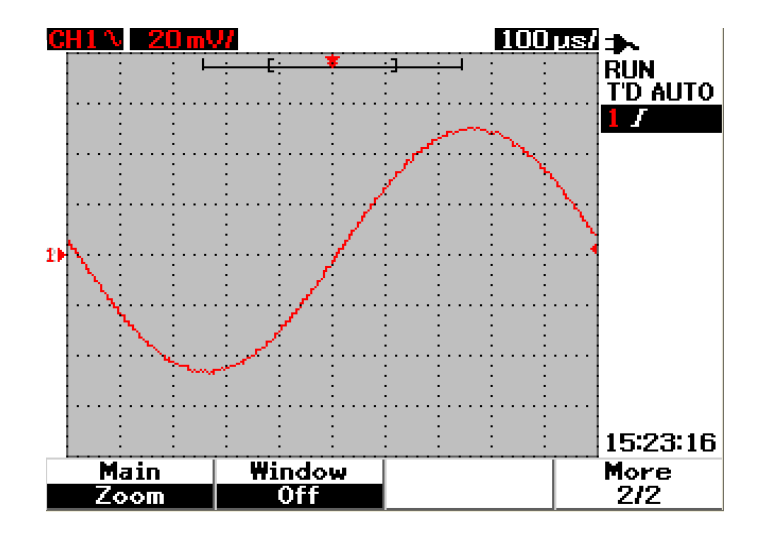

图 **3-17** 按 F1 启用缩放功能

- **注意 きょう キラ と Zoom 功能仅在 Run 模式在可用,在 Stop 模式下不可用。** 
	- 如果在 Zoom 模式中选择了 Main 功能,显示将返回到其放大前的上一视图。

### **Roll** 模式

用于 Roll 模式的此选项可在时间基准设置为 50 ms/div 或更慢时运作。此 Roll 模 式将使波形在屏幕上从右至左缓慢移动。如果选择 Roll 模式,则没有触发功能, 且示波器会在自动触发模式下不断获取数据。 Roll 模式对低频率的波形很有用, 它可产生类似于带形图纸记录器的显示效果,使波形在显示屏上滚动。

若要在 50 ms/div 或更慢时间基准启用触发模式,请前往 User > Acquire > Roll.Trig, 然后选择触发选项, 以选择触发模式, 而不是 Roll 模式。这样可以在 这些更慢的时间基准启用触发。

注意 滚动和延伸功能不可用于 50 ms/div 或更慢以及 125 ns/div 或更快的时基设置。

# <span id="page-70-0"></span>触发控制

触发功能仅适用于 Scope 测量功能。触发将确定示波器何时开始采集数据以及显 示波形。通过定义触发条件,可使用触发控制使显示与测试电路的活动同步。此 信号触发功能是从不稳定的信号中获得稳定且有代表性的信号显示。

# **Trigger** 模式

触发模式会影响仪器搜索触发的方式。触发事件将采集存储器分为预触发缓冲区 和触发后缓冲区。触发事件在采集存储器中的位置是由时间参考点和延迟设置定 义的。

要选择触发模式,请执行以下操作:

- 1 默认触发模式是 Auto 触发。按住前面板上的 「mgger] 按钮, 选择 Normal 触发 模式。
- 2 要选择 Single 触发模式, 请再次按住 [rigger] 按钮。
- 3 按住 「Trigger] 按钮可返回到 Auto 触发模式。

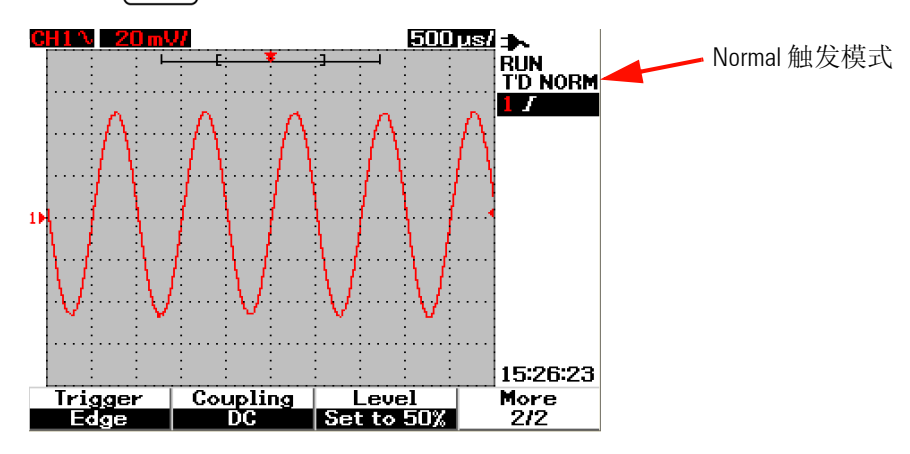

图 **3-18** Normal 触发模式

#### **Auto** 触发模式

当符合触发条件时,Auto 触发模式将显示波形。如果不符合触发条件,它将强制 仪器触发。

在 Auto 触发模式中,仪器首先填充预触发缓冲区。在搜索触发时它继续使数据传 输到此缓冲区并更新预触发缓冲区。找到触发后,预触发缓冲区将包含在触发之 前刚发生的事件。如果没有找到触发,仪器将生成触发并显示数据,就像触发已 发生过一样。触发模式和状态的标志显示在显示屏右列的触发状态行中 (请参考 ["示波器显示概述](#page-49-1) 22")。

#### **Normal** 触发模式

如果符合触发条件,Normal 模式将显示波形,否则仪器不会触发,并且不会更新 显示。如果在仪器处于 Normal 触发模式时按 RUN, 则在检测到触发后采集才能 完成。

在 Normal 触发模式中,仪器必须先使用数据填充预触发缓冲区,然后再开始搜 索触发事件。在搜索触发时,仪器将更新预触发缓冲区。找到触发后,示波器将 填充触发后缓冲区并显示采集存储器。

在许多情况下,在检查信号水平或活动时,不需要触发的显示。对于这些应用, 可使用 Auto 触发模式(默认设置)。只有在需要采集如触发设置指定的特定事件 时才使用 Normal 触发模式。

#### **Single** 触发模式

如果选择 Single 触发模式,仪器将填充预触发缓冲存储器。它继续将数据传输到 预触发缓冲区,直到 auto 触发覆盖了搜索并强制进行触发。在跟踪结束时,仪器 将停止并显示结果。
## 触发类型

您可将任何输入通道用作所有触发类型的源。该仪器提供四种触发类型:沿、脉 冲、样式和视频。要启用触发控制,请执行以下操作:

- 1 按前面板上的 「rrigger | 按钮访问 Trigger 类型菜单。
- **2** 选择触发类型的方法是:按 F1 (Trigger) 软键直到看到包含以下触发类型选项 的上拉菜单:
- Edge Trigger
- Pulse Trigger
- Pattern Trigger
- Video Trigger

### **Edge Trigger**

Edge 触发类型通过查找波形上的特定沿 (斜坡)和电压电平来标识触发。 Edge 触发可用于模拟和数字电路。您可在此菜单中定义触发源、耦合、级别和斜坡。 斜坡控制要在波形的上升沿或下降沿触发的信号。级别控制确定波形上的电压 点,触发在该点上发生,并可将该点设置为上升沿或下降沿。在显示的软键菜单 中将显示触发类型、源和级别。

要设置沿触发,请执行以下操作:

- 1 按前面板上的 [rigger] 按钮访问 Trigger 类型菜单。
- **2** 按 F1 从上拉列表中选择沿触发类型。
- **3** 在此选项后,将同时显示沿触发的子菜单。
- **4** 沿触发的子菜单包括:
	- **Source**

按第1页(共2页)上的 F2,选择触发的通道源。所选择的通道显示在显 示屏右侧的触发状态行中。

**• Slope**

按第 1 页 (共 2 页)上的 F3, 选择上升沿  $J$ 或下降沿  $\lambda$ 。所选择的斜 坡显示在显示屏右侧的触发状态行中。

#### **• Coupling**

按第 2 页 (共 2 页) 上的 F2, 选择触发耦合:

- **DC** 耦合允许直流信号和交流信号通过触发路径。
- **AC** 耦合允许交流信号通过触发路径,将直流偏移电压从触发波形中过滤 出去。耦合切断频率小于 1 Hz。当波形的直流偏移量较大时,可使用交 流耦合获得稳定的沿触发。
- **HF Rejection** 耦合将在触发路径中放置一个 50 kHz 的低通滤波器,以将 高频分量从触发波形中过滤出去。 HF-Rej 可用于观测低频信号, 同时从 触发路径去除了高频噪音。
- **LF Rejection** 耦合将在触发波形的系列中放置一个 30 kHz 的高通滤波 器,以将任何不需要的低频分量从触发波形中过滤出去。当波形包含低频 噪音时,使用此 LF-Rej 可获得稳定的沿触发。
- **Noise Rejection** 耦合是直流耦合限制的三倍。 Noise-Rej 对触发电路提 供附加的滞后作用。

#### **• Level**

按第 2 页 (共 2 页) 上的 F3, 选择触发级别调整的类型。

- **Manual** 触发级别允许通过转动旋钮来更改触发级别。触发级别的值显示 在 Level 列下方。
- **TTL** 触发级别将触发级别设置为自动识别 TTL 信号中的 High/Low 条件。
- **ECL** 触发级别将触发级别设置为自动识别 ECL 信号中的 High/Low 条件。
- **Set to 50%** 触发级别将触发级别设置为当前显示波形的 High/Low 值的 中心。此设置在触发级别超出显示时非常有用。

### **Pulse Trigger**

脉冲触发可设置仪器在指定宽度的正脉冲或负脉冲上触发。当在波形中找到符合 脉冲定义的脉冲时将发生脉冲触发。可使用子菜单中的 Condition 功能设置脉冲 宽度。

要设置脉冲触发,请执行以下操作:

- 1 按前面板上的 「Trigger お银访问 Trigger 类型菜单。
- **2** 按 F1 从上拉列表中选择脉冲触发类型。
- **3** 在此选项后,将同时显示脉冲触发的子菜单。
- **4** 脉冲触发的子菜单包括:
	- **Source**

按第 1 页 (共 2 页) 上的 F2, 选择触发的通道源。所选择的通道显示在显 示屏右侧的触发状态行中。

#### **• Level**

按第1页 (共2页) 上的 F3, 选择触发级别调整的类型。

- **Manual** 触发级别允许通过转动旋钮来更改触发级别。触发级别的值显示 在 Level 列下方。
- **TTL** 触发级别将触发级别设置为自动识别 TTL 信号中的 High/Low 条件。
- **ECL** 触发级别将触发级别设置为自动识别 ECL 信号中的 High/Low 条件。
- **Set to 50%** 触发级别将触发级别设置为当前显示波形的 High/Low 值的 中心。此设置在触发级别超出显示时非常有用。

**• Polarity**

按第 2 页 (共 2 页)上的 F2 选择要捕获的脉冲宽度的正极 Ⅰ 和负极 。所选择的脉冲极性显示在触发状态行中。

如果限制条件为真,则正脉冲将在脉冲从高至低转换时触发。如果限制条件 为真, 则负脉冲将在脉冲从低至高转换时触发。

#### **• Condition**

按第 2 页 (共 2 页)上的 F3, 设置脉冲宽度和限制条件。可通过转动旋钮 来设置脉冲宽度。有 4 种条件可供选择:

- "小于" (<) 限制符将仪器设置为脉冲宽度小于时间值时触发。
- "大于" (>) 限制符将仪器设置为脉冲宽度大于时间值时触发。
- "等于" (=) 将仪器设置为脉冲宽度等于时间值时触发。
- "不等于"(≠)将仪器设置为脉冲宽度不等于时间值时触发。

### **Pattern Trigger**

样式触发通过查找特定样式来标识触发条件。此样式是通道的逻辑门组合。每个 通道都具有高值 (H) 和低值 (L)。

要设置样式触发,请执行以下操作:

- 1 按前面板上的 「rrigger | 按钮访问 Trigger 类型菜单。
- **2** 按 F1 从上拉列表中选择样式触发类型。
- **3** 在此选项后,将同时显示样式触发的子菜单。

样式触发的子菜单包括:

**• Input 1**

按第1页(共3页)上的 F2, 选择通道1和通道2的 Input 1 条件 High 或 Low。

**• Level**

按第1页 (共3页)上的 F3, 选择 Input 1 的触发级别调整的类型。

- **Manual** 触发级别允许通过转动旋钮来更改触发级别。触发级别的值显示 在 Level 列下方。
- **TTL** 触发级别将触发级别设置为自动识别 TTL 信号中的 High/Low 条件。
- **ECL** 触发级别将触发级别设置为自动识别 ECL 信号中的 High/Low 条件。
- **Set to 50%** 触发级别将触发级别设置为当前显示波形的 High/Low 值的 中心。此设置在触发级别超出显示时非常有用。
- **Input 2**

按第 2 页 (共 3 页)上的 F2,选择通道 1 和通道 2 的 Input 2 条件 High 或 Low。

**• Level**

按第 2 页 (共 3 页)上的 F3, 选择 Input 2 的触发级别调整的类型。

**• Manual** 触发级别允许通过转动旋钮来更改触发级别。触发级别的值显示 在 Level 列下方。

- **TTL** 触发级别将触发级别设置为自动识别 TTL 信号中的 High/Low 条件。
- **ECL** 触发级别将触发级别设置为自动识别 ECL 信号中的 High/Low 条件。
- **Set to 50%** 触发级别将触发级别设置为当前显示波形的 High/Low 值的 中心。此设置在触发级别超出显示时非常有用。

### 注意 自 High 条件将电压电平设置为大于通道的触发级别。 Low 条件将电压电平设置为小于通道的触发级别。

**• Gate** 

按第 3 页 (共 3 页) 上的 F2, 设置通道的逻辑门组合。

**• Condition**

按第 3 页 (共 3 页)上的 F3,设置脉冲宽度和限制条件。可通过转动旋钮 来设置脉冲宽度。有 4 种条件可供选择:

- "小于" (<) 限制符将仪器设置为脉冲宽度小于时间值时触发。
- "大于" (>) 限制符将仪器设置为脉冲宽度大于时间值时触发。
- "等于" (=) 将仪器设置为脉冲宽度等于时间值时触发。
- "不等于"(≠)将仪器设置为脉冲宽度不等于时间值时触发。

### **Video Trigger**

视频触发用于在 NTSC、 PAL 或 SECAM 标准视频波形的域或行上触发。您可将 仪器设置为在奇数域或偶数域上触发。

要设置视频触发,请执行以下操作:

- 1 按前面板上的 「Trigger お银访问 Trigger 类型菜单。
- **2** 按 F1 从上拉列表中选择视频触发类型。
- **3** 在此选项后,将同时显示视频触发的子菜单。

视频触发的子菜单包括:

**• Standard**

按第 1 页 (共 2 页) 上的 F2, 选择标准视频波形: 625/PAL、 SECAM 或 525/NTSC。

**• Source**

按第 1 页(共 2 页)上的 F3,选择通道 1 和通道 2 的正常或反转波形条件。

#### **• Even/Odd**

按第 2 页 (共 2 页)上的 F2,选择是在奇数域还是偶数域触发视频信号线。

**• Line**

按第 2 页 (共 2 页)上的 F3,更改所选域中的线条编号。转动旋钮选择所 需的编号,范围从 5 至 263。

## 波形控制

U1600B 系列手持式示波器在一个通道中的实时采样率高达 200 MSa/s, 在两 个通道中同时操作时,采样率为 100 MSa/s。对于重复信号,等效采样率高达  $2.5$  GSa/s.

实时采用率可用于重复信号或单冲信号。这意味着波形显示是从在单个触发事件 过程中收集的样本产生的,并且删除了来自以前的触发事件中的所有样本。

等效采样是一种仅适用于重复信号的采集技术。使用这种技术,可保留来自以前 触发事件的样本。这说明多个触发事件实际上构成了波形。

此仪器提供下列采集模式:

- 正常采集模式
- 平均采集模式
- 峰值检测采集模式

要选择采集模式,请按照以下说明操作:

- 1 按前面板上的 user 按钮访问 User 菜单。
- **2** 按 F2 访问 Acquire 子菜单。
- **3** 按 F1 将显示上拉菜单,其中包含三种采集模式选项。

## **Normal** 采集模式

Normal 采集模式可用于采集结果正常减少而没有对采集结果取平均数的大部分 波形。此模式可对大部分波形产生最佳显示效果。

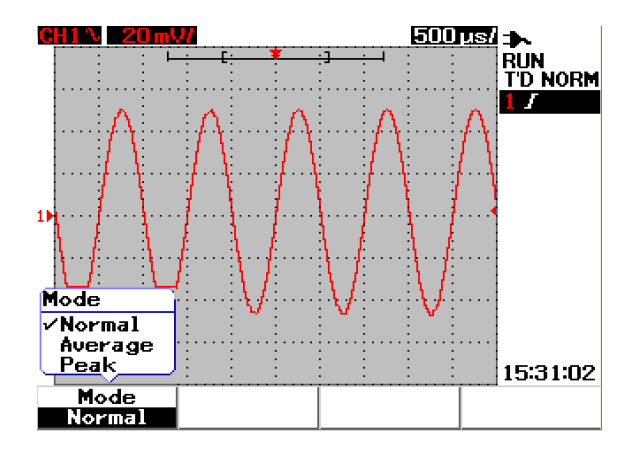

图 **3-19** Normal 采集模式

## **Average** 采集模式

Average 采集模式通过平均多个采集结果来减少随机噪音并增加垂直解析度。通 过将平均数以 2 的幂增加,即从 2 更改为 256,可提高测量精度。平均数越高, 波形就越清晰,并且信号变化的灵敏度将降低。要更改平均数,可转动旋钮来选 择波形采集结果的平均数。

## 注意 平均数越高,对波形显示中的变化的反应就越慢。

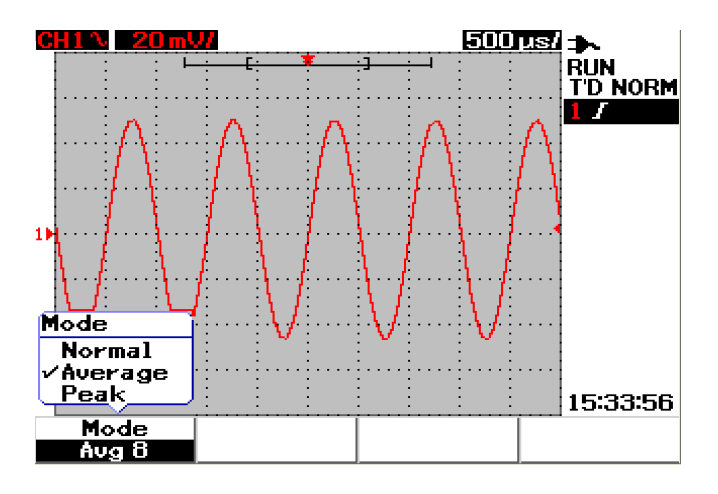

图 **3-20** Average 采集模式

## **Peak Detection** 模式

Peak Detection 模式在多个采集结果中捕获采样信号的最大值和最小值。这对于 校验显示波形的混叠情况很有用。

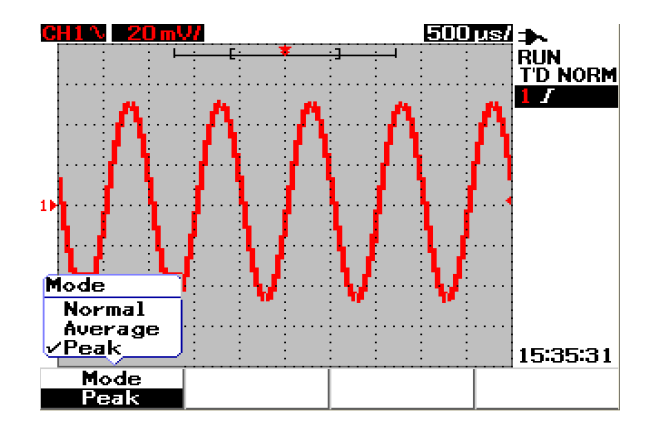

图 **3-21** Peak Detection 模式

## 显示控制

## 显示类型

此仪器提供矢量和点这两种可选显示类型。矢量显示类型是将点连接起来,与点 显示类型相比较,它提供的波形更真实。使用它可查看波形 (特别是方波)上的 陡边。矢量显示类型被设置为默认显示类型,使用它可查看复杂波形的微小细节。

要选择显示类型,请按照以下说明操作:

- 1 按前面板上的 user 按钮访问 User 菜单。
- **2** 按 F1 访问 Display 子菜单。
- 3 按 Display 子菜单第 1 页 (共 2 页)上的 F1, 从上拉菜单中选择显示类型。

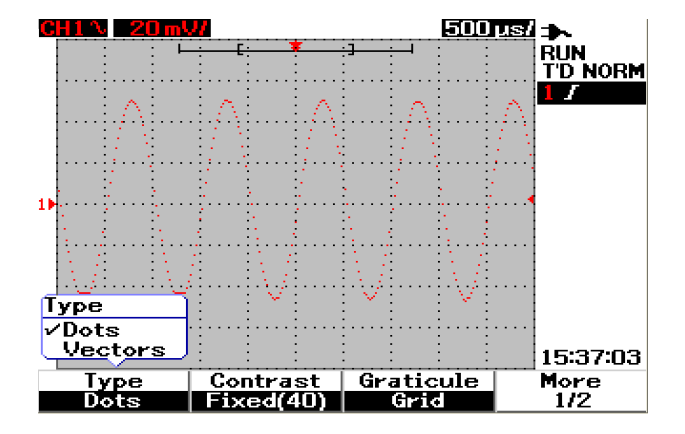

图 **3-22** 点显示类型

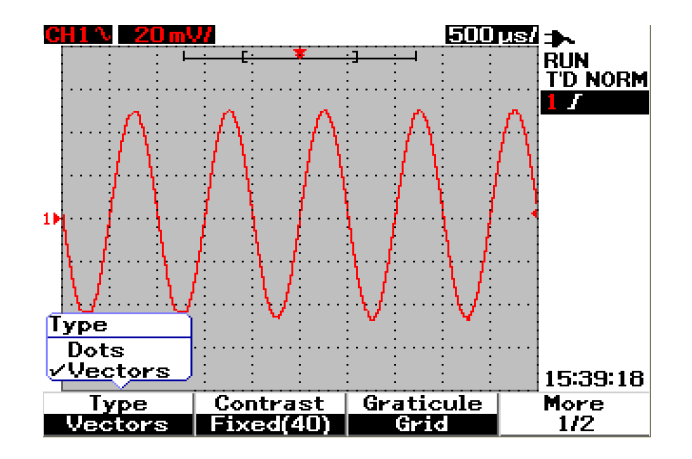

图 **3-23** 矢量显示类型

## 显示对比度

您可以调整显示对比度,以获得更佳显示效果。要调整显示对比度,请执行以下 操作:

- 1 按前面板上的 user 按钮访问 User 菜单。
- **2** 按 F1 访问 Display 子菜单。
- 3 按 Display 子菜单第 1 页 (共 2 页) 上的 F2, 启用显示对比度设置。
- **4** 顺时针转动旋钮可降低显示的亮度,逆时针转动旋钮可增加亮度。
- **5** 再次按 F2 固定对比度值。

## 内部格线

此仪器具有四种类型的内部格线显示选项。您可以为波形显示部分选择不同的网 格形状。要选择显示的内部格线,请按照以下说明操作:

- 1 按前面板上的 | User 按钮访问 User 菜单。
- **2** 按 F1 访问 Display 子菜单。
- 3 按 Display 子菜单第 1 页 (共 2 页)上的 F3, 选择以下任一内部格线:
	- Full:10 8 行,包括网格
	- Cross Hair:十字交叉 + 细线
	- Grid:  $10 \times 8$   $\overline{\text{f}}$
	- Frames:外部框线

## 保持

无限保持功能使用新的采集结果更新显示,但不删除以前的采集结果。新的采集 结果用各个通道的信号线颜色显示,而所有以前的采集结果以较暗的颜色显示。 可使用此无限保持功能实现以下目的:

- 测量噪音和抖动
- 观测变化的波形的最差状况
- 查找计时冲突
- 捕获发生不规则的事件

要设置无限保持功能,请按照以下说明操作:

- 1 按前面板上的 user 按钮访问 User 菜单。
- **2** 按 F1 访问 Display 子菜单。
- **3** 按第 2 页(共 2 页)上的 F1,启用无限保持功能。再次按 F1,关闭保持功能。
- **4** 按第 2 页 (共 2 页)上的 F2,清除和删除以前的采集结果,重新开始收集采 集结果。

## 自动测量

U1600B 系列手持式数字示波器具有多达 22 种自动测量类型,包含在显示屏右侧 的测量行(请参考[示波器显示概述](#page-49-0) 22")的四个测量显示中。您可以同时显示任 何四种不同的自动测量类型。这 22 种自动测量类型包括:

### 时间测量

- + 占空比
- 占空比
- 频率
- 周期
- 上升时间
- 下降时间
- + 宽度
- 宽度

#### 电压测量

- 平均值
- 占空比平均值
- 振幅
- 基准
- 最大值
- 最小值
- 峰到峰
- RMS
- 顶部

#### 相位和延迟

- 相位
- 延迟

#### 前冲和过冲

- 前冲
- + 过冲
- 过冲

## 进行自动测量

可对两个通道使用自动测量。在专用的测量行上,可同时显示最多四个测量结果。 要打开自动测量,请按照以下说明操作:

- 1 按<sup>|Measure</sup> | 访问 Measure 菜单。
- **2** 请注意,在 22 种自动测量类型中,可选择 4 个测量文件。按对应的软键可激 活相应的测量文件。
- **3** 转动旋钮可选择自动测量类型。
- **4** 按旋钮可设置所选的自动测量类型。两个通道的测量结果同时显示在测量 行中。
- **5** 重复相同的步骤,选择其他三个测量文件的测量。
- **6** 要关闭测量文件,可转动特定文件的旋钮,直到在列表中看到"Off"。按旋钮 可设置关闭状态。

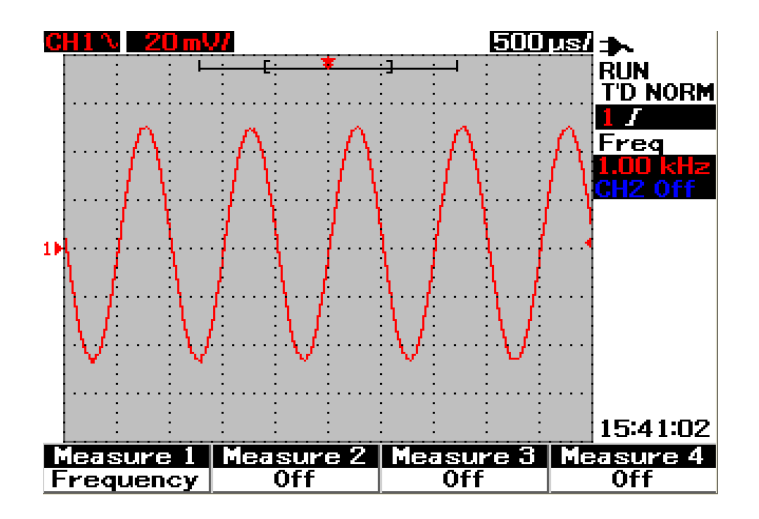

图 **3-24** 选择 Measure 1 文件的自动测量。

## 时间自动测量

**+** 占空比

重复脉冲序列的正占空比是正脉冲宽度与周期的比率,用百分比表示。 + 占空比 = + 宽度 x 100 周期

## **–** 占空比

重复脉冲序列的负占空比是负脉冲宽度与周期的比率,用百分比表示。

$$
-\text{占空比} = \frac{-\text{定x 100}{\text{ }}\text{{}g} \text{
$$

### **+** 宽度

+ 宽度是从上升沿的中间阈值到下一个下降沿的中间阈值的时间。

#### **–** 宽度

– 宽度是从下降沿的中间阈值到下一个上升沿的中间阈值的时间。

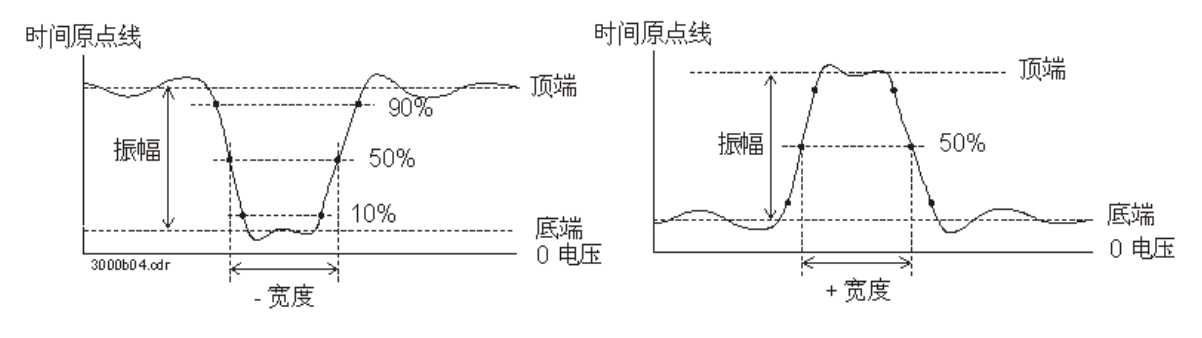

图 3-25 + 宽度和 - 宽度测量

### 频率

频率定义为 1 / 周期, 它用于测量波形的频率。

### 上升时间

信号的上升时间是正向沿的较低阈值交叉点和较高阈值交叉点之间的时差。

### 下降时间

信号的下降时间是负向沿的较高阈值交叉点和较低阈值交叉点之间的时差。

## 周期

周期是完整波形周期的时间段,它用于测量波形的周期。

时间原点线

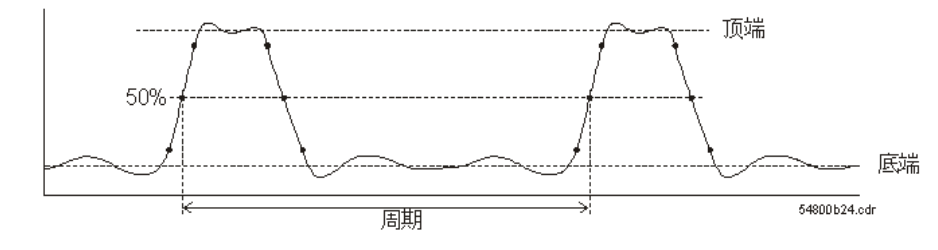

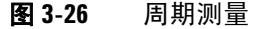

## 电压自动测量

#### 平均值

测量的平均值是测量的统计平均值。

#### 平均占空比

测量的平均占空比值是一个周期内测量的统计平均值。

#### 振幅

振幅定义为测量的"顶部"值与"基准"值之间的差。

#### 顶部

波形的"顶部"是波形上部的众数(出现频率最高的值)。如果没有定义众数, 则 "顶部"与最大值相同。

### 基准

波形的"基准"是波形下部的众数(出现频率最高的值)。如果没有定义众数, 则 "基准"与最小值相同。

#### 最大值

最大值是波形显示的最高值。

### 最小值

最小值是波形显示的最低值。

#### 峰到峰

峰到峰定义为最大值和最小值之间的差。

#### **RMS**

RMS (DC) 是一个或几个完整周期内的波长的均方根值。如果显示波长小于一个 周期, RMS (DC) 平均值就按照显示的完整宽度计算。

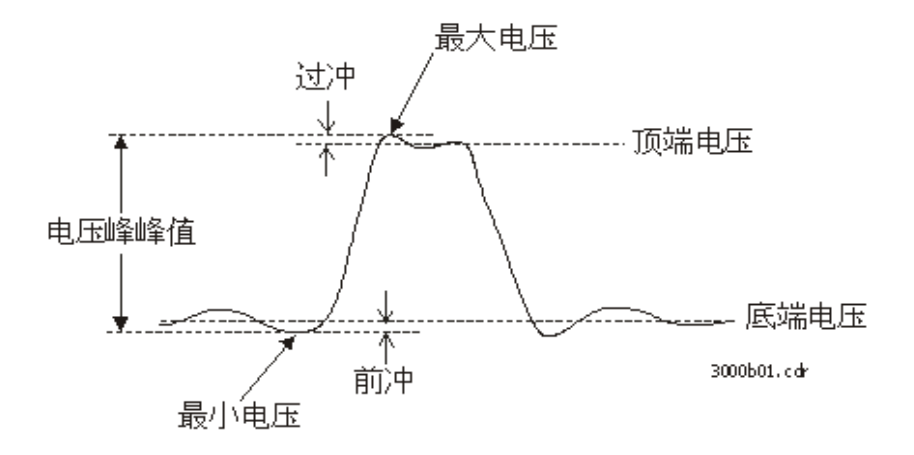

图 **3-27** 电压测量

**Agilent U1602B/U1604B** 用户及维修指南 **63**

## 相位和延迟

### 相位

相位是从输入源 1 到输入源 2 计算得到的相移,以度表示。相移测量值为负说明 源 1 的上升沿出现在源 2 的上升沿之后。

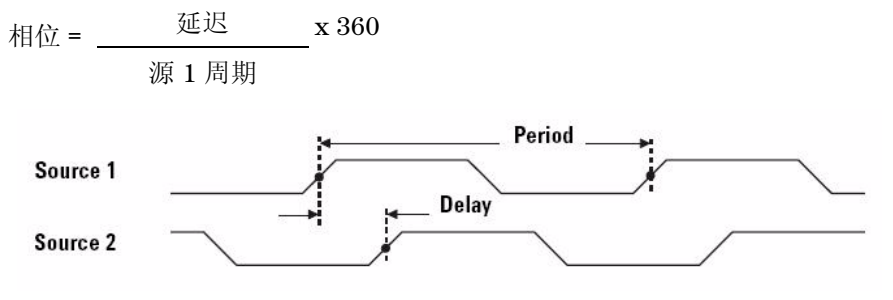

#### 图 **3-28** 相位测量

#### 延迟

延迟定义为源 1 上选定的沿和源 2 上选定的沿之间的差,最近的触发参考点是波 形上的中间阈值点。延迟为负说明源 1 的选定沿出现在源 2 的选定沿之后。

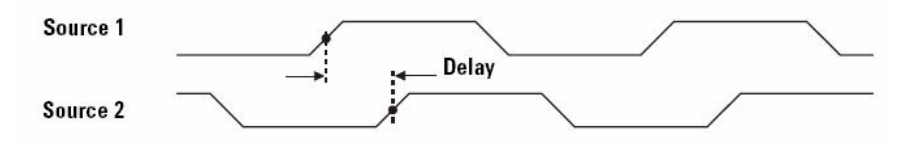

图 **3-29** 延迟测量

## 前冲和过冲

### 前冲

前冲是主要沿发生方向转换前出现的失真,以振幅的百分比表示 (请参考 图 3-27)。

上升沿前冲 = 下降沿前冲 = <u>最大电压 - 顶端电压 x</u> 100 底端电压 – 最小电压 x 100 振幅 振幅

#### **+** 过冲

过冲是主要沿发生方向转换后出现的失真,以振幅的百分比表示 (请参考 图 3-27)。

上升沿过冲 = 最大电压 – 顶端电压 x 100 振幅

### **–** 过冲

过冲是主要沿发生方向转换后出现的失真,以振幅的百分比表示 (请参考 图 3-27)。

下降沿过冲 = 底端电压 – 最小电压 x 100 振幅

# 光标测量控制

U1600B 系列具有光标测量功能,使用该功能可精确测量出波形上任何点的电压 和时基值。水平光标标记表示时基测量的 X 轴值,垂直光标标记表示电压测量的 Y 轴值。

要进行光标测量,请按照以下步骤操作:

- 1 按住 Measure 按钮以访问光标测量功能。
- **2** 按 F1 启用和选择 X 或 Y 光标的光标测量类型。
- **3** 要关闭此功能,请按 F1。

Cursor

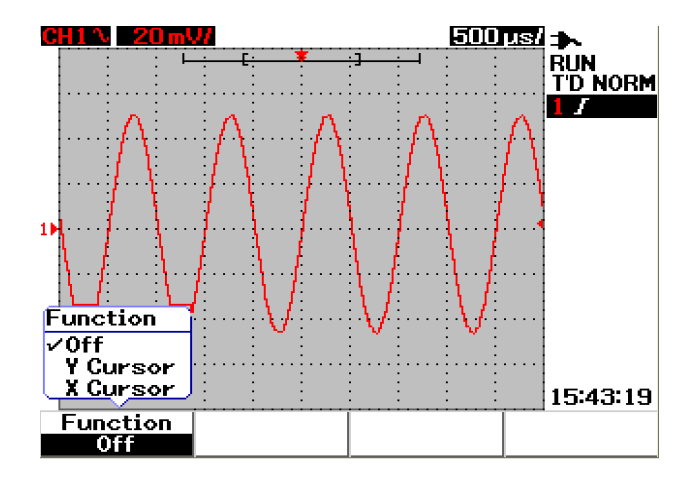

图 **3-30** 光标测量菜单

## **X** 光标测量

X 光标测量将在显示波形上放置两条垂直线,以参照触发点测量值(伏特或安培) 和时间。可选择的光标模式可以是单个光标线 X1 或 X2, 也可以是 X1 和 X2 光 标线的组合。选定的光标线显示为垂直长虚线,而未选定的光标线显示为垂直短 虚线。

X1 和 X2 的变化量 (Δ) 显示在波形显示区域的右上方。以下说明将指导您完成设 置 X 光标测量的步骤:

- 1 在 X 光标菜单页上, 按 F2 从上拉菜单中选择光标模式为单个 X1 或 X2 光标 线,或是 X1 和 X2 光标线的组合。
- **2** 转动旋钮调整 X1 和 X2 光标线。如果选择了两条光标线,则这两条线将与相同 的 X 光标值变化量同时移动。
- 3 按 F3 显示上拉菜单,选择要测量的通道源。
- **4** 在图 3-31 中,选定了两条光标线 X1 和 X2 模式,对通道 1 上的信号进行测量。

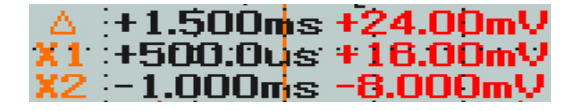

X1 测量值在 +500.0 µs 时为 +16.00 mV。

- X2 测量值在 –1.000 ms 时为 –8.000 mV。
- X1 和 X2 电压测量值变化量是 +24.00 mV, 时间相对差为 +1.500 ms。

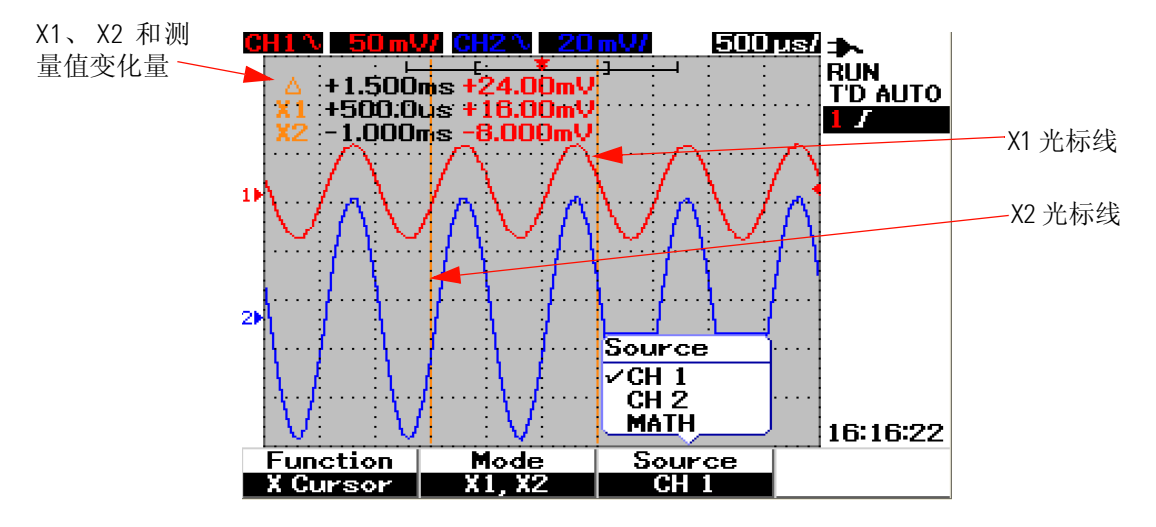

图 **3-31** 包含 X1 和 X2 光标线的通道 1 信号的 X 光标测量

**5** 在图 3-32 中,对通道 2 的信号进行测量。

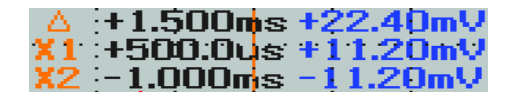

X1 测量值在 +500.0 µs 时为 +11.20 mV。

X2 测量值在 –1.000 ms 时为 –11.20 mV。

X1 和 X2 电压测量值变化量是 +22.40 mV, 时间相对差为 +1.500 ms。

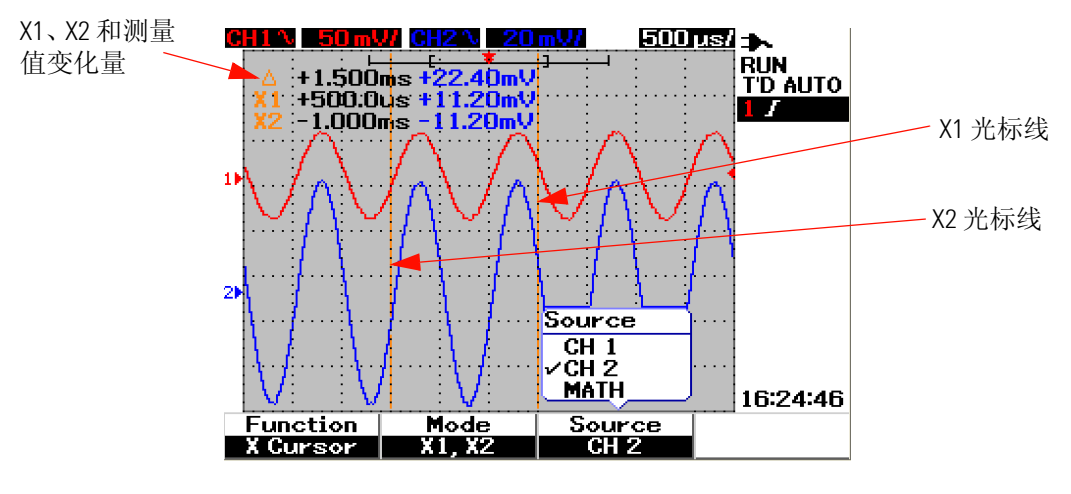

图 **3-32** 包含 X1 和 X2 光标线的通道 2 信号的 X 光标测量

**6** 在图 3-33 中,选择了数学功能。

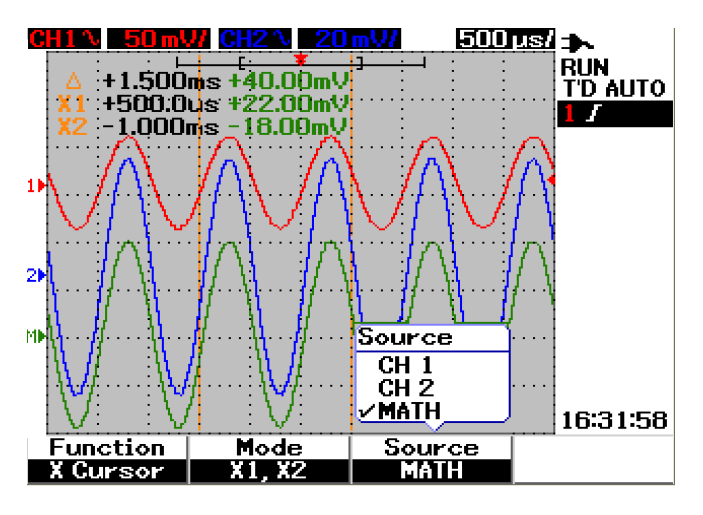

图 **3-33** X 光标测量的数学功能

## **Y** 光标测量

Y 光标测量是可垂直调整以测量伏特值或安培值的两条水平线。与 X 光标相同, 可选择的光标模式可以是单个光标线 Y1 或 Y2,也可以是 Y1 和 Y2 光标线的组 合。选定的光标线显示为垂直长虚线,而未选定的光标线显示为垂直短虚线。

Y1、 Y2 及 Y1 和 Y2 的变化量 (Δ) 显示在波形显示区域的右上方。

- **1** 在 Y 光标菜单页上,按 F2 从上拉菜单中选择光标模式为单个 Y1 或 Y2 光标 线,或是 Y1 和 Y2 光标线的组合。
- **2** 转动旋钮调整 Y1 和 Y2 光标线。如果选择了两条光标线,则这两条线将与相同 的增量 Y 光标值同时移动。
- 3 按 F3 显示上拉菜单, 选择要测量的通道源。
- **4** 在图 3-33 中,选定了两条光标线 Y1 和 Y2 模式,对通道 1 上的信号进行测量。

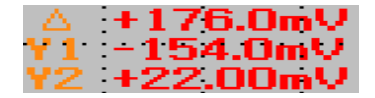

Y1 测量值是 –154.00 mV。

Y2 测量值是 +22.00 mV。

Y1 和 Y2 电压测量值的变化量是 +176.0 mV。

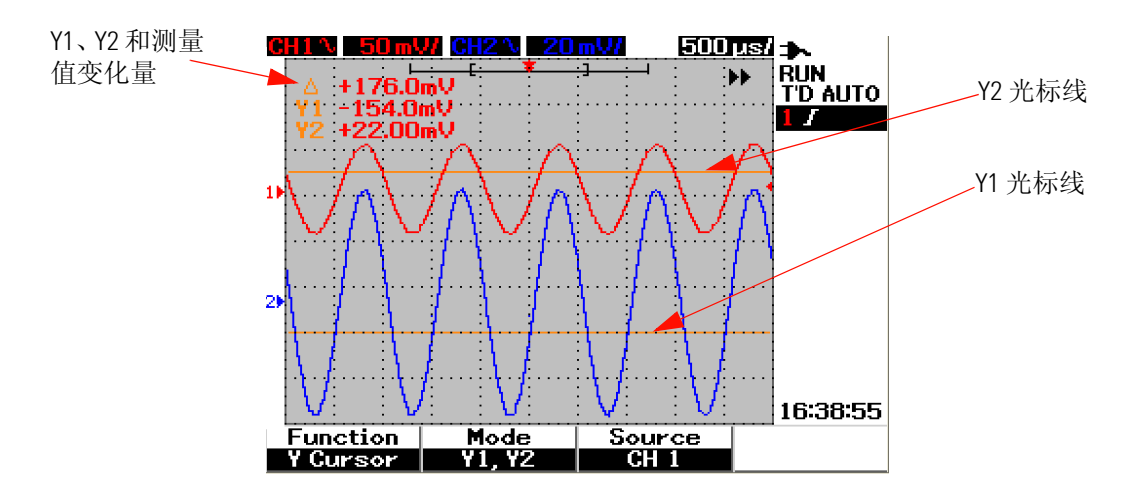

图 **3-34** 包含 Y1 和 Y2 光标线的通道 1 信号的 Y 光标测量

**5** 在图 3-34 中,对通道 2 的信号进行测量。

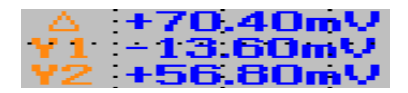

Y1 测量值是 –13.60 mV。 Y2 测量值是 +56.80 mV。 Y1 和 Y2 电压测量值的变化量是 +70.40 mV。

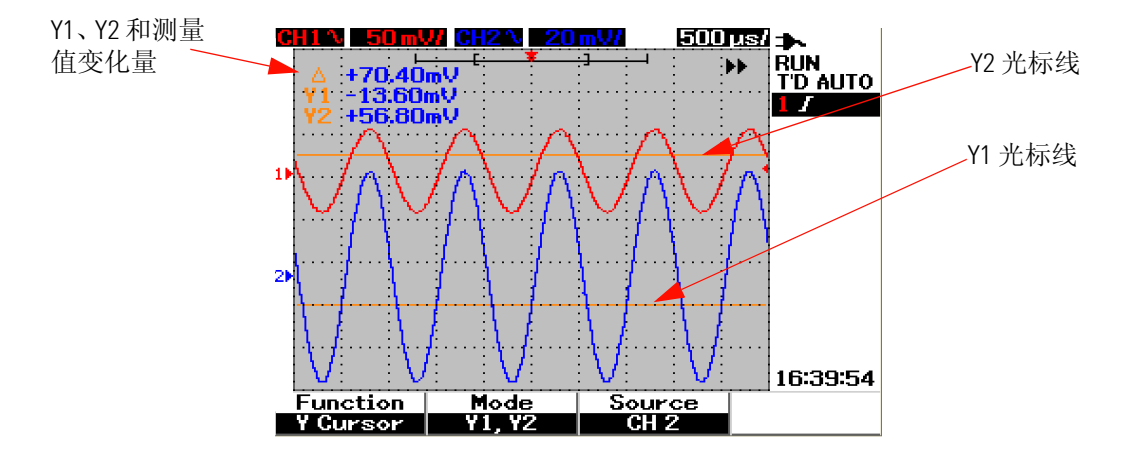

图 **3-35** 包含 X1 和 X2 光标线的通道 2 信号的 Y 光标测量

6 在图 3-36 中,选择了数学功能,结果显示在波形显示区域的右上方。

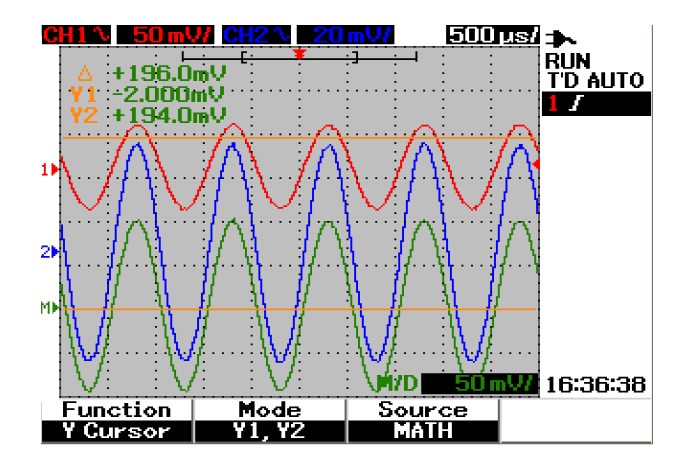

图 **3-36** Y 光标测量的数学功能

## 数学功能控制

使用数学功能控制可对通道 1 和通道 2 执行数学功能, 即加、减和 FFT(快速傅 立叶转换)。将生成新的冗余数学波形并实时显示在屏幕上。可转动旋钮来偏移数 学菜单模式中数学波形的垂直位置,以便进行观测。

## 双波形计算 **—** 加、减

要选择数学功能,请按照以下说明操作:

- **1** 按 按钮访问 User 菜单。
- **2** 按 F3 访问 Math 功能菜单。
- **3** 在 Math 子菜单中,按 F1 从上拉菜单中选择双波形计算 (DWM)。
- **4** 要关闭数学功能,使用 F1 选择 "关",以删除所有计算数据。
- **5** 选择 DWM 之后,按 F2 可从 DWM 功能的子菜单中选择加和减功能。
	- **CH1 + CH2**
	- **CH1** – **CH2**
	- **CH2** – **CH1**

### 加 **(CH1 + CH2)**

可通过按 F2 进行功能选择,执行通道 1 和通道 2 波形的加法。数学波形可能会 覆盖两个通道的波形,这时可转动旋钮来调整数学波形的垂直位置,以便进行查 看和测量。

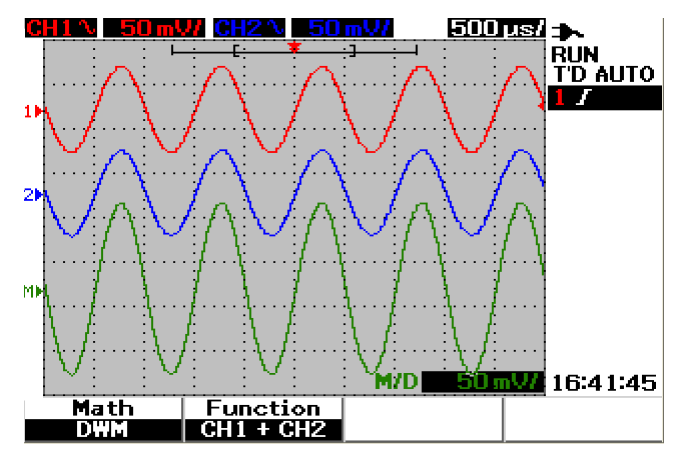

图 **3-37** 通道 1 和通道 2 功能的加法

#### 减 **(CH1 – CH2, CH2 – CH1)**

如果选择 CH1-CH2, 则从通道 1 电压值逐点减去通道 2 电压值。相反, 如果选 择 CH2 - CH1, 则从通道 2 电压值减夫通道 1 电压值, 结果显示在数学波形中。 此功能对于比较两个波形以及进行微差测量时很有用。要调整计算垂直位置,可 转动旋钮使位置偏移。

主意 如果通道 1 的波形和通道 2 的波形的垂直比例因子不同, 则数学波形垂直比例将 自动设置为垂直比例因子的较高灵敏度。

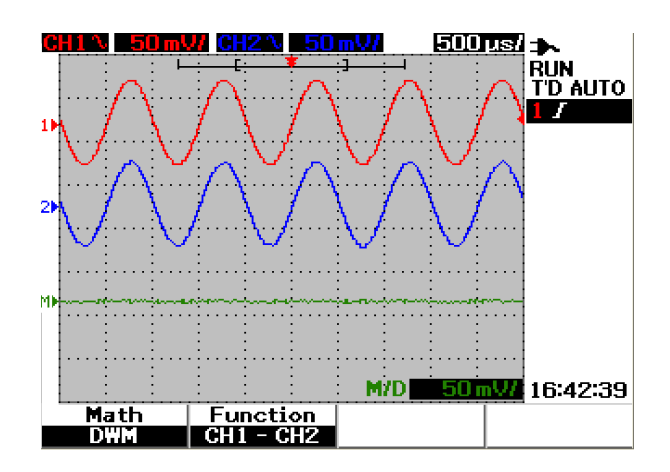

图 **3-38** 从通道 1 减去通道 2 时的减去信号

## **FFT** (快速傅立叶转换)

FFT 数学功能可将时间 - 域波形转换为频率 - 域波形,并以 dBV 显示 FFT 波谱的 量值。换句话说,水平轴的读数从时间更改为频率 (Hz), 垂直轴的读数从伏特更 改为分贝 (dB)。

FFT 波形可用于确定模拟波形中由放大器的非线性导致的谐波含量和失真,以便 使直流电源中的噪音特征化,或调整模拟滤波器。

## 注意 FFT 功能仅适用于 U1604B 型号。

要进行 FFT 测量, 请按照以下说明操作:

- 1 按 **| User** 按钮访问 User 菜单。
- **2** 按 F3 访问 Math 功能菜单。
- **3** 在 Math 子菜单中,按 F1 选择 FFT 功能。
- **4** 选择 FFT 后,将同时显示 FFT 功能的子菜单,以进行功能属性设置。

#### **Source**

按 F2 选择 FFT 的源 (通道 1 或通道 2)。

#### **V Axis**

按 F3 选择垂直比例因子, 以 dB/div 表示。有四种比例因子可供选择:

- 1 dB
- 2 dB
- 5 dB
- 10 dB
- 20 dB

#### **Window**

按 F4 选择四个 FFT 窗口之一,每个窗口都分别达到频率解析度和振幅精度之间 的平衡。请参考以下原则,根据源波形特征和测量优先级来选择最佳窗口。

**• Rectangle**

此窗口具有较好的频率解析度和振幅精度。此窗口适用于测量伪随机噪音、脉 冲、正弦冲击和衰减的正弦曲线。

#### **• Hamming**

此窗口具有更好的频率解析度,但振幅精度与 Rectangle 相比较差。 Hamming 窗口的频率解析度比 Hanning 稍高, 适合测量正弦、周期性和非对 称瞬变或冲击。

#### **• Hanning**

此窗口与 Hamming 相似,可用于进行准确的频率测量或解析彼此接近的两种 频率,它可执行的应用与 Hamming 相同。

#### **• Blackman-Harris**

此窗口具有最佳的振幅精度,但与其他三种窗口相比,频率解析度较低。此窗 口通常用于测量单频率波形,以获得高阶谐波。

注意 要减少可能会影响 FFT 波形量值的直流分量,可在源波形上选择交流耦合。

## 保存和调用控制

此仪器允许保存和调用最多 10 种配置设置和波形。您可以在仪器的内部存储器 或 USB 闪存设备之间存储或调用波形。

此配置设置包括保存在设置文件中的水平和垂直测量结果、光标、数学功能和触 发设置。保存波形可存储可见的采集波形,便于以后进行调用和比较。

## 不使用 **USB** 闪存设备而实现保存和调用控制

此仪器允许在内部存储器之间保存和调用设置和波形。Save/Recall 菜单包含四个 不同的子菜单,如以下各节所述。

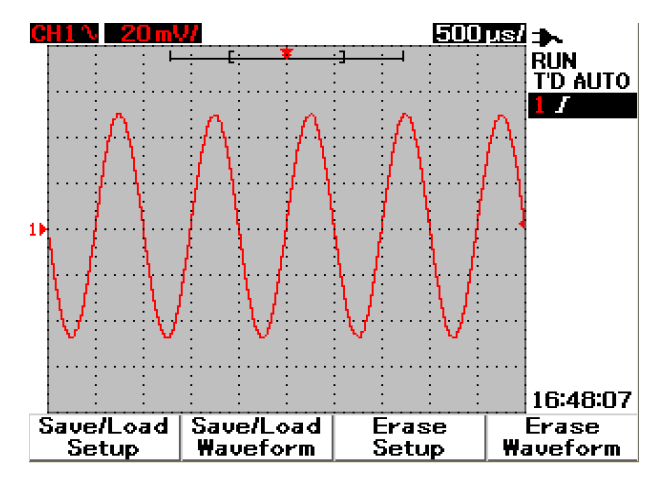

图 **3-39** Save/Recall 菜单

### 保存和调用设置

要在内部存储器之间保存或调用配置设置,请按照以下说明操作:

Save/Recall

- 1 按住 [Run/Stop] 访问 Save/Recall 菜单。
- **2** 按 F1 访问 Save/Load Setup 菜单。
- **3** 可在菜单的 4 个页面上存储最多 10 种设置。分别按各个软键可在内部存储器 之间保存或载入设置。
- **4** 在图 3-40 中,按 F1 将配置设置保存到 Setup 1。
- **5** 再次按 F1 可从内部存储器载入 Setup 1,请参考图 3-41。
- **6** 执行相同的保存和调用设置步骤,保存和调用后面的设置。

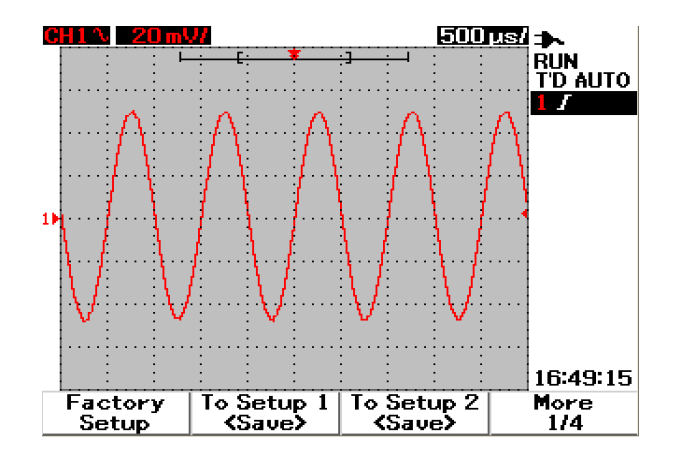

图 **3-40** <Save> 显示表示没有保存设置文件。可按 F1 将设置保存到 Setup 1。

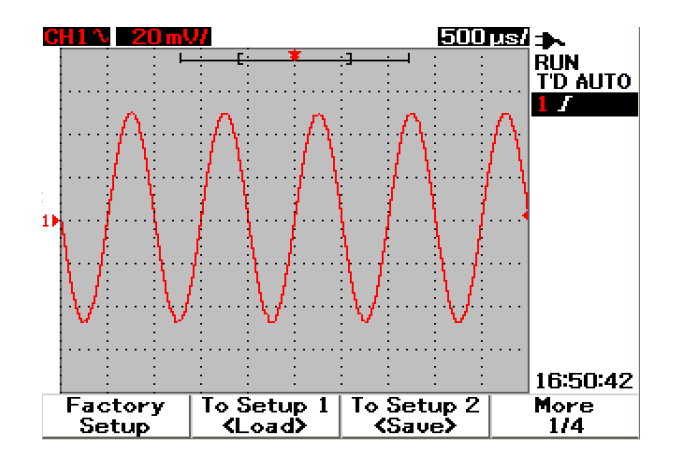

图 3-41 <Load> 显示表示已将配置设置文件保存到 Setup 1, 您可以按 F1 从内 部存储器检索该设置。

### 保存和调用波形

要在内部存储器之间保存或调用波形,请按照以下说明操作:

#### Save/Recall

- 1 按住 Run/Stop 访问 Save/Recall 菜单。
- **2** 按 F2 访问 Save/Load Waveform 菜单。
- **3** 可在菜单的 4 四个页面上存储最多 10 种波形。分别按各个软键可在内部存储 器之间保存或载入波形。
- 4 在图 3-42 中, 按 F1 将波形保存到 Waveform 1。
- **5** 再次按 F1 可从内部存储器载入 Waveform 1。请参考图 3-43。
- **6** 执行相同的保存和调用波形步骤,保存和调用后面的波形。
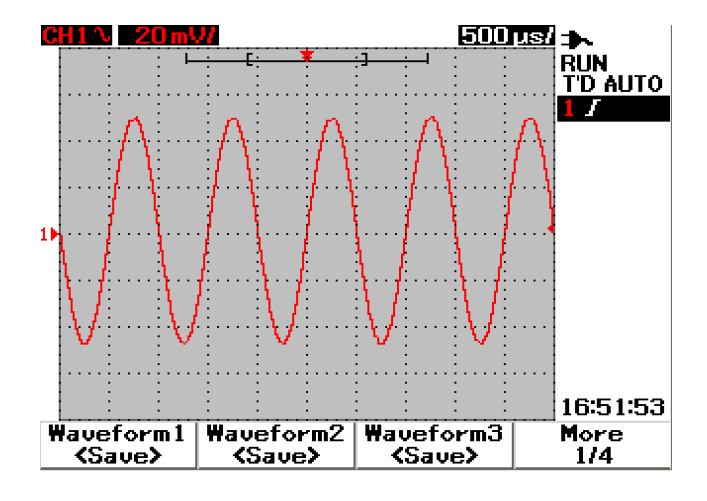

图 **3-42** <Save> 显示表示没有保存波形,可按 F1 将波形保存到 Waveform 1。

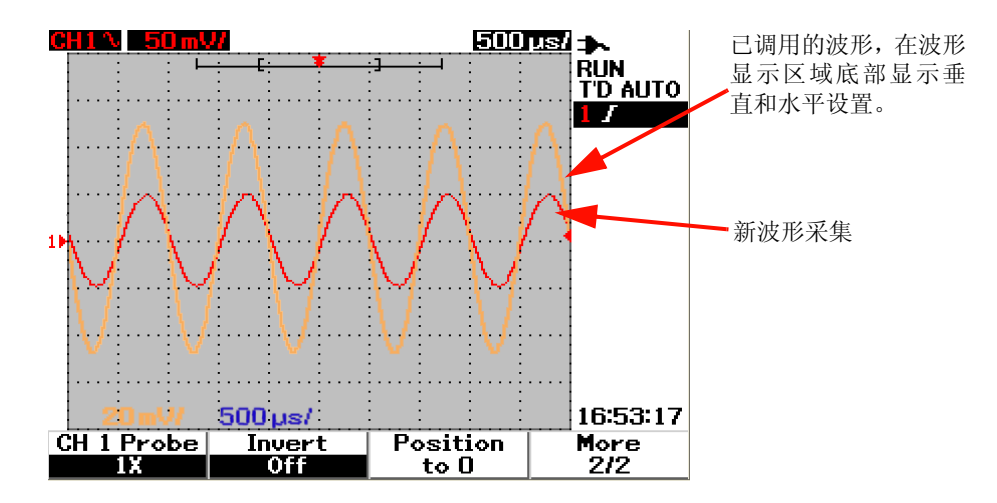

**图 3-43** <Load> 显示表示已将波形文件保存到 Waveform 1, 您可以按 F1 从内 部存储器检索该波形。此功能对于波形比较很有用。

#### **3** 使用示波器功能

#### 删除设置

要从内部存储器删除配置设置,请按照以下说明操作:

Save/Recall

- 1 按住 Run/Stop 访问 Save/Recall 菜单。
- **2** 按 F3 访问 Erase Setup 菜单。
- **3** 分别按各个软键可从内部存储器删除已存储的设置。
- **4** 在图 3-44 中,按 F1 可从 Setup 1 删除配置设置。

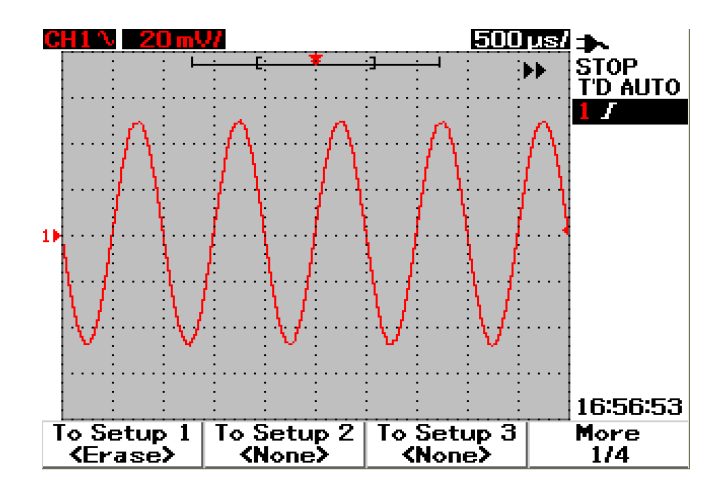

图 **3-44** <None> 显示表示没有保存设置文件。 Setup 1 中的 <Erase> 表示可以 从内部存储器删除设置文件。

### 删除波形

要从内部存储器删除以前保存的波形,请按照以下说明操作:

Save/Recall

- 1 按住 Run/Stop 访问 Save/Recall 菜单。
- **2** 按 F4 访问 Erase Waveform 菜单。
- **3** 分别按各个软键可从内部存储器删除已存储的波形。
- 4 在图 3-45 中, 按 F1 可从 Waveform 1 删除波形。

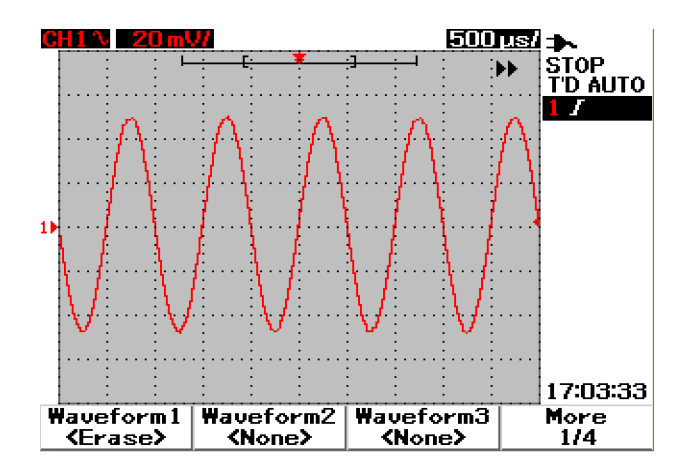

图 **3-45** <None> 显示表示没有保存波形。Waveform 1 中的 <Erase> 表示可以从 内部存储器删除波形。

#### **3** 使用示波器功能

#### 恢复出厂设置

默认配置设置可将示波器返回至其默认设置,并将示波器置于已知的操作状态。 主要默认设置有:

Horizontal 模式设置为 Main, 刻度为 100 µs/div, delay 设置为 0 秒, time reference 设置为居中显示, window 设置为关闭

**Vertical** Vertical channel 1 设置为打开, 刻度为 5 V/div, DC coupling, position 设置为 0 V, probe factor 设置为 1×

Trigger 触发设置为 Edge, 扫描模式设置为 Auto, level 设置为 0 V, 源设置为 Channel 1, DC coupling,上升沿斜坡

**DisplayVectors** 设置为打开, contrast 设置为 50%, 内部格线设置为 Grid, persistence 设置为关闭

Acquire 模式设置为 Normal, 按 Run/Stop 即可运行

**Others** cursor measurement 设置为关闭, auto-measurement 设置为关闭, auto-power 设置为关闭, 语言设置为 English

**DMM** Voltmeter 设置为 DC, relative 设置为关闭, auto-measurement 设置为关闭

Ohmmeter 设置为 Resistance, relative 设置为关闭, auto-measurement 设置为关闭

Temperature meter 设置为 °C, relative 设置为关闭, auto-measurement 设置为关闭

Ampere meter 设置为 DC, relative 设置为关闭, auto-measurement 设 置为关闭

Humidity meter 设置为 %RH, relative 设置为关闭, auto-measurement 设置为关闭

Pressure meter 设置为 psi, relative 设置为关闭, auto-measurement 设 置为关闭

**Logger** Logger 设置为 Volt, input 设置为 DC, logging 设置为 maximum 要恢复仪器的默认设置,请执行以下操作:

#### Save/Recall

- 1 按住 [Run/Stop] 访问 Save/Recall 菜单。
- **2** 按 F1 访问 Save/Load Setup 菜单。
- **3** 在 Save/Load 子菜单的第 1 页 (共 4 页)上,按 F1 恢复出厂默认设置。
- **4** 仪器将显示提示消息 "Recall OK?",请求确认恢复出厂设置。按 F1 确认。

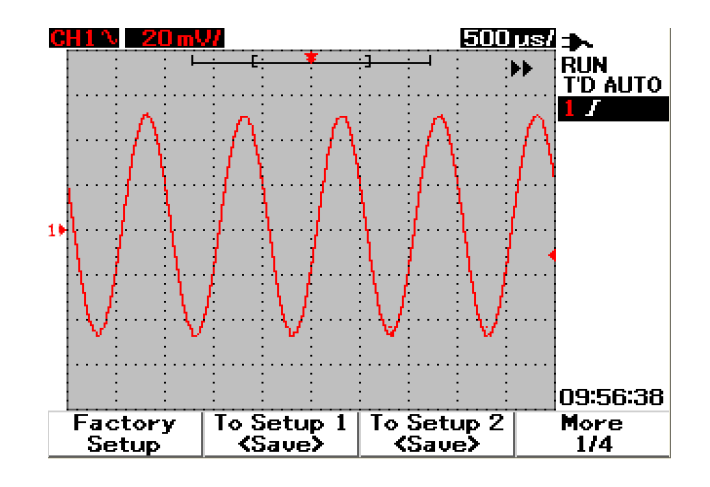

图 **3-46** Save/Load Setup 菜单中的恢复出厂设置。

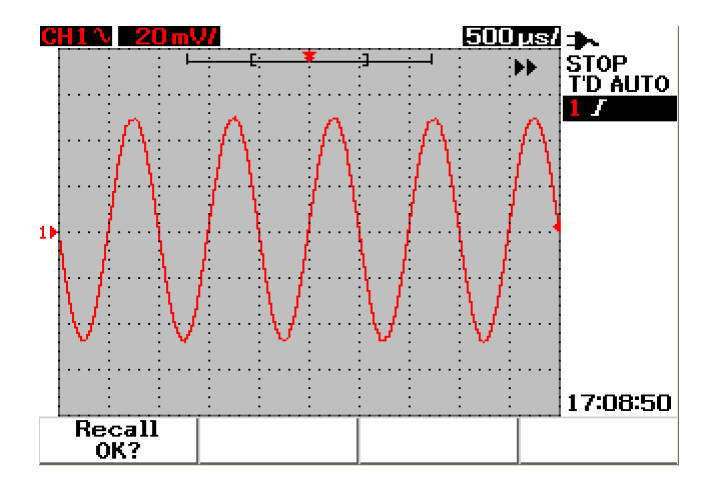

图 **3-47** 仪器请求确认恢复出厂默认设置。

### <span id="page-113-0"></span>使用 **USB** 闪存设备实现保存和调用控制

您可以选择在外部 USB 闪存设备之间保存或下载波形。在使用 USB 闪存时, 将 同时保存波形和配置设置。保存的文件约为 1 千字节。

在通过 USB 连接使用保存和调用功能之前,需要启用 USB 闪存连接。连接 USB 闪存之后,将显示正在检测 USB 闪存的消息,并警告用户不要移除 USB 闪存。 要启用 USB 连接功能,请按照以下说明操作:

- 1 按 user 接钮访问 User 菜单。
- **2** 按 F4 访问 Utility 菜单。
- 3 在 Utility 子菜单的第 1 页 (共 4 页)上, 按 F3 打开 USB 功能。

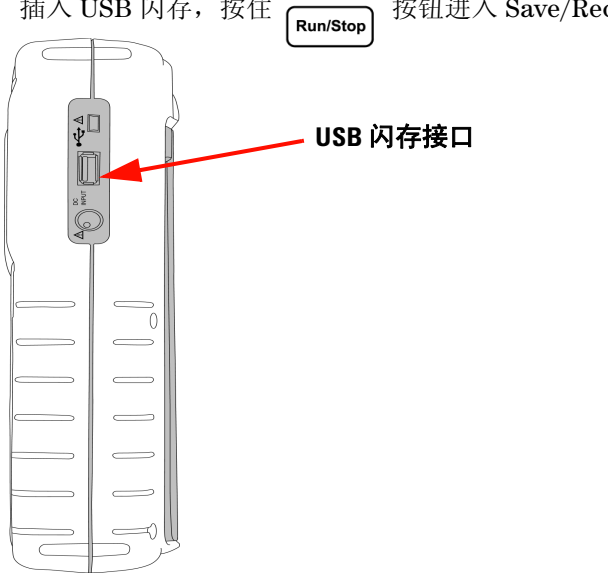

4 插入 USB 闪存, 按住 Save/Recall 按钮进入 Save/Recall 菜单。

图 **3-48** 连接 USB 闪存,以在外部存储设备之间保存或下载波形。

#### 保存波形

该仪器允许您以 \*.bmp 图像格式或 \*.svw 文件格式保存波形。仪器会以 \*.svw 文 件格式同时保存配置设置和波形。要将波形保存到 USB 闪存设备,请按照以下说 明操作: Save/Recall

- 1 连接 USB 闪存设备, 按住 [Run/Stop] 访问 Save/Recall 菜单。
- **2** 显示屏将列出闪存的内容。随即显示一个消息框,其中包含可将波形保存为 BMP 或 SVW 格式的选项。通过转动旋转开关来选择格式。
- **3** 按 F1 保存波形。仪器将提示您输入设置的文件名。
- 4 转动旋钮,将光标移至位于屏幕底部的字符列表中的所需字符处。
- **5** 完成输入文件名后,按 F1 将波形保存到 USB 闪存设备。文件列表中将显示扩 展名为 .svw 的文件名。文件列表中将显示扩展名为 \*.svw 或 \*.bmp 的文件名。

#### 主意 文件名可由英语大写字母和数字组成。在输入文件名时,可使用退格键删除前面 的字符。在输入文件名时,可使用 Clear 清除所有已输入的字符。

#### 载入波形

从 USB 闪存下载波形时, 将提示您从 USB 闪存内容列表中选择要下载的文件。 执行以下操作,从外部存储设备载入设置:

- 1 连接 USB 闪存设备。按住 [Run/Stop] 访问 Save/Recall 菜单。
- **2** 显示屏将列出闪存的内容。转动旋钮,移动光标以选择文件。
- **3** 按 F2 载入波形文件。水平和垂直比例因子将显示在波形显示区域的底部。

#### **3** 使用示波器功能

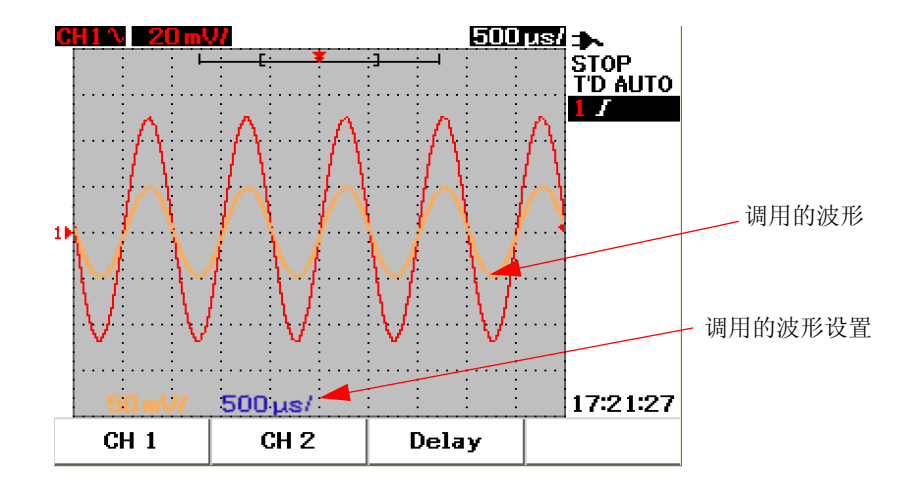

图 **3-49** 从 USB 闪存设备载入波形

#### 删除波形

要从 USB 闪存驱动器删除已保存的波形,请按照以下说明操作:

Save/Recall

- 1 按住 Run/Stop 访问 Save/Recall 菜单。
- **2** 显示屏将列出闪存的内容。转动旋钮,移动光标以选择文件。
- **3** 按 F3 从列表中删除文件。此步骤将永久删除波形。

#### 清除波形

要从屏幕清除当前显示的波形,请按照以下说明操作:

$$
Save/Recall\\
$$

- 1 按住 Run/Stop 访问 Save/Recall 菜单。
- **2** 按 F4 从显示屏清除波形。

### 自动设置和运行/停止控制

### 自动设置

自动设置功能可自动将示波器配置为对两个通道的输入信号显示最佳效果。自动 设置功能可在最佳状态时分析和调整垂直灵敏度、水平灵敏度和触发配置。仪器可 通过计算触发脉冲来设置时间/格,并选择两个输入信号的最合适的时间/格。

将打开两个通道,并同时检查信号活动。按前面板上的 [Autoscale] 按钮, 仪器可将 以下默认值设置为自动设置模式:

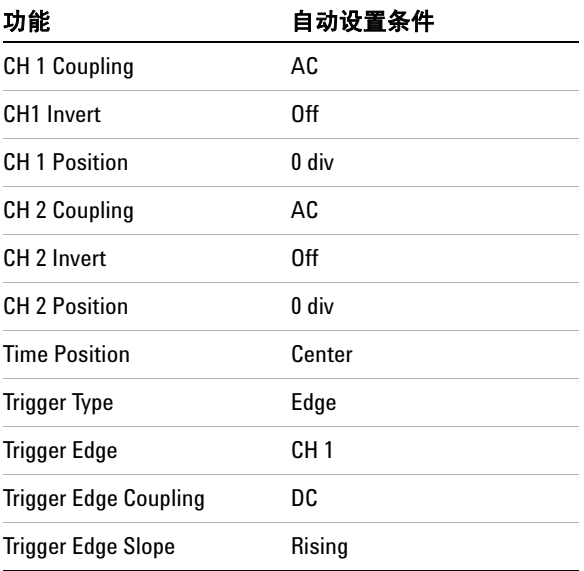

#### 表 **3-1** 自动设置条件

#### **3** 使用示波器功能

### 运行/停止控制

使用前面板上的 Run/Stop Runistop 按钮可开始或停止信号采集。在 Run 模式中, 如果触发设置为 **Normal** 模式,则在找到触发后显示才会更新。如果触发模式设 置为 Auto 模式,则仪器将查找触发。如果没有找到触发,仪器将自动设置触发并 立即显示输入信号。

Auto 和 Normal 触发标志显示在显示屏右侧的触发行中。如果没有找到触发, **T'D** (检测到触发)标志将闪烁,表示仪器将强制触发。

在 **Stop** 模式中,将强制仪器停止采集信号。采集状态显示在显示屏右侧,表示仪 器处于运行还是停止模式。

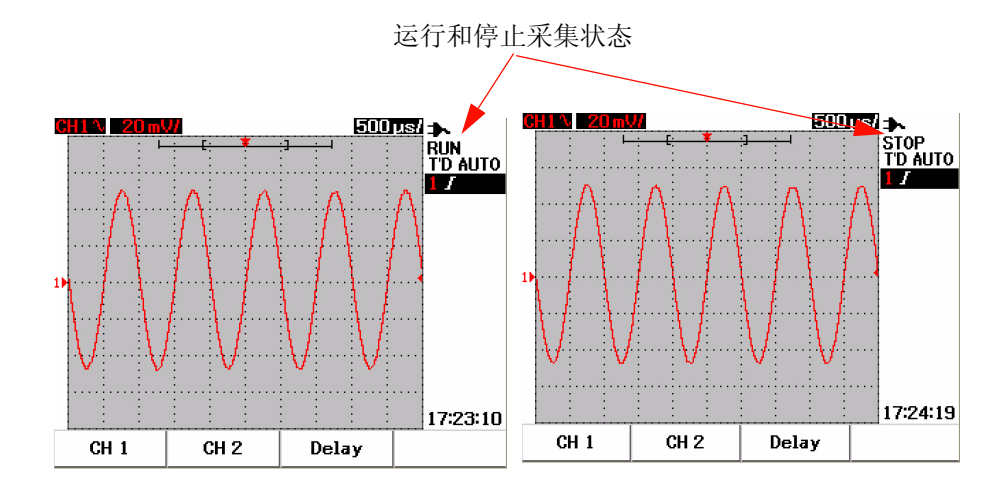

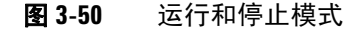

### 实用程序控制

使用 Utility 菜单可设置仪器的用户界面。在此 Utility 菜单下,可控制下列设置:

- 自动断电控制
- 语言设置
- 打开/关闭 USB 闪存
- 日期设置
- 时间设置
- 自我校准
- 探头校准

### 自动断电控制

可使用此自动断电功能节省耗电量。仪器将根据上次设置的自动断电时间设置自 动关闭。有关选择自动断电设置的步骤,请参考 ["设置自动断电](#page-38-0) 11"。

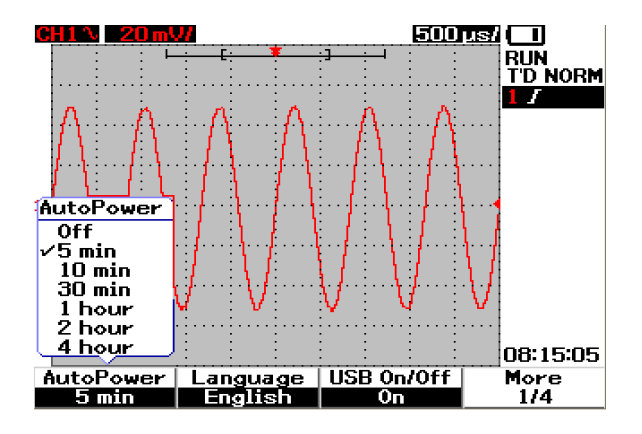

图 **3-51** 自动断电控制

#### **3** 使用示波器功能

### 语言选择

语言选择适用于此仪器的快速帮助功能。在出版时,有以下语种的快速帮助:英 语、德语、法语、意大利语、葡萄牙语、西班牙语和朝鲜语。有关语言选择的步 骤,请参考 ["选择快速帮助语言](#page-39-0) 12"。

### 打开/关闭 **USB** 闪存

USB 闪存是一种可选功能,可帮助您通过 USB 闪存设备保存和载入配置设置和 波形。在将 USB 闪存设备连接到此仪器之前,需要启用 USB 闪存驱动器的实用 程序。有关设置此功能的详细说明,请参考"使用 USB [闪存设备实现保存和调用](#page-113-0) [控制](#page-113-0) 86"。

### 日期和时间设置

您可以设置仪器的日期和时间显示。时间设置显示为 24 小时格式,包含分钟和秒 钟域。有关更多信息,请参考 ["设置日期和时间](#page-36-0) 9"。

### 自我校准

要对仪器执行验证或性能优化,您可以在仪器上运行自我校准。该自我校准功能 将执行内部自对准例程,以优化影响通道灵敏度、偏移和触发参数的信号路径。

有关自我校准的更多信息,请参考 ["自我校准](#page-175-0) 148"。

#### **一整告 断开与仪器输入端子的所有探头连接。在进行自我校准之前,允许仪器预热** 至少 **30** 分钟。

### 探头校准

第一次将无源探头连接到仪器时,必须进行示波器探头补偿,以保证测量的精度。 有关示波器探头补偿的分步操作说明,请参考 ["补偿示波器探头](#page-41-0) 14"。

### 低电量模式

当仪器的电池电量不足时,在显示屏上将出现以下警告消息,并且蜂鸣器将发出 声音。显示警告消息之后, 仪器还可使用约 15 分钟, 然后将自动关闭。如果仪器 在断电状态下电量不足,则用户打开仪器后,它将在一分钟后自动关闭,以保护 内部电路。

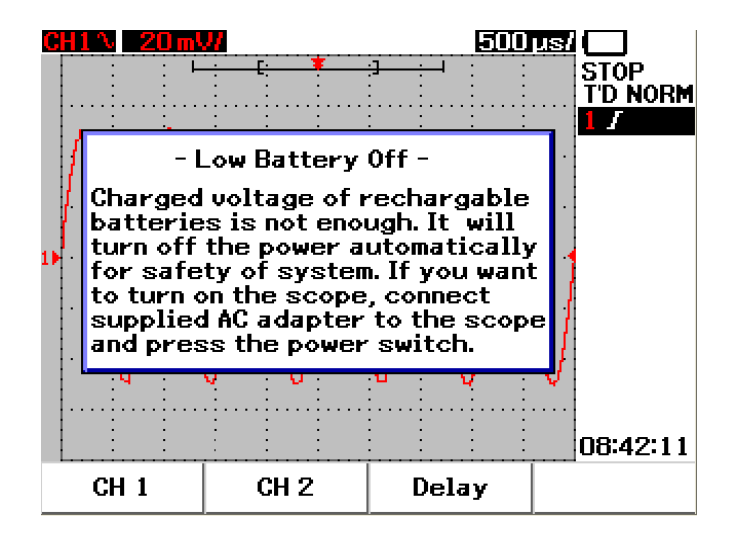

图 **3-52** 在电池电量不足状态下显示的消息

#### **3** 使用示波器功能

### **Mute** 功能

此 Mute 功能允许您打开或关闭按键声音和电量不足警报声。要使用此功能,请 按下列步骤执行操作:

- **1** 按 **User**,然后按 **F4** 软键进入 **Utility** 模式。
- **2** 在 "Utility"菜单的第 4/4 页上,按 F1 显示 **Mute On/Off** 菜单。
- **3** 选择 **On** 关闭按键声音和电量不足警报声,反之亦然。

注意 最新的固件版本 2.5.6 以及更高版本中均提供了 Mute 功能。要下载最新固件,请 转至 [www.agilent.com/find/U1600B](http://www.agilent.com/find/U1600A)。

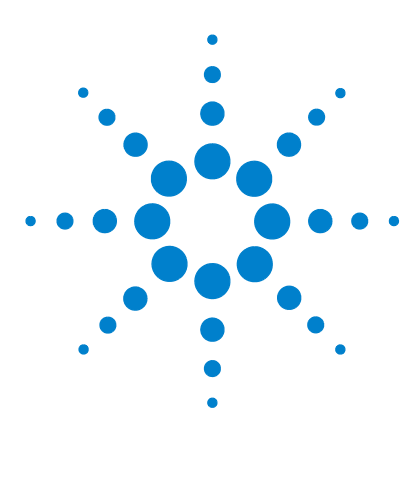

**Agilent U1602B/U1604B** 系列手持式数字示波器 用户及维修指南

# 使用数字万用表功能

**4**

[伏特计](#page-123-0) 96 [欧姆计](#page-125-0) 98 [辅助仪表](#page-131-0) 104 [相对功能](#page-137-0) 110 [万用表模式中的自动测量](#page-139-0) 112 [重新开始测试](#page-140-0) 113 [自动选择范围模式](#page-140-1) 113

U1600B 系列手持式数字示波器具有万用表功能。内置 6000 解析度计数的真 RMS 数字万用表具有自动选择范围功能, 使用户可以灵活地执行快速准确的仪 表测量功能。万用表功能包括电压、电阻和辅助测量。此外, U1600B 系列还包 括数据记录功能,使用户可合并一系列数据点以实现数据记录的目的。

<u>注 意 しはも、所有万用表</u>测量功能都在自动选择范围模式下使用。要启用手动选择范围功<br>(注意の一つ)(能,请按<sub>(cuoscale</sub>) 按钮手动选择所需的万用表测量范围。 按钮手动选择所需的万用表测量范围。 • 按 Run/Stop 按钮可保持测量读数。

注意 要使数字万用表获得最佳测量精度,仪器只能使用电池供电。

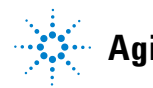

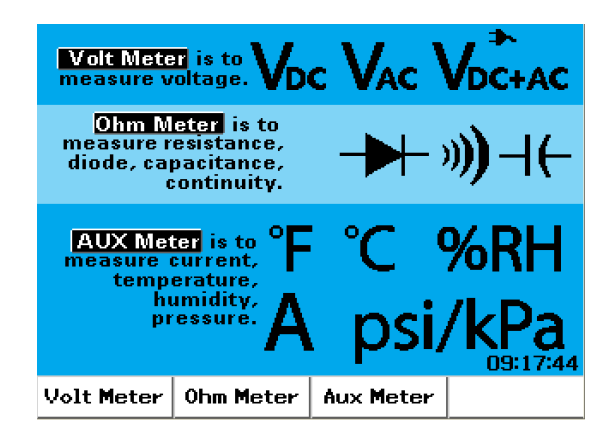

#### 图 **4-1** 万用表显示

## <span id="page-123-0"></span>伏特计

伏特计功能包括 AC、DC 和 AC+DC 测量。此仪器具有真 RMS 交流电压测量,可 提供对任何输入信号的准确的测量结果。对于包含直流偏移的输入信号交流电, 建议使用 AC+DC 测量。

要进行电压测量,请按照以下说明操作:

- 1 按 | Meter | 按钮访问 Meter 菜单。
- **2** 按 F1 访问 Voltmeter 子菜单。
- **3** 在 Voltmeter 子菜单中,按 F1 选择 DC、 AC 或 AC+DC 功能。
- 4 将红色测试引线连接到 V·Ω·AUX 输入端子, 将黑色测试引线连接到 COM 端子。
- **5** 探测测试电路的测试点。
- **6** 从显示屏读取电压读数。显示指示正确的小数点、值和符号。
- **7** 要执行相对功能,请参考本章中的 "[相对功能](#page-137-0) 110"一节。
- **8** 按 F3 执行最小值、最大值和平均值读数的自动测量。
- **9** 按 F4 刷新和重新收集测量读数。

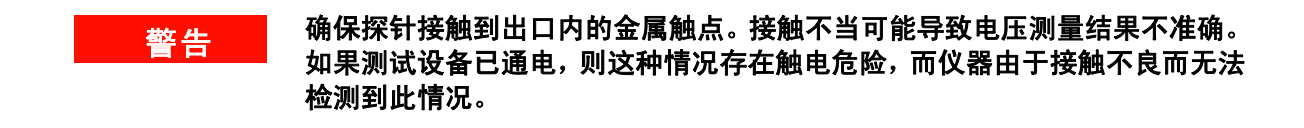

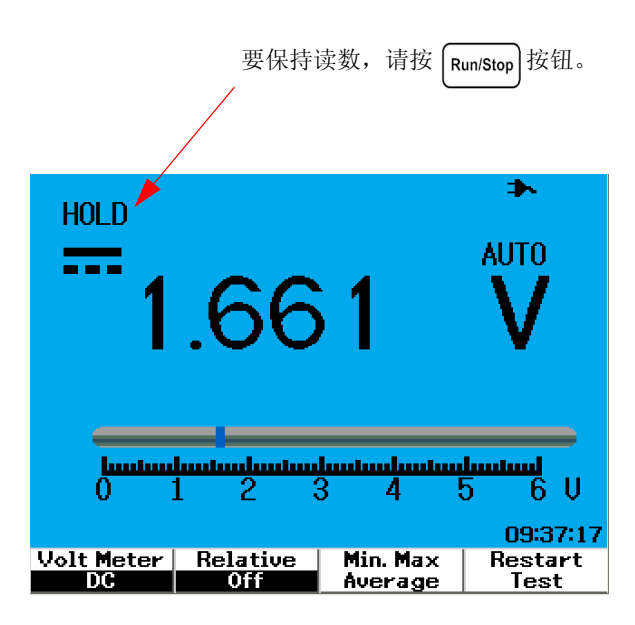

图 **4-2** 直流电测量显示

小心 在测量交流电压或直流电压时,不要打开或关闭测试设备的电源。这可避免仪 器由于在开关操作过程中产生的高压电涌而被损坏。

### <span id="page-125-0"></span>欧姆计

欧姆计可进行电阻、连续性测试、电容和二极管测试。仪器将使用自动选择范围 功能自动选择该范围。然而,您可以手动调整测量的范围,以更快进行测量。有 关更多信息,请参考本节中的 ["自动选择范围模式](#page-140-1) 113"。

### 电阻测量

#### **警告 断开测试设备或电路的电源,将所有高压电容器放电,以避免受到电击,并防** 止在进行电阻测量时对测试仪器或设备造成损坏。

要进行电阻测量,请按照以下说明操作:

- 1 按 | Meter | 按钮访问 Meter 菜单。
- **2** 按 F2 访问 Ohmmeter 子菜单。
- **3** 在 Ohmmeter 子菜单中,按 F1 从上拉菜单中选择电阻测量。
- 4 将红色测试引线连接到 V·Ω·AUX 输入端子, 将黑色测试引线连接到 COM 端子。
- **5** 探测测试电路或设备的测试点。
- **6** 从显示屏读取电阻读数。显示指示正确的小数点、值和符号。
- **7** 要执行相对功能,请参考本章中的 "[相对功能](#page-137-0) 110"一节。
- **8** 按 F3 执行最小值、最大值和平均值读数的自动测量。
- **9** 按 F4 刷新和重新收集测量读数。

主意 如果测试设备是电路的一个组成部分,则强烈建议您断开设备的一个点连接,以 减少对电阻读数的干扰。

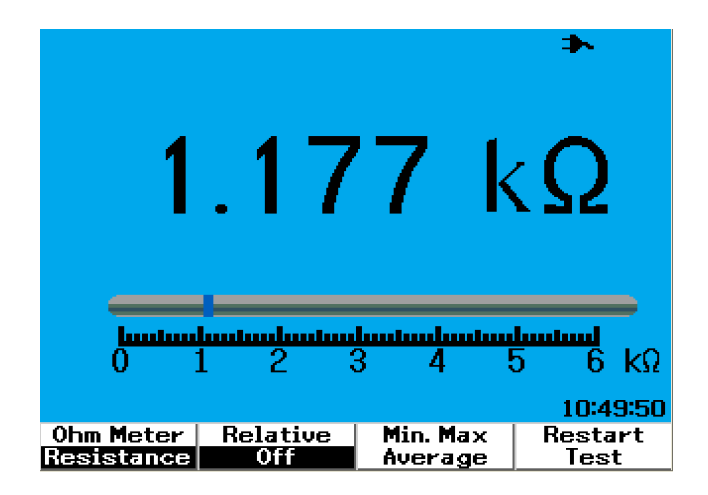

#### 图 **4-3** 电阻测量

### 连续性测试

著告 在对电路或电线进行连续性测量之前,请断开电路电源并使所有高压电容器 放电,这样可避免电击危险以及对仪器造成损坏。

要进行连续性测试,请按照以下说明操作:

- 1 按 | Meter | 按钮访问 Meter 菜单。
- **2** 按 F2 访问 Ohmmeter 子菜单。
- **3** 在 Ohmmeter 子菜单中,按 F1 从上拉菜单中选择连续性测量。
- 4 将红色测试引线连接到 V·Ω·AUX 输入端子, 将黑色测试引线连接到 COM<br>常子 端子。
- **5** 探测测试电路或设备的测试点。
- **6** 从显示屏读取电阻读数。显示指示正确的小数点、值和符号。
- **7** 如果电阻不足 60 Ω, 则蜂鸣器将发出声音。
- **8** 按 F3 执行最小值、最大值和平均值读数的自动测量。
- **9** 按 F4 刷新和重新收集测量读数。

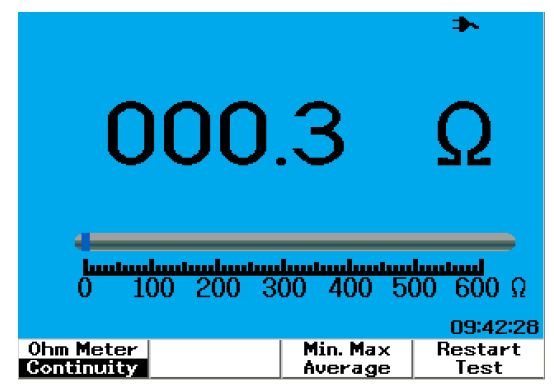

图 **4-4** 连续性测试发现短路情况,蜂鸣器将发出声音。

### 二极管测试

**一警告 在进行二极管测试之前, 请断开电路电源并使所有高压电容器放电, 这样可避** 免电击危险以及对仪器造成损坏。

要进行二极管测试,请按照以下说明操作:

- 1 按 | Meter | 按钮访问 Meter 菜单。
- **2** 按 F2 访问 Ohmmeter 子菜单。
- **3** 在 Ohmmeter 子菜单中,按 F1 从上拉菜单中选择二极管测试。
- 4 将红色测试引线连接到 V·**Ω·AUX** 输入端子,将黑色测试引线连接到 COM<br>第三 端子。
- **5** 将红色测试点探测到二极管正端子 (正极) , 将黑色测试引线探测到负端子 (负极)。
- **6** 从显示屏读取电压读数。
- **7** 反转探头极性并再次测量二极管中的电压。从显示屏读取电压读数。
- **8** 二极管测试结果说明如下:
	- 如果仪器处于正向偏压模式时显示电压值(锗约为 0.25 V,硅约为 0.7 V), 处于反向偏压模式时显示 "OL", 则说明二极管是好的。
	- 如果仪器处于正向和反向偏压模式时显示值约为 0 V,则说明二极管短路。
	- 如果仪器处于正向和反向偏压模式时显示 "OL",则说明二极管断开。
- 注意 二极管正向偏压的范围一般是 0.3 V 到 1.00 V。

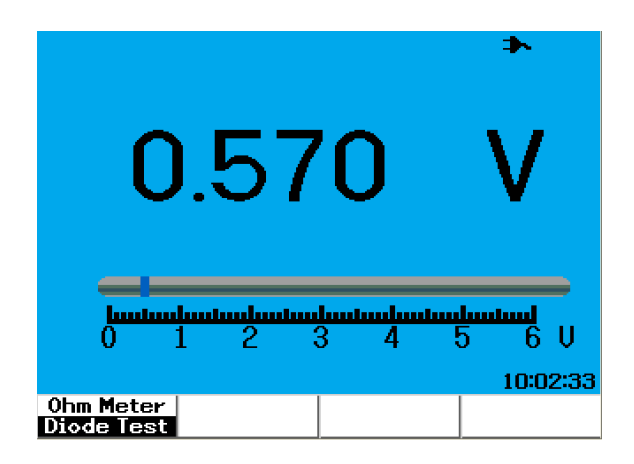

图 **4-5** 处于正向偏压状态的二极管

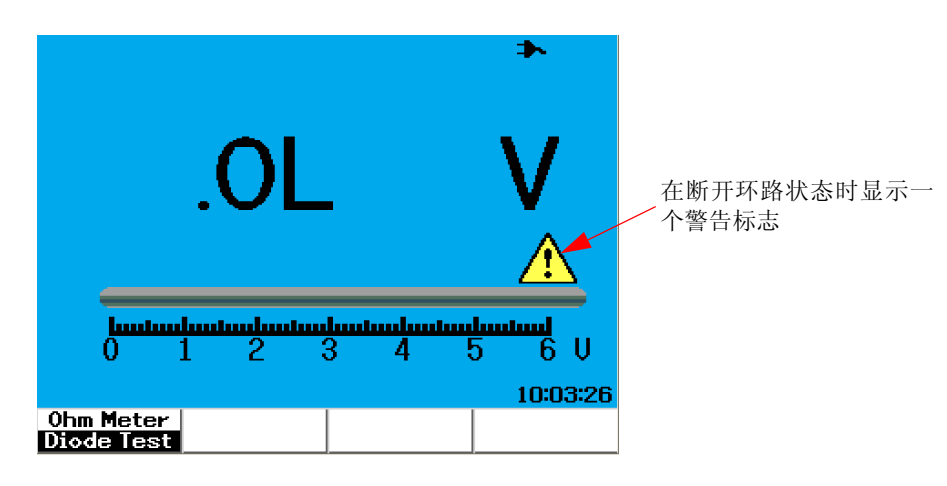

图 **4-6** 处于断开状态的二极管

### 电容测量

#### 著告 在进行电容测量之前,请断开电路电源并使所有高压电容器放电,这样可避免 电击危险以及对仪器造成损坏。

电容测量仅适用于自动选择范围模式。要进行电容测量,请按照以下说明操作:

- 1 按 | Meter | 按钮访问 Meter 菜单。
- **2** 按 F2 访问 Ohmmeter 子菜单。
- **3** 在 Ohmmeter 子菜单中,按 F1 从上拉菜单中选择电容测量(显示为"**Cap**")。
- 4 将红色测试引线连接到 V·Ω·AUX 输入端子, 将黑色测试引线连接到 COM 端子。
- **5** 将红色测试点探测到电容器正端子 (正极) ,将黑色测试引线探测到负端子 (负极)。
- **6** 从显示屏读取电容读数。
- **7** 要执行相对功能,请参考本章中的 "[相对功能](#page-137-0) 110"一节。

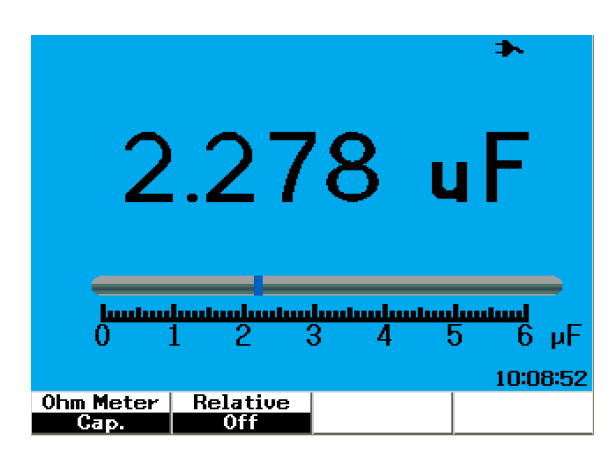

#### 图 **4-7** 电容测量

### <span id="page-131-0"></span>辅助仪表

U1600B 系列手持式数字示波器使用附加仪表功能扩大了其功能,这些功能包 括温度、安培、压力和湿度仪表测量。需要使用指定的外部适配器才能执行辅助 测量。

### 温度计

温度测量可在自动选择范围模式下运行,并需要外部温度适配器。用户可选择摄 氏度 (°C) 或华氏度 (°F) 作为度量单位。

要进行温度测量,请按照以下说明操作:

- 1 按 | Meter | 按钮访问 Meter 菜单。
- **2** 按 F3 访问 Auxiliary 子菜单。
- **3** 在 Auxiliary 子菜单中,按 F1 选择温度计 (显示为 "**Temp Meter**")。
- **4** 在温度计子菜单中,按 F1 选择摄氏度 (°C) 或华氏度 (°F) 作为度量单位。
- **5** 确保将温度适配器正端子 (+) 连接到 仪器输入端子 VΩAUX, 将负端子 (-) 连接到仪器的 COM 输入插孔。
- **6** 使用温度探针接触测试材料。
- **7** 记下仪器中显示的温度读数。读数前面的负号 (–) 表示温度在零 °C 或 °F 以下。
- **8** 要执行相对功能,请参考本章中的 "[相对功能](#page-137-0) 110"一节。
- **9** 按 F3 执行最小值、最大值和平均值读数的自动测量。
- **10** 按 F4 刷新和重新收集测量读数。

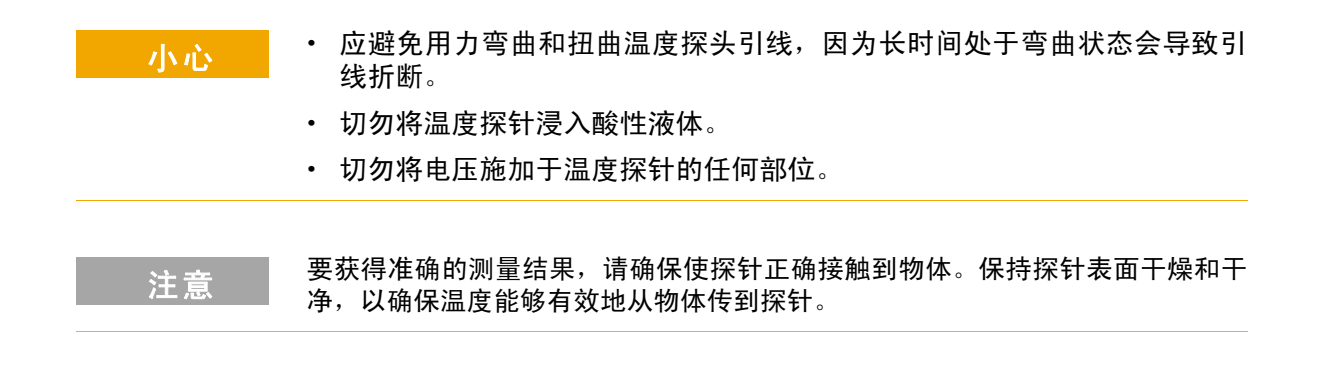

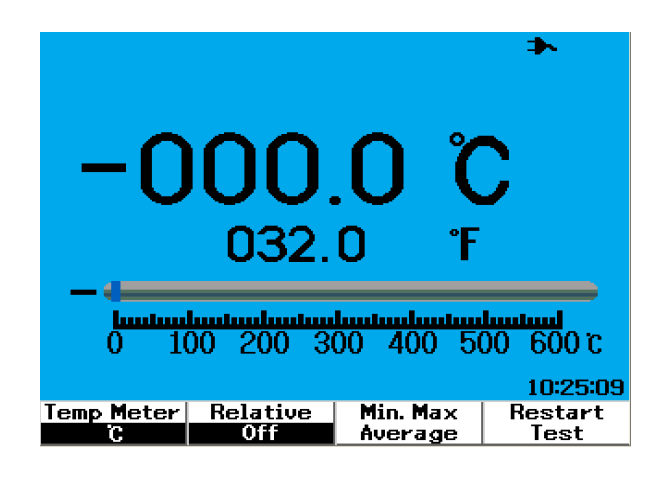

图 **4-8** 显示为摄氏度 (°C) 和华氏度 (°F) 的温度测量结果。

### 安培表

仪器需要使用电流适配器来进行电流或安培测量。电流范围是仪器自动选择的, 并以正确的小数点、值和符号显示。

要进行电流测量,请按照以下说明操作:

- 1 按 | Meter | 按钮访问 Meter 菜单。
- **2** 按 F3 访问 Auxiliary 子菜单。
- **3** 在 Auxiliary 子菜单中,按 F2 选择安培表。
- **4** 在 Ampere Meter 子菜单中,按 F1 选择 AC 电流或 DC 电流测量 (请参考图 4-9)。
- **5** 调整电流适配器的比例设置 (1 mV/A 或 10 mV/A)。
- **6** 按 F4 前进到 Ampere Meter 子菜单的第 2 页 (共 2 页)。
- **7** 在第 2 页 (共 2 页)中按 F1 选择测量范围 (请参考图 4-9)。测量范围的选 择基于电流适配器上的设置 (1 mV/A 或 10 mV/A)。
- **8** 确保将电流适配器正端子 (+) 连接到 仪器输入端子 VΩ·AUX , 将负端子 (-) 连接到仪器的 COM 输入插孔。
- **9** 探测测试设备的测试点。
- **10** 从显示屏读取电流读数。显示指示正确的小数点、值和符号。
- **11** 要执行相对功能,请参考本章中的 "[相对功能](#page-137-0) 110"一节。
- **12** 按 F3 执行最小值、最大值和平均值读数的自动测量。
- **13** 在 Ampere Meter 子菜单的第 2 页 (共 2 页)中按 F2 刷新并重新收集测量 读数。

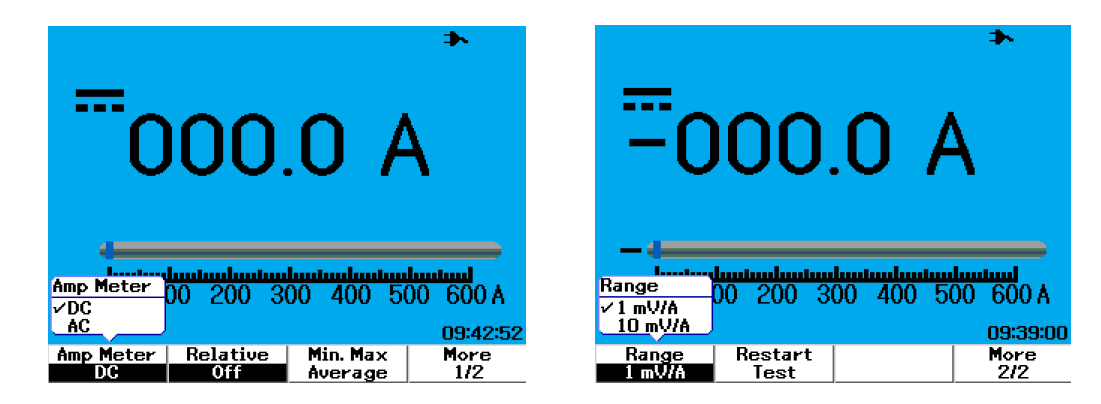

图 **4-9** 电流测量

### 湿度计

要执行湿度测量,需要使用湿度适配器。压力范围是仪器自动选择的,并以正确 的小数点、值和符号显示。

要进行湿度测量,请按照以下说明操作:

- 1 按 | Meter | 按钮访问 Meter 菜单。
- **2** 按 F3 访问 Auxiliary 子菜单。
- **3** 在 Auxiliary 子菜单中,按 F3 选择湿度计。
- **4** 确保将湿度适配器正端子 (+) 连接到 仪器输入端子 VΩAUX, 将负端子 (-) 连接到仪器的 COM 输入插孔。
- **5** 使用探针接触测试材料。
- **6** 从显示屏读取以 %RH 表示的湿度读数。显示指示正确的小数点、值和符号。
- **7** 要执行相对功能,请参考本章中的 "[相对功能](#page-137-0) 110"一节。
- **8** 按 F3 执行最小值、最大值和平均值读数的自动测量。
- **9** 按 F4 刷新和重新收集测量读数。

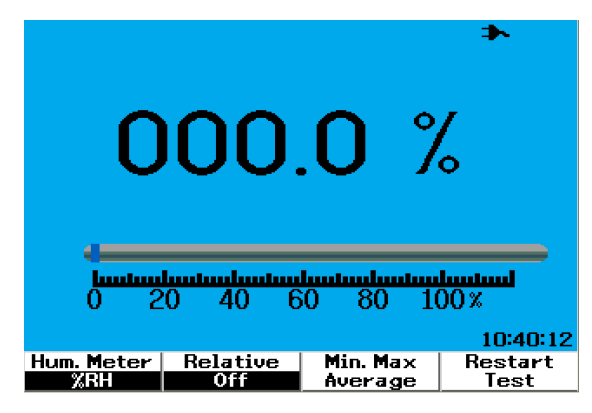

图 **4-10** 湿度测量

### 压力计

需要使用压力适配器来进行压力测量。仪器将自动选择最合适的测量范围,并以 正确的小数点、值和符号显示。

要进行压力测量,请按照以下说明操作:

- 1 按 | Meter | 按钮访问 Meter 菜单。
- **2** 按 F3 访问 Auxiliary 子菜单。
- **3** 在 Auxiliary 子菜单中,按 F4 选择压力计。
- **4** 在 Pressure Meter 子菜单中,按 F1 选择 psi 或 kPa 度量单位。
- **5** 确保将压力适配器正端子 (+) 连接到 仪器输入端子 VΩAUX, 将负端子 (-) 连接到仪器的 COM 输入插孔。
- **6** 使用探针接触测试材料。
- **7** 从显示屏读取压力读数。显示指示正确的小数点、值和符号。

- **8** 要执行相对功能,请参考本章中的 "[相对功能](#page-137-0) 110"一节。
- **9** 按 F3 执行最小值、最大值和平均值读数的自动测量。

**10** 按 F4 刷新和重新收集测量读数。

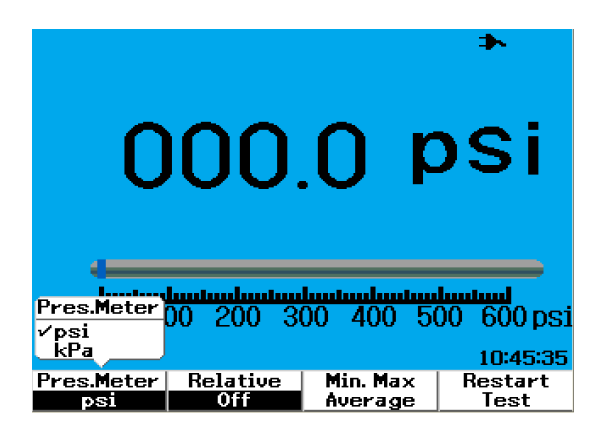

图 **4-11** 压力测量

注意 1 kPa = 6.89476 psi

### <span id="page-137-0"></span>相对功能

相对功能也叫做无效测量,指存储的无效值或参考值与测量值之间的差。该相对 功能适用于所有万用表测量,但二极管测试和连续性测试除外。要打开或关闭相 对功能, 请分别在各个万用表功能子菜单上按 F2。

示例:

电阻测量结果为 1.177 kΩ, 打开"相对"功能即可将此读数设置为参考值。此读 数将显示为 0 Ω。执行第二次电阻测量, 如果获得的读数为 1.766 kΩ (测得值), 将显示约  $0.586$  kΩ (相对值)的变化量。公式显示如下:

相对值 = 测得值 - 参考值

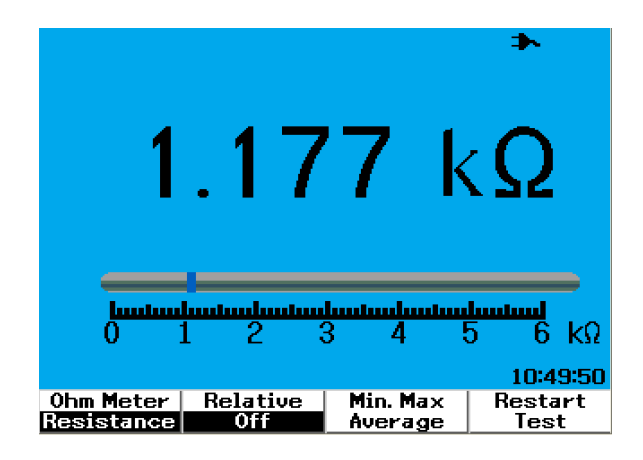

图 **4-12** 将读数设置为参考值

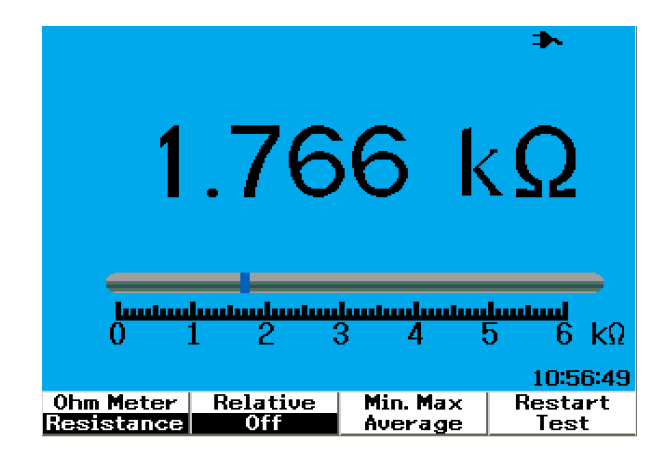

图 **4-13** 将读数设置为测得值

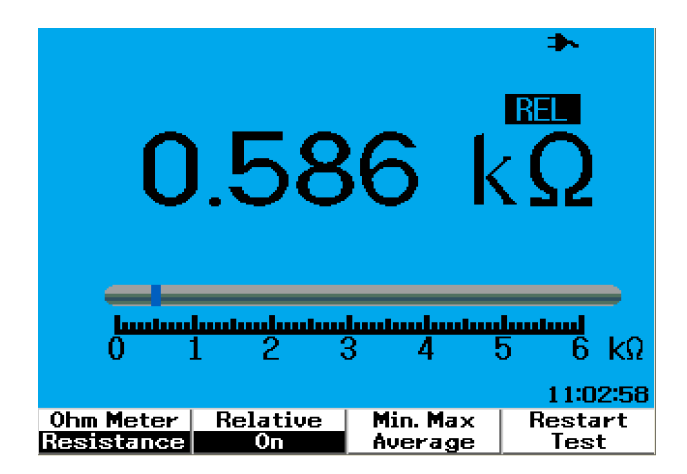

图 **4-14** 从测得值和参考值的变化量获得的相对值。

### <span id="page-139-0"></span>万用表模式中的自动测量

自动测量最小值、最大值和平均值也适用于所有万用表测量,但二极管测试和电 容测量除外。

实时最小和最大测量结果与记录时间一起显示。平均值是前 8 次读数的算术平 均值。

要启用此功能,请分别在各个万用表功能子菜单上按 F3。请参考图 4-15。

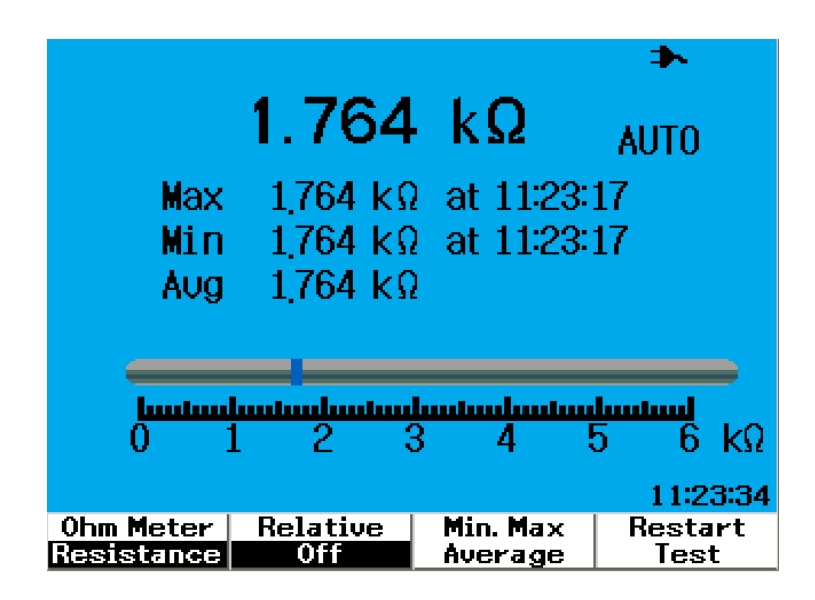

图 **4-15** 电阻测量模式中的自动测量

### <span id="page-140-0"></span>重新开始测试

用户可清除以前捕获的读数,刷新最小值、最大值和平均值。启用此功能后,仪 器将重新启动并重新进行万用表测试。

要启用重新开始测试功能,请分别在各个万用表子菜单上按 F4。此功能不适用于 二极管测试和电容测量。

### <span id="page-140-1"></span>自动选择范围模式

所有万用表测量都默认设置为自动选择范围模式。要启用或禁用手动选择范围模 式,请执行以下操作:

1 按 <sup>| Autoscale | 按钮启用手动选择范围模式。显示在右角处的 "AUTO"标记将</sup> 消失。 Range

Range

- 2 请注意, 每按一次 <sup>| Autoscale | 按钮, 显示在条形图下方的范围将会更改。</sup>
- **3** 选择所需的范围并执行测量。

Range

4 要禁用手动选择范围模式,请按住 [Autoscale] 直到蜂鸣器发出声音。

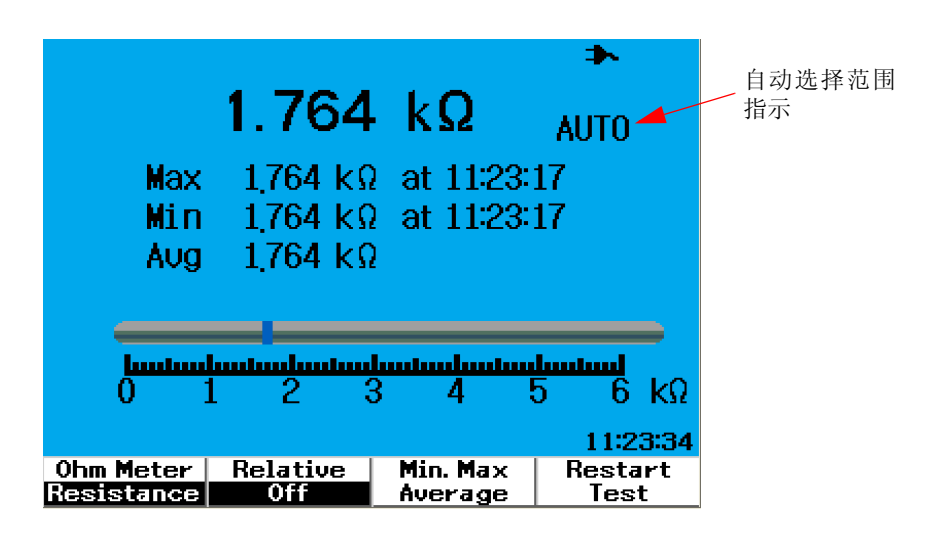

图 **4-16** 自动选择范围模式

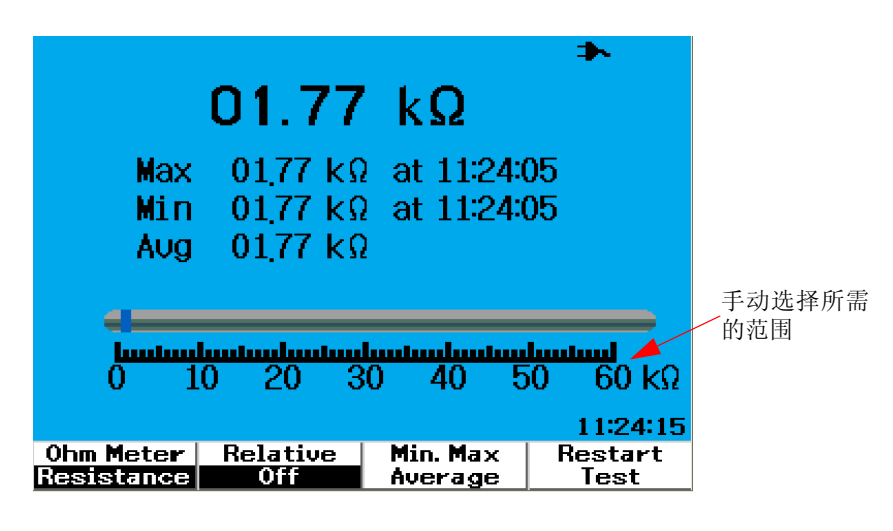

图 **4-17** 手动选择范围模式

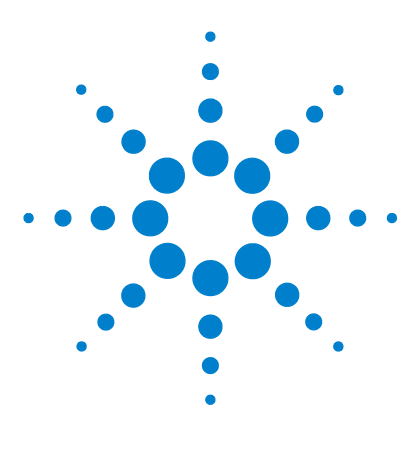

**Agilent U1602B/U1604B** 系列手持式数字示波器 用户及维修指南

# 使用数据记录器功能

**5**

[数据记录器功能](#page-143-0) 116 [数据记录器模式中的自动测量](#page-146-0) 119 CSV [保存功能和间隔时间设置](#page-146-1) 119 [重新开始测试](#page-147-0) 120

U1600B 系列手持式数字示波器具有适用于万用表测量的数据记录功能。数据记 录器将测量值与时基绘制在图形显示中。仪器允许记录最多 20 天的压缩数据, 并调整数据大小以进行全屏显示。

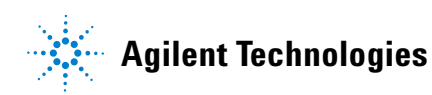

**115**

### <span id="page-143-0"></span>数据记录器功能

数据记录器从左至右绘制图形,直到屏幕达到其右边缘。数据记录功能自动将屏 幕压缩到一半,时基变化如下:

- 150 秒
- 300 秒
- 10 分钟
- 20 分钟
- 50 分钟
- 100 分钟
- 200 分钟
- 10 小时
- 20 小时
- 30 小时
- 60 小时
- 120 小时
- 10 天
- 20 天

在进行数据记录时,时基增量每 10 格变化一次,最小为 15 秒/格 (150 秒), 最大为 2 天/格。要使用此功能,请执行以下操作:

- 1 按 <sup>[Logger]</sup> 按钮访问数据记录器模式。
- **2** 按 F1 选择下列万用表功能以进行数据记录:
	- 伏特计 (显示为 "Volt")
	- 欧姆计 (显示为 "Ohm")
	- 附加仪表 (显示为 "Aux")
- **3** 选择了万用表功能后,按 F2 选择每个万用表功能的子功能,功能列表如下 所示:
	- 伏特计
		- DC
		- AC
		- AC+DC
	- 欧姆计
		- 电阻
		- 二极管测试
		- 连续性
		- 电容 (显示为 "Cap")
	- 附加仪表:
		- 直流电流
		- 交流电流
		- 温度 °C (显示为 "°C Temp")
		- 温度 °F (显示为 "°F Temp")
		- 相对湿度 (显示为 "%RH")
		- 压力 (显示为 "psi")

注意 用于数据记录器的所有万用表测量功能只能在自动选择范围模式下使用。

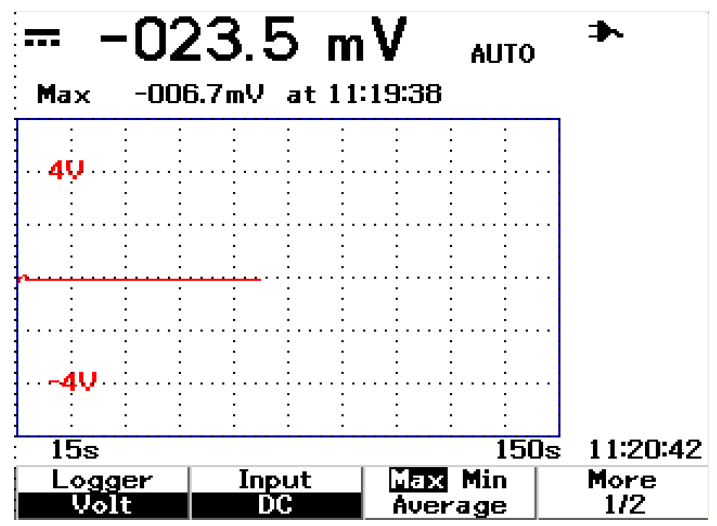

请参考以下电阻和直流电压数据记录器的两个示例。

图 **5-1** 对直流电压数据记录选择了最大值测量。初始时基为 15 秒 -150 秒。

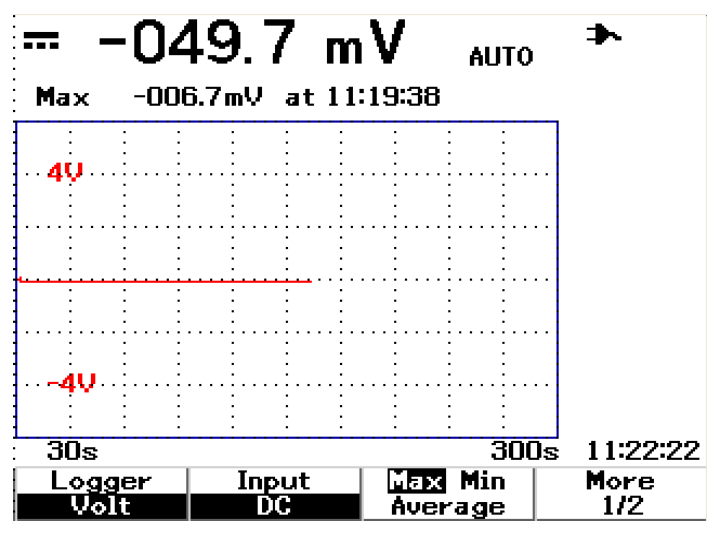

图 **5-2** 超过 150 秒之后,图形将自动压缩为屏幕的一半,时基更改为 30 秒 - 300 秒。

# 数据记录器模式中的自动测量

最小值、最大值和平均值的自动测量适用于数据记录功能。您可以选择其中的任 何测量,以实现数据记录目的。

实时最小和最大测量结果与记录时间一起显示。平均值是前 8 次读数的算术平 均值。

要启用此功能,请分别在各个万用表功能子菜单上按 F3。

# **CSV** 保存功能和间隔时间设置

此功能允许用户将数据直接保存到 USB 闪存驱动器。要启用此功能,请执行下 列操作:

- 1 按 <sup>[Logger]</sup> 进入数据记录器模式。
- **2** 按 F4 前进到数据记录器模式的第 2 页 (共 2 页)。
- **3** 要启用 CSV 保存功能,请按 F2 在启动和停止选项之间切换 (请参考下面的 图 5-3)。您最多可以保存 500 KB 的数据。
- **4** 要更改间隔时间设置,请反复按 F3 向下滚动列表,并选择适当的值 (请参考 下面的图 5-4)。

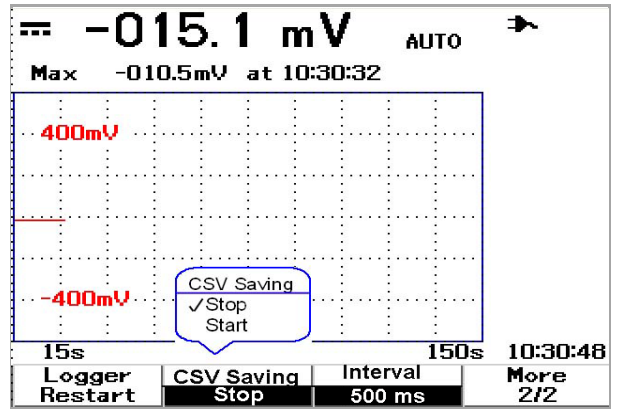

图 **5-3** 启用 CSV 保存功能

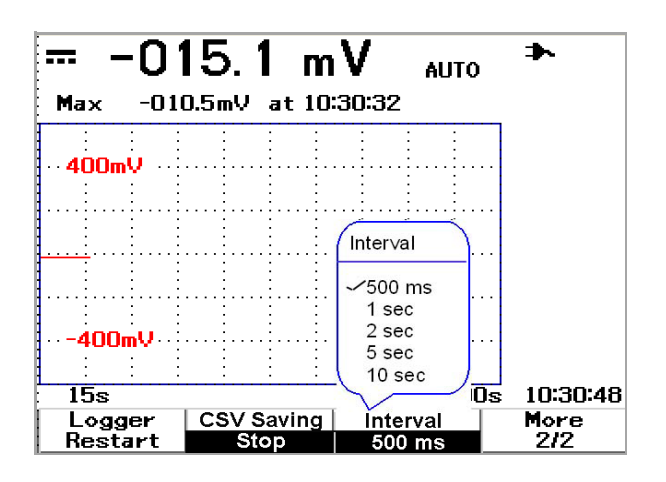

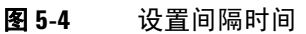

# 重新开始测试

用户可清除以前捕获的读数,刷新最小值、最大值和平均值。要启用此功能,按 F4 重新开始记录测量结果。

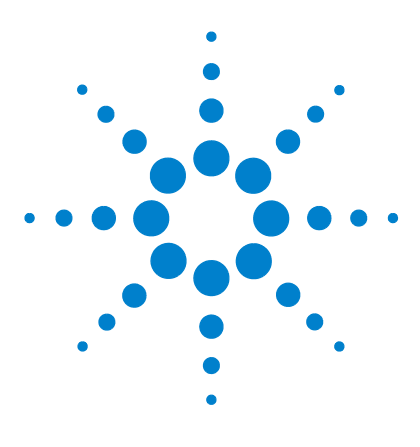

**Agilent U1602B/U1604B** 手持式数字示波器 用户及维修指南

# **6** 维修和维护

[保修服务](#page-149-0) 122 [清洗](#page-152-0) 125 [基本故障排除提示](#page-152-1) 125

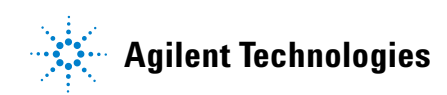

# <span id="page-149-0"></span>保修服务

# 标准保修期 (全球)

如果您的仪器在三年的保修期内发生故障, Agilent Technologies 将根据您的保 修条款修理或更换仪器。保修期过后, Agilent 将以最具竞争力的价格提供维修 服务。

此保修条款不适用于以下情况:由于购买者维护不当或不合适而造成的损坏、购 买者提供的产品或接口连接、未经授权的修改或误用、在产品的环境规范以外进 行操作或不恰当的场地准备或维护。

如果您的产品发生损坏,请与最近的 Agilent Technologies 服务中心联系进行仪 器维修。他们将安排修理或更换您的仪器。

要获得保修、服务或技术支持帮助, 请拨打以下电话联系 Agilent Technologies:

#### 美国:

- (电话) 800 829 4444
- (传真) 800 829 4433

#### 加拿大:

- (电话) 877 894 4414
- (传真) 800 746 4866

#### 中国:

- (电话) 800 810 0189
- (传真) 800 820 2816

### 欧洲:

(电话) 31 20 547 2111

## 日本:

- (电话) (81) 426 56 7832
- (传真) (81) 426 56 7840

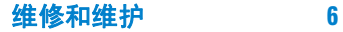

### 韩国:

- (电话) (080) 769 0800
- (传真) (080) 769 0900

### 拉丁美洲:

(电话) (305) 269 7500

### 中国台湾地区:

- (电话) 0800 047 866
- (传真) 0800 286 331

### 其他亚太地区国家:

- (电话) (65) 6375 8100
- (传真) (65) 6755 0042

或者通过以下 Web 链接联系全球 Agilent:

[www.agilent.com/find/contactus](http://www.agilent.com/find/contactus)

# 附件保修期

Agilent 为产品附件提供自最终用户接受日起最长 3 个月的保修期。

# 标准校准服务 (可选)

Agilent 提供自最终用户接受日起为期 3 年的可选校准服务合同。

# 将仪器返回 **Agilent Technologies** 进行维修

在运送您的仪器以进行修理或更换之前, Agilent 建议您从 Agilent Technologies 服务中心获取运送说明。清楚地了解运送说明可确保安全运送您的产品。

- **1** 将以下信息写在小标签上,并粘到仪器上。
	- 所有者的姓名和地址
	- 仪器型号
	- 仪器序列号
	- 所需维修的说明或故障指示
- **2** 从仪器移除所有附件

不要包括附件,除非这些附件与故障状态有关。

- **3** 用塑料或重质纸包裹仪器,以防损坏。
- **4** 将仪器包在泡沫塑料或其他减震材料中,并将它放置在结实的货运包装箱中。

建议您使用原始货运材料, 或从 Agilent Technologies 销售处订购材料。如果 这两个方案不可行,可在仪器周围放置 8 至 10 厘米 (3 至 4 英寸)的减震无 静电包装材料,以避免仪器在运送过程中发生移动。

- **5** 完全密封货运包装箱。
- **6** 将货运包装箱标记为 FRAGILE (易碎)。

在随后的信函中,根据仪器的型号和完整的序列号确认仪器。

*Agilent* 建议您始终为货物投保。

<span id="page-152-0"></span>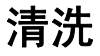

如果仪器需要清洗,请确保按照以下说明操作:

- 断开仪器电源
- 用无绒的稍微湿润的软布擦拭仪器的外表面。
- 确保在将仪器重新连接到电源之前,仪器已完全干燥。

清洗时不需要拆卸仪器,也不建议这样做。

# <span id="page-152-1"></span>基本故障排除提示

本节提供解决仪器可能遇到的一般问题的提示和建议。本节将指导您在下列情况 下检查仪器:

- 没有显示
- ✔ 检查前面板上的电源开关是否打开。
- 检查电池状态。如果电池电量耗尽, 请充电。
- ✔ 如果需要, 请联系 Agilent Technologies 服务中心以获得技术帮助。

### **6** 维修和维护

- 没有跟踪显示
- ✔ 按前面板上的 [Run/Stop] 按钮调用出厂默认设置。按 F1 进入 Save/Load Setup 菜单, 在第 1 页 (共 4 页)上, 按 F1 恢复出厂默认设置。
- ✔ 检查示波器探头引线是否牢固地插入连接器部件,以及探头夹是否正确接触到 探头引线。
- ✔ 检查测试电路的电源是否打开,探头夹是否牢固地连接到测试电路上的测试 点,以及是否接地。
- ✔ 按 Autoscale 按钮允许仪器自动触发信号以获得最佳显示效果。
- ✔ 如果需要, 请联系 Agilent Technologies 服务中心以获得技术帮助。

#### **•** 跟踪显示异常或发生意外

- ✔ 检查是否正确设置了水平时间 / 格, 以获得所需的输入信号频率范围。
- ✔ 检查是否将所有示波器探头连接到测试电路上正确的信号,以及接地引线是否 牢固地连接到测试电路的地线。
- ✔ 触发设置是捕获所需信号的最重要的因素。检查触发设置是否正确。
- ✔ 检查 Display 菜单上的无限保持功能是否关闭。按 Clear Display 删除显示。
- ✔ 按 Autoscale 按钮允许仪器自动触发信号以获得最佳显示效果。
- ✔ 如果需要, 请联系 Agilent Technologies 服务中心以获得技术帮助。

#### **•** 看不到通道 Save/Recall

- ✔ 按前面板上的 [Run/Stop] 按钮调用出厂默认设置。按 F1 进入 Save/Load Setup 菜单。在第1页 (共4页)上, 按 F1 恢复出厂默认设置。
- ✔ 检杳示波器探头电缆是否牢固地连接到输入连接器。
- ✔ 检查示波器探头引线是否牢固地插入连接器部件,以及探头夹是否正确接触到 探头引线。
- ✔ 检查测试电路的电源是否打开,探头夹是否牢固地连接到测试电路上的测试 点,以及是否接地。
- ✔ 检查相应的示波器通道是否打开。
- ✔ 按 Autoscale 按钮允许仪器自动设置所有通道。
- ✔ 如果需要, 请联系 Agilent Technologies 服务中心以获得技术帮助。

注意 如果没有从仪器获得任何响应,请与最近的 Agilent Technologies 服务中心联系以 获得更多帮助。

### **6** 维修和维护

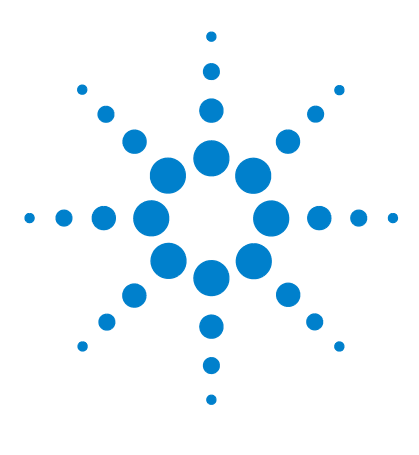

**Agilent U1602B/U1604B** 系列手持式数字示波器 用户及维修指南

性能测试

**7**

[测试设备列表](#page-158-0) 131 [示波器性能验证测试](#page-160-0) 133 [万用表性能验证测试](#page-168-0) 141 [自我校准](#page-175-0) 148 [自我校准错误代码](#page-176-0) 149

本节说明执行性能测试的步骤。本节将指导您如何验证仪器操作和执行测试,以 确保仪器符合性能规范。本节分为两小节 — 一节说明示波器测试性能,另一节 说明万用表测试性能。

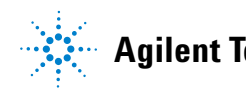

### 性能测试间隔

本节说明的性能测试可用于执行接收检验,应定期执行该测试以验证示波器在规 范内运行。测试间隔建议为一年一次,或在运行了 2000 小时之后。在进行了修理 或重要升级后,也应对性能进行测试。

### 性能测试记录

在"Agilent U1602B/U1604B [手持式数字示波器测试记录](#page-179-0) 152"中提供了一个测 试记录表。此记录列出了性能测试、测试限值和用于记录测试结果的列。

### 测试前预热

要获得准确的测试结果,请在测试前让仪器和测试设备预热 30 分钟,然后执行自 我校准。有关自我校准的详细信息,请参考["自我校准](#page-175-0) 148"。

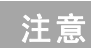

注意 如果在自我校准后性能测试失败, 请将仪器送到离您最近的 Agilent Technologies 服 务中心进行维修。

# <span id="page-158-0"></span>测试设备列表

要进行示波器性能验证,以下列出了推荐的测试设备。

### 表 **7-1** 用于示波器性能测试的测试设备列表

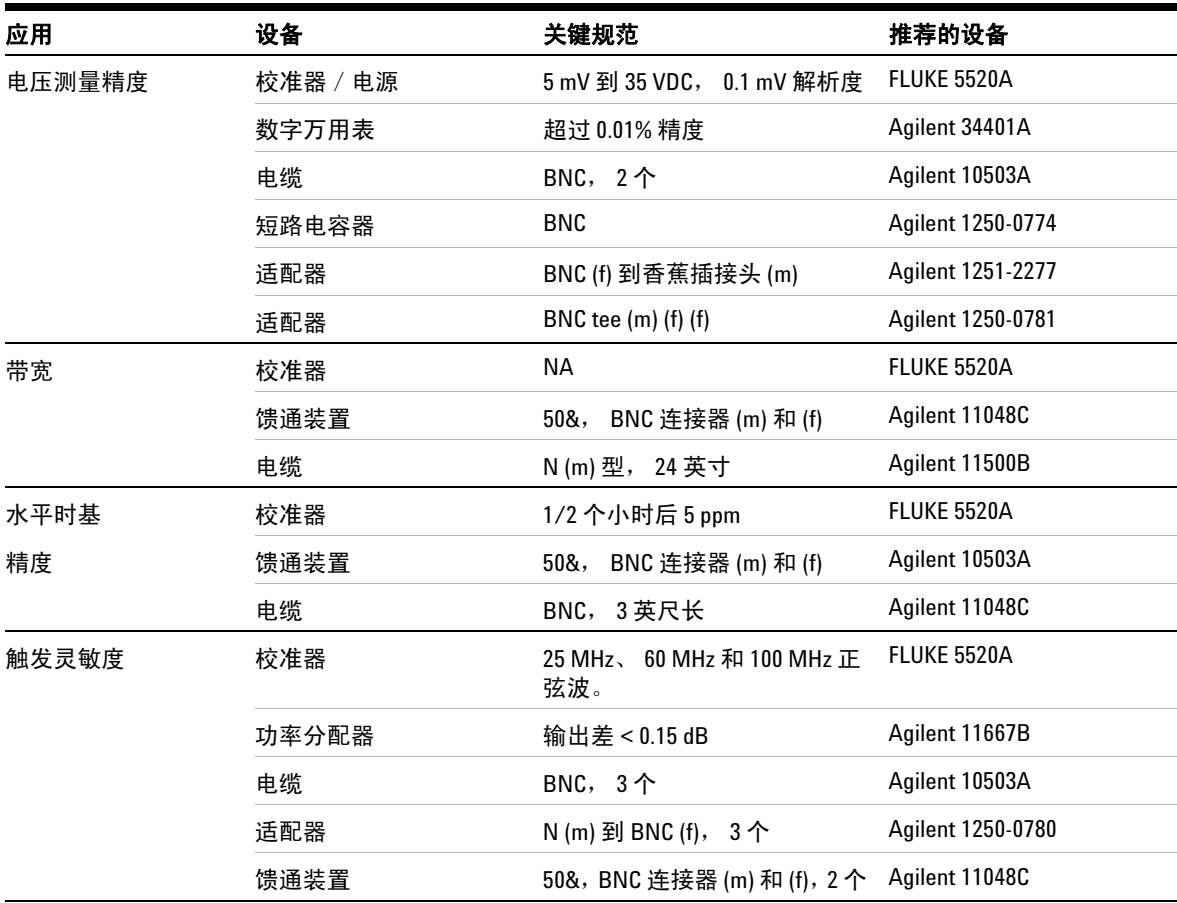

## **7** 性能测试

要进行万用表性能验证,以下列出了推荐的测试设备。

### 表 **7-2** 用于万用表性能测试的测试设备列表

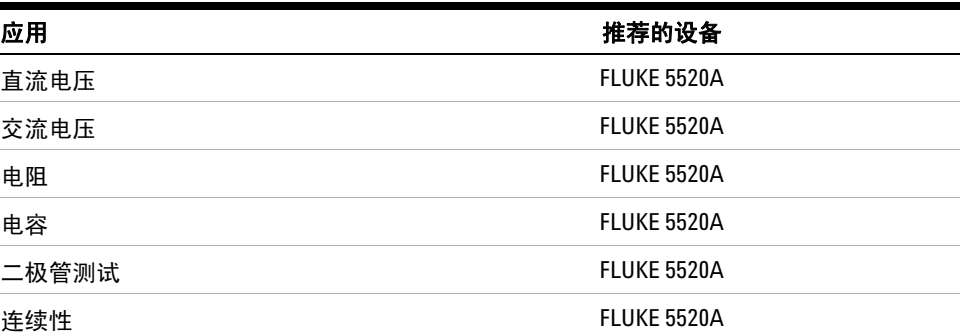

# <span id="page-160-0"></span>示波器性能验证测试

性能测试可验证通道的测量精度和采集系统,以提供功能验证和仪器精度。性能 验证测试基于"第9章:规格和特征"中列出的仪器规格。

## 电压测量精度验证测试

此测试将验证电压测量精度。在此测试中,您将使用仪器的双光标\* 测量电源输 出,并将结果与万用表中的读数比较。

测试限值:50 mV / 格到 100 V / 格 ± 完全比例的 3%†

5 mV / 格到 20 mV / 格 ± 完全比例的 5%[†](#page-160-1)

有关此电压测量精度验证测试所需的设备,请参考表 7-1。对通道 1 执行以下步 骤,然后对通道 2 重复相同的步骤。

- **1** 设置仪器。
	- 将伏/格设置为在表 7-3 的第一行中说明的值。

\* 可以在[第](#page-97-0) 70 页中找到有关双 Y 光标测量的说明

<span id="page-160-1"></span>† 所有范围中的完全比例定义为 8 格与伏/格设置相乘。

| 伏/格       | 电源设置             | 最小测试限值           | 最大测试限值           |
|-----------|------------------|------------------|------------------|
| 100 V / 格 | 250 V            | 226 V            | 274 V            |
| 50V/格     | 250 V            | 238 V            | 262 V            |
| 20V/格     | 120 V            | 115.2 V          | 124.8 V          |
| 10 V / 格  | 60 V             | 57.6 V           | 62.4 V           |
| 5 V / 格   | 30 V             | 28.8 V           | 31.2 V           |
| 2V/格      | 12 V             | 11.52 V          | 12.48 V          |
| 1V/格      | 6 V              | 5.76V            | 6.24V            |
| $0.5V/$ 格 | 3 V              | 2.88V            | 3.12V            |
| 0.2 V / 格 | 1.2V             | 1.152V           | 1.248 V          |
| 100 V / 格 | 600 mV           | 576 mV           | 624 mV           |
| 50 mV / 格 | 300 mV           | 288 mV           | 312 mV           |
| 20 mV / 格 | $120 \text{ mV}$ | $112 \text{ mV}$ | $128 \text{ mV}$ |
| 10 mV / 格 | 60 mV            | 56 mV            | 64 mV            |
| 5 mV / 格  | $30 \text{ mV}$  | $28 \text{ mV}$  | 32 mV            |

表 **7-3** 用于验证电压测量精度的设置

- 选择仪器的 User 模式,然后按 F2 软键选择 Acquire 模式。按 F1 选择 Average 采集模式。转动旋钮选择平均数 8 (Avg 8)。按旋钮以设置此设置。
- 选择仪器的 Scope 模式, 然后按 F3 访问 Delay 菜单。在 Delay 菜单的第 1 页 (共 2 页)上, 按 F3 设置时基 YT。
- 按下 ~ Time ~, 然后将时间设置为 200 μ s。
- 将通道偏移的位置移到 -3 div。(这样可以按全范围显示完整的输入信号。)
- **2** 将校准器置于 "待机" (STBY) 模式。
- **3** 使用 BNC tee 和电缆将校准器/电源连接到仪器和万用表,如图 7-1 所示。

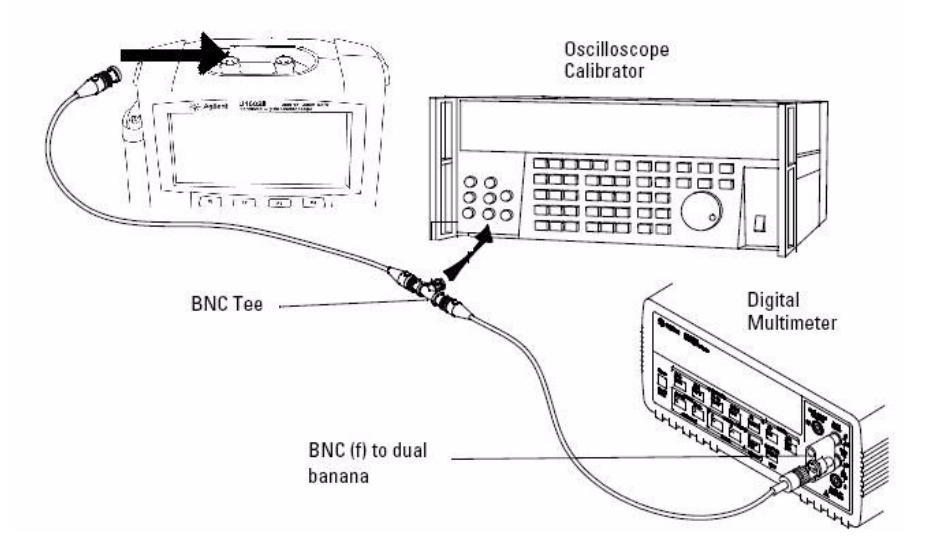

#### 图 **7-1** 测试从校准器到仪器和数字万用表的连接

- 4 启用 Y 光标, 然后将 Y1 光标与信号轨迹对齐。
- **5** 调整校准器的输出,观测万用表上的读数显示。
- **6** 等待几秒钟,让测量结果稳定下来。将 Y2 光标与更新的信号轨迹对齐。
- **7** 将仪器和万用表上显示的测量结果 (Delta) 与表 7-3 中显示的相应测试限值进 行比较。
- **8** 使用表 7-3 中其余的伏/格设置值继续检查电压测量精度。
- **9** 完成检查所有电源设置值后,断开示波器电源。
- **10** 对通道 2 重复相同的验证过程。

## 带宽验证测试

此测试将验证仪器的带宽。在此测试中,您将使用示波器校准器输出 1 MHz 的正 弦波信号和带宽频率 (20 MHz 和 40 MHz)。您将使用峰到峰电压来验证仪器的 带宽响应。

#### **U1602B**

测试限值 –3 dB 为 20 MHz ( 所有通道 )。

#### **U1604B**

测试限值 –3 dB 为 40 MHz ( 所有通道 )。

有关此带宽验证测试所需的设备,请参考表 7-1。

注意 示波器校准器带有 2 根或更多同轴电缆 N (m)、 BNC (m), 1 米长和 Fluke P/N<br>第二章 10,00019 686318。

- **1** 通过 50 馈通终端将校准器输出连接到仪器的输入通道 1。
- **2** 设置仪器。
	- 将时基设置为 500 ns / 格。
	- 将通道 1 的伏/格设置为 200 mV / 格。
	- 选择仪器的 User 模式, 然后按 F2 软键选择 Acquire 模式。
	- 按 F1 选择 Average 采集模式。转动旋钮选择平均数 8 (Avg 8)。按旋钮以设 置此设置。
- **3** 将校准器设置为 "Level Sine",将 OPR/STBY 设置为 "OPR"。将口径测量 器设置为 1 MHz 和六个分段振幅。
- **4** 按仪器上的 Autoscale。
- **5** 选择 Measure 模式,然后按 F1 启用 Measure 1 的自动测量选择。转动旋钮, 从自动测量列表中选择峰到峰电压 (Pk-Pk) 测量。

等待几秒钟, 让测量结果稳定下来。

- **6** 在测量行显示上查看 Pk-Pk 读数。记录读数:Vp-p = \_\_\_\_\_\_\_ V。(请参考 "Agilent U1602B/U1604B [手持式数字示波器测试记录](#page-179-0) 152")
- **7** 为仪器将信号发生器的频率更改为下方显示的值。

#### 表 **7-4** 信号发生器频率设置

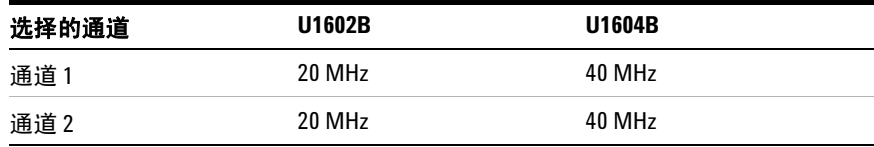

- **8** 将时基更改为 50 ns / 格。
- **9** 等待几秒钟, 计测量结果稳定下来。
- **10** 在测量行显示上查看 Pk-Pk 读数。
- **11** 记录读数:Vp-p = \_\_\_\_\_\_ mV。
- **12** 使用以下公式计算带宽响应 (dB):

### **20log10[** 阶 **#11** 中的读数/阶 **#6** 中的读数 **]**

**13** 步骤 12 的结果应 ≥ –3.0 dB。

**14** 将电缆从通道 1 移动到通道 2 输入,对通道 2 重复相同的验证步骤。

## $k$  **水平 ∆t 和 1/∆t 精度验证测试**

此测试将验证水平 At 和 1/ At 精度。在此测试中, 您将使用示波器测量时间标志 发生器的输出。

测试限值:读数的± 3%,屏幕的± 0.4%

有关此水平 Δt 和 1/ Δt 精度验证测试所需的设备, 请参考表 7-1。

- **1** 使用 50 馈通终端将校准器连接到仪器的通道 1。
- **2** 设置信号源。
	- 选择校准器上的 Marker。
	- 为 100 **µ**s 标记设置校准器。
	- 设置口径测量器上的尖峰波 (Spike)。
- **3** 设置示波器。
	- 按 Autoscale 键。
	- 将时基设置为 20 **µ**s/ 格。
	- 选择 Scope 模式,然后按 F3 访问 Delay 菜单。
	- 按 F2 将 Time Reference 设置为 Left。
	- 调整触发级别以获得稳定的显示。
- 4 选择 Measure 模式, 然后按 F1 启用 Measure 1 的自动测量选择。转动旋 钮,从自动测量列表中选择频率测量。对周期测量设置 Measure 2。将测量 以下内容:
	- 10 kHz 的频率 **—** 测试限值是 9.63 kHz 到 10.4 kHz。
	- 100 us 的周期 测试限值是 96.2 us 到 103.8 us。
- **5** 将校准器更改为 1 µs 标记,将时基更改为 250 ns / 格。调整触发级别以获得稳 定的显示。
- **6** 将测量以下内容:
	- 1 MHz 的频率 **—** 测试限值是 962 kHz 到 1.04 MHz。
	- 1  $\mu$ s 的周期 测试限值是 0.96  $\mu$ s 到 1.04  $\mu$ s。

#### **U1602B**

- **1** 将校准器更改为 50 ns 标记,将时基更改为 50 ns / 格。调整触发级别以获得 稳定的显示。
- **2** 将测量以下内容:
	- 20 MHz 的频率 **—** 测试限值是 18.69 MHz 到 21.51 MHz。
	- 50 ns 的周期 **—** 测试限值是 46.5 ns 到 53.5 ns。

#### **U1604B**

- **1** 将校准器更改为 25 ns 标记,将时基更改为 10 ns / 格。调整触发级别以获得 稳定的显示。
- **2** 将测量以下内容:
	- 40 MHz 的频率 **—** 测试限值是 38.24 MHz 到 41.93 MHz。
	- 25 ns 的周期 **—** 测试限值是 23.85 ns 到 26.15 ns。

## 触发灵敏度验证测试

此测试将验证触发灵敏度。在此测试中,将正弦波应用于仪器,并将信号振幅减 小到指定的级别。检查示波器是否仍会触发。然后对每种型号的带宽上限重复相 同的步骤。

触发的测试限值:

- 在 0.8 格时为 5Mhz
- 在 1 格时为 20MHz 和 40MHz

有关此触发灵敏度验证测试所需的设备,请参考表 7-1。

**7** 性能测试

- 1 使用位于示波器输入处的 50 Ω 馈通终端将校准器连接到通道 1。
- **2** 验证在 5 MHz、 0.8 格的触发灵敏度。
	- 将口径测量器设置为 "水平正弦",将 OPR/SBTY 设置为 "OPR"模式。
	- 将校准器的输出设置为 5 MHz,将振幅设置为 100 mVp-p。
	- 按 Autoscale 键。
	- 将时基设置为 50 ns / 格。
	- 将通道 1 设置为 100 mV / 格。
	- 减少校准器的输出信号,直到显示信号的 0.8 垂直格。
	- 显示的波形稳定后,触发也稳定了。如果触发不稳定,则尝试调整触发级 别。如果调整可使波形变稳定,则仍然认为测试结果已通过。
- **3** 验证在 1 格的最大带宽时的触发灵敏度。
	- 对于 U1604B,将校准器的输出信号更改为 40 MHz,或者对于 U1602B,更 改为 20 MHz, 然后将振幅设置为 100 mVp-p。
	- 将时基设置为 10 ns / 格。
	- 减少校准器的输出,直到显示信号的 1 垂直格。
	- 显示的波形稳定后,触发也稳定了。如果触发不稳定,可尝试调整触发级 别。如果调整后波形变得稳定,则仍然认为测试结果已通过。
- **4** 对通道 2 重复相同的验证过程。

# <span id="page-168-0"></span>万用表性能验证测试

使用 "性能验证测试"可验证仪器的万用表测量性能。性能验证测试基于 "第 9 章:规格和特征"中列出的仪器规格。

## <mark>一警 告 </mark> 有些验证测试需要的电压较高,因此建议只有合格人员才能执行测试。 为避免受到电击或人身伤害,请在开始进行验证测试前,始终将校准器置于 "待机" **(STBY)** 模式。

# 直流电压验证测试

- **1** 将校准器置于 "待机" (STBY) 模式。
- 2 选择仪器的 Meter 模式, 然后按 F1 软键选择 Volt Meter。
- **3** 按 F1 选择直流电压测量。
- **4** 使用香蕉插头将校准器连接到仪器的输入和接地端子,如图 7-2 所示。
- **5** 按照表 7-5 中显示的顺序选择每项功能和范围,然后应用下面的表 7-5 中显示 的校准器值。
- **6** 将测量结果与表 7-5 中显示的相应的测试限值进行比较。

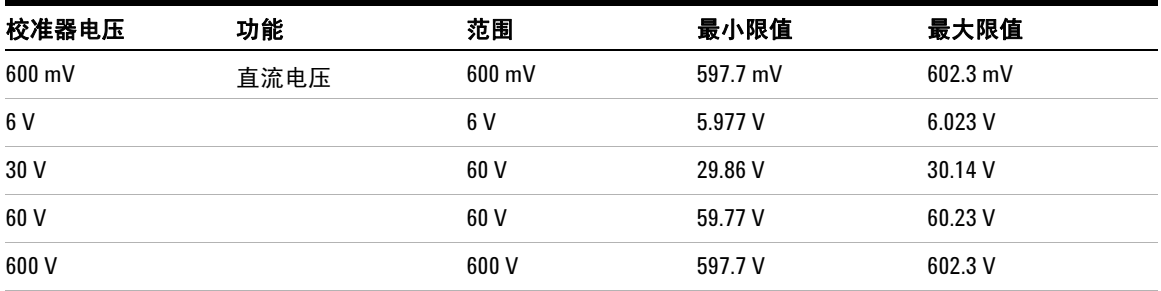

表 **7-5** 直流电压验证测试

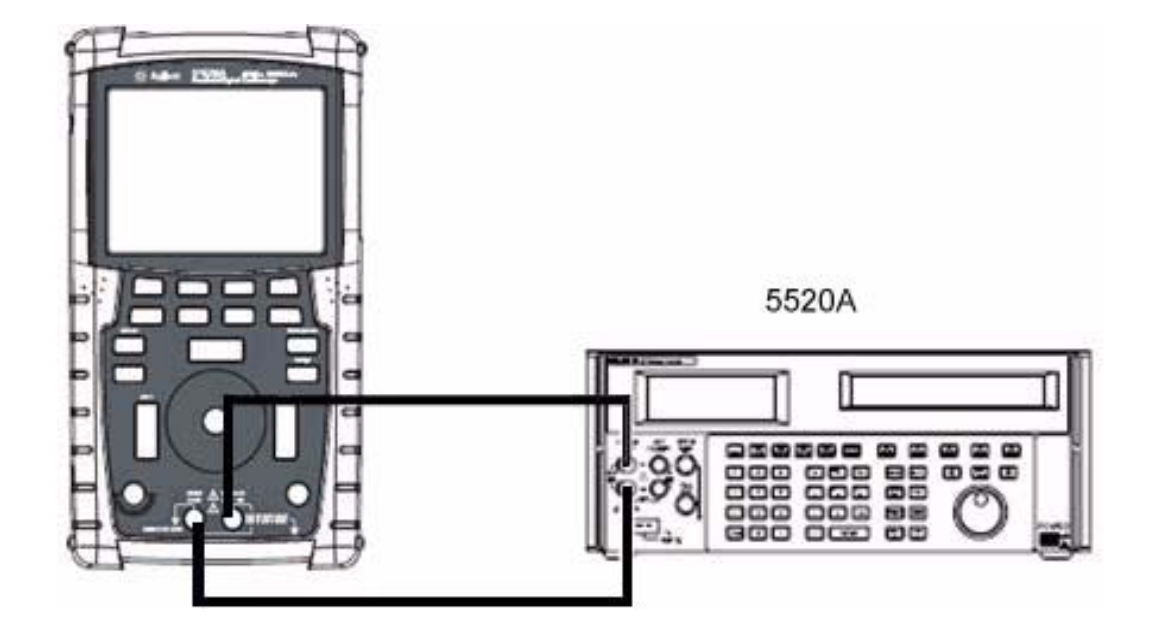

图 **7-2** 测试从校准器到仪器的连接

# 交流电压验证测试

- **1** 将校准器置于 "待机" (STBY) 模式。
- **2** 选择仪器的 Meter 模式,按 F1 软键选择 Voltmeter。
- **3** 按 F1 选择交流电压测量。
- **4** 使用香蕉插头将校准器连接到仪器的输入和接地端子,如图 7-2 所示。
- **5** 按照表 7-6 中显示的顺序选择每项功能和范围。应用下面的表 7-6 中显示的校 准器值。
- **6** 将测量结果与表 7-6 中显示的相应的测试限值进行比较。

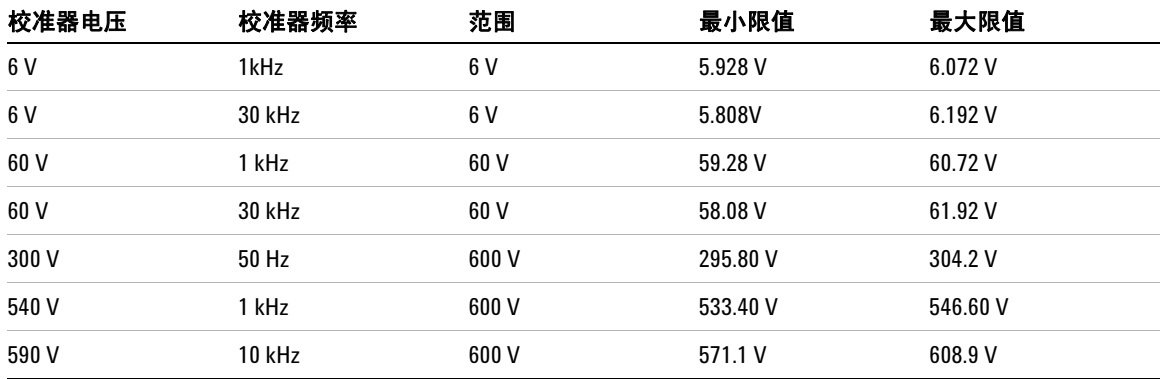

### 表 **7-6** 交流电压验证测试

# 电阻验证测试

- **1** 将校准器置于 "待机" (STBY) 模式。
- 2 选择仪器的 Meter 模式, 然后按 F2 软键选择 Ohmmeter。
- **3** 按 F1 选择电阻测量。
- **4** 使用香蕉插头将校准器连接到仪器的输入和接地端子,如图 7-2 所示。
- **5** 按照表 7-7 中显示的顺序选择每项功能和范围。应用下面的表 7-7 中显示的校 准器值。
- **6** 将测量结果与表 7-7 中显示的相应的测试限值进行比较。

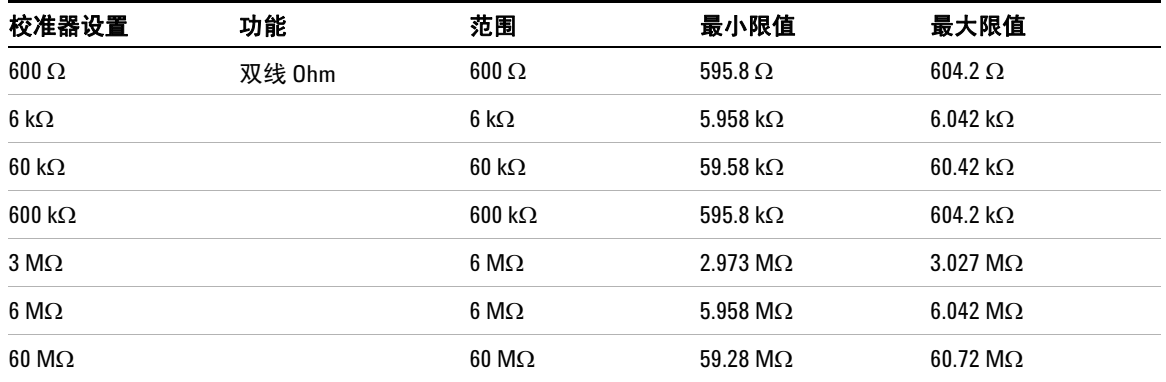

#### 表 **7-7** 电阻验证测试

# 电容验证测试

- **1** 将校准器置于 "待机" (STBY) 模式。
- **2** 选择仪器的 Meter 模式,按 F2 软键选择 Ohmmeter。
- **3** 按 F1 选择电容测量。
- **4** 使用香蕉插头将校准器连接到仪器的输入和接地端子,如图 7-2 所示。
- **5** 按照表 7-8 中显示的顺序选择每项功能和范围。应用下面的表 7-8 中显示的校 准器值。
- **6** 将测量结果与表 7-8 中显示的相应的测试限值进行比较。

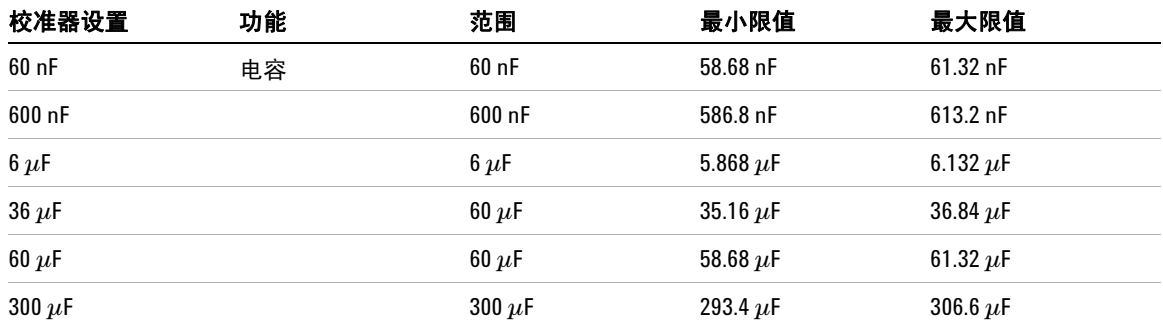

#### 表 **7-8** 电容验证测试

# 二极管验证测试

- **1** 将校准器置于 "待机" (STBY) 模式。
- 2 选择仪器的 Meter 模式, 然后按 F2 软键选择 Ohmmeter。
- **3** 按 F1 选择二极管测试。
- **4** 使用香蕉插头将校准器连接到仪器的输入和接地端子,如图 7-2 所示。
- **5** 按照表 7-9 中显示的顺序选择每项功能和范围。应用下面的表 7-9 中显示的校 准器值。
- **6** 将测量结果与表 7-9 中显示的相应的测试限值进行比较。

#### 表 **7-9** 二极管验证测试

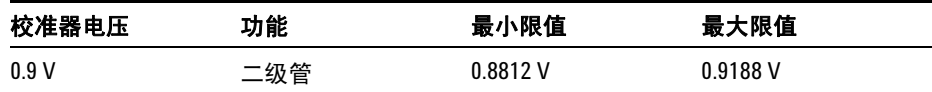

# 连续性验证测试

- **1** 将校准器置于 "待机" (STBY) 模式。
- 2 选择仪器的 Meter 模式, 然后按 F2 软键选择 Ohmmeter。
- **3** 按 F1 选择连续性测试。
- **4** 使用香蕉插头将校准器连接到仪器的输入和接地端子,如图 7-2 所示。
- 5 应用校准器的 30 Ω 电阻输出, 蜂鸣器将发出声音。
- 6 应用校准器的 75 Ω 电阻输出, 蜂鸣器将不会发出声音。

### **7** 性能测试

# <span id="page-175-0"></span>自我校准

自我校准功能将执行内部自对准例程,以优化影响通道灵敏度、偏移和触发参数 的信号路径。建议您在下列情况中运行自我校准:

- 每 12 个月或操作了 2000 小时之后
- 如果环境温度比校准温度高 10 °C
- 如果要达到最高测量精度
- 在进行了不正常的操作后
- 在修理后验证是否正常运行。

## **一 警告 断开与设备输入终端的所有探头和仪表连接。在进行自我校准之前,允许设备** 预热至少 **30** 分钟。

要开始进行自我校准,请执行以下操作:

- 1 按 | User | 按钮再按 F4 软键进入 Utility 模式。
- **2** 在 Utility 模式的第 3 页 (共 4 页)上,按 F1 开始自我校准。

将显示自我校准对话框,提示用户先断开与仪器的所有输入连接,然后再按 F1 开 始进行自我校准。

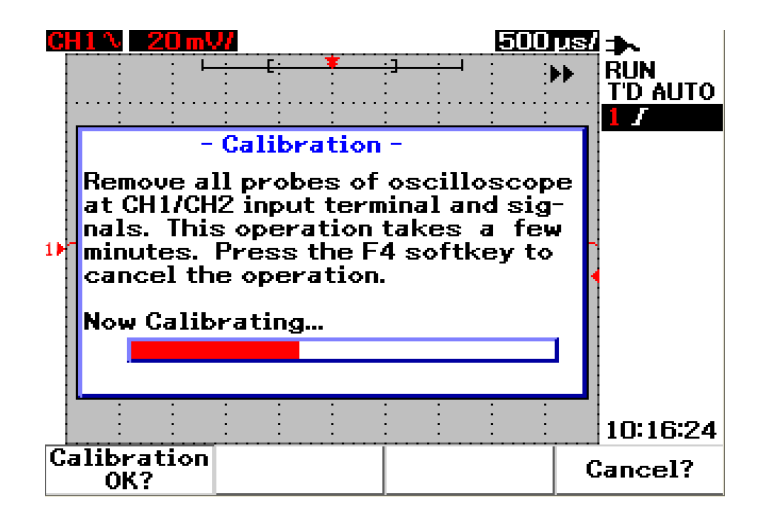

图 **7-3** 自我校准对话框

# <span id="page-176-0"></span>自我校准错误代码

以下错误代码指示可能在仪器的自我校准过程中发生的故障。

表 **7-10** 自我校准错误代码

| 偏移错误            | 位编号               | 说明                                                                       |  |
|-----------------|-------------------|--------------------------------------------------------------------------|--|
| TF4             | [14]              | 在样式触发类型中,通道 2 的第二个输入源发生触发级别校准错误。                                         |  |
| TE3             | $[13]$            | 在样式触发类型中,通道1的第二个输入源发生触发级别校准错误。                                           |  |
| TF <sub>2</sub> | $[12]$            | 在直流触发耦合中,通道2的触发源发生触发级别校准错误。                                              |  |
| TE1             | [11]              | 两个通道的交流触发耦合发生触发级别校准错误。                                                   |  |
| TE <sub>0</sub> | $[10]$            | 在直流触发耦合中,通道1的触发源发生触发级别校准错误。                                              |  |
| OF <sub>9</sub> | [9]               | 通道2发生偏移增益校准错误。                                                           |  |
| OE8             | [8]               | 通道 1 发生偏移增益校准错误。                                                         |  |
| 0E7             | $[7]$             | 在 5 mV / 格到 20 mV / 格范围中,通道 2 发生第二个零偏移校准错误。                              |  |
| OE <sub>6</sub> | [6]               | 在 5 mV / 格到 20 mV / 格范围中, 通道 1 发生第二个零偏移校准错误。                             |  |
| 0F5             | [5]               | 在 50 mV 到 100 V / 格范围中, 通道 2 发生第二个零偏移校准错误。                               |  |
| 0E4             | [4]               | 在 50 mV 到 100 V / 格范围中,通道 1 发生第二个零偏移校准错误。                                |  |
| OF3             | $\lceil 3 \rceil$ | 在 125 ns / 格, 通道 2 发生第一个零偏移校准错误。                                         |  |
| 0F <sub>2</sub> | [2]               | 在 125 ns / 格,通道 1 发生第一个零偏移校准错误。                                          |  |
| 0E1             | [1]               | 在下列情况中,通道2发生第一个零偏移校准错误:<br>除 125 ns / 格以外的所有时基格<br>・ 在 125 ns / 格使用两个通道时 |  |
| OF <sub>0</sub> | [0]               | 在下列情况中,通道1发生第一个零偏移校准错误:<br>除 125 ns / 格以外的所有时基格<br>・在 125 ns/格使用两个通道时    |  |

- 0E 零偏移校准错误
	- TE 触发级别校准错误

#### 性能测试 **7**

自我校准错误代码有 15 位 (0 到 14 是表 6-1 中说明的位编号)。位编号以十六 进制表示,通过表示为 "0",失败表示为 "1"。请参阅下面的示例:

- **1** 在所有通过状态中,仪器显示 "OK"而不是十六进制代码 (0x0000)。
- 2 在所有失败状态中, 仪器显示 0x7fff。

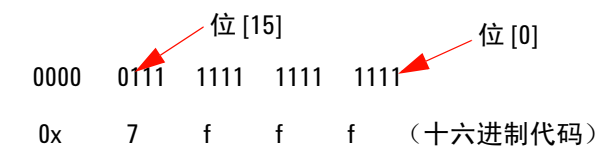

- **3** 如果在 TE3、 TE4、 OE2 和 OE3 中发生多个错误,则显示十六进制代码 "0x600C"作为自我校准结果。
	- 0000 0110 0000 0000 1100 0x 6 0 0 0 C (十六进制代码)

## **7** 性能测试

<span id="page-179-0"></span>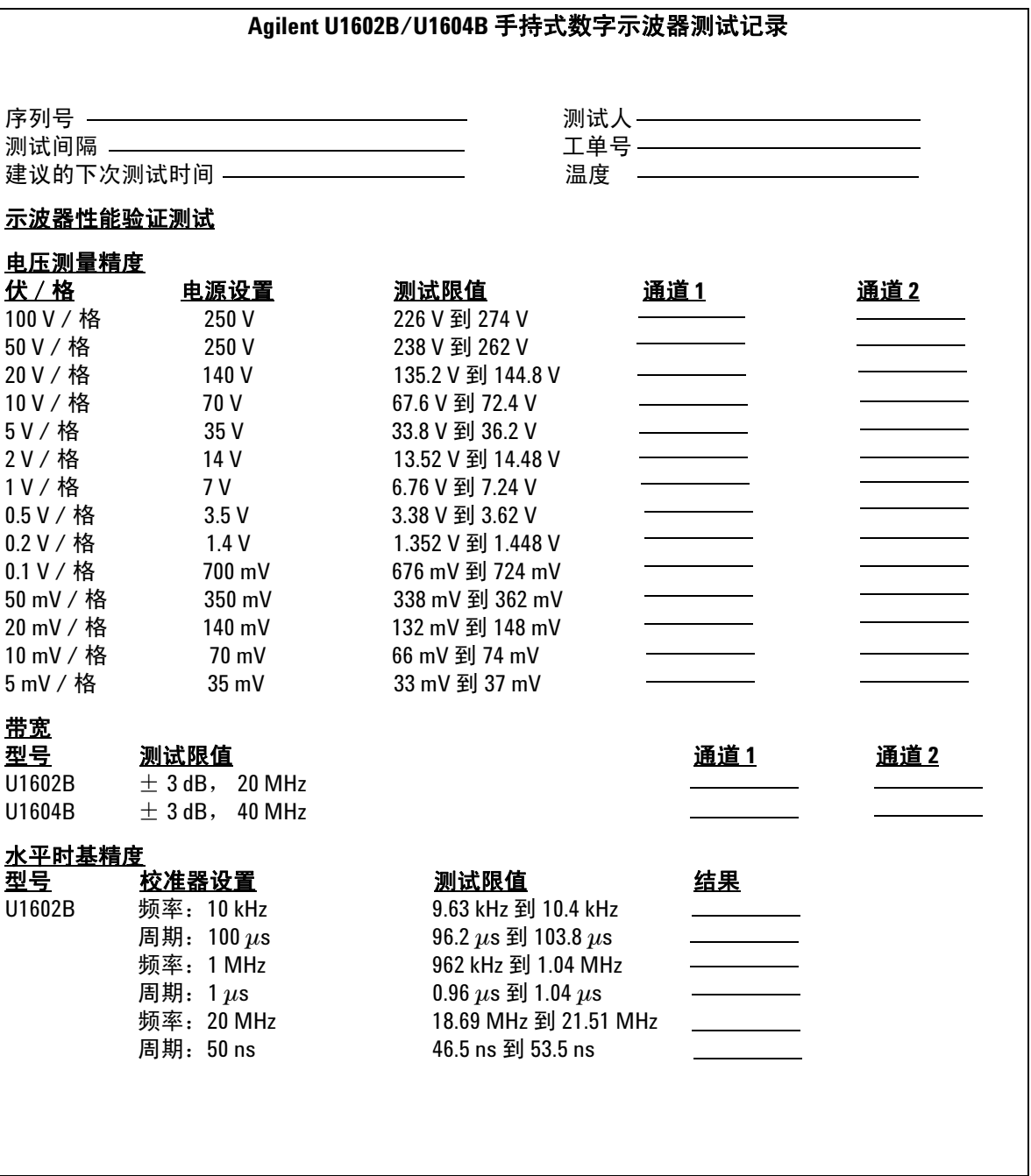
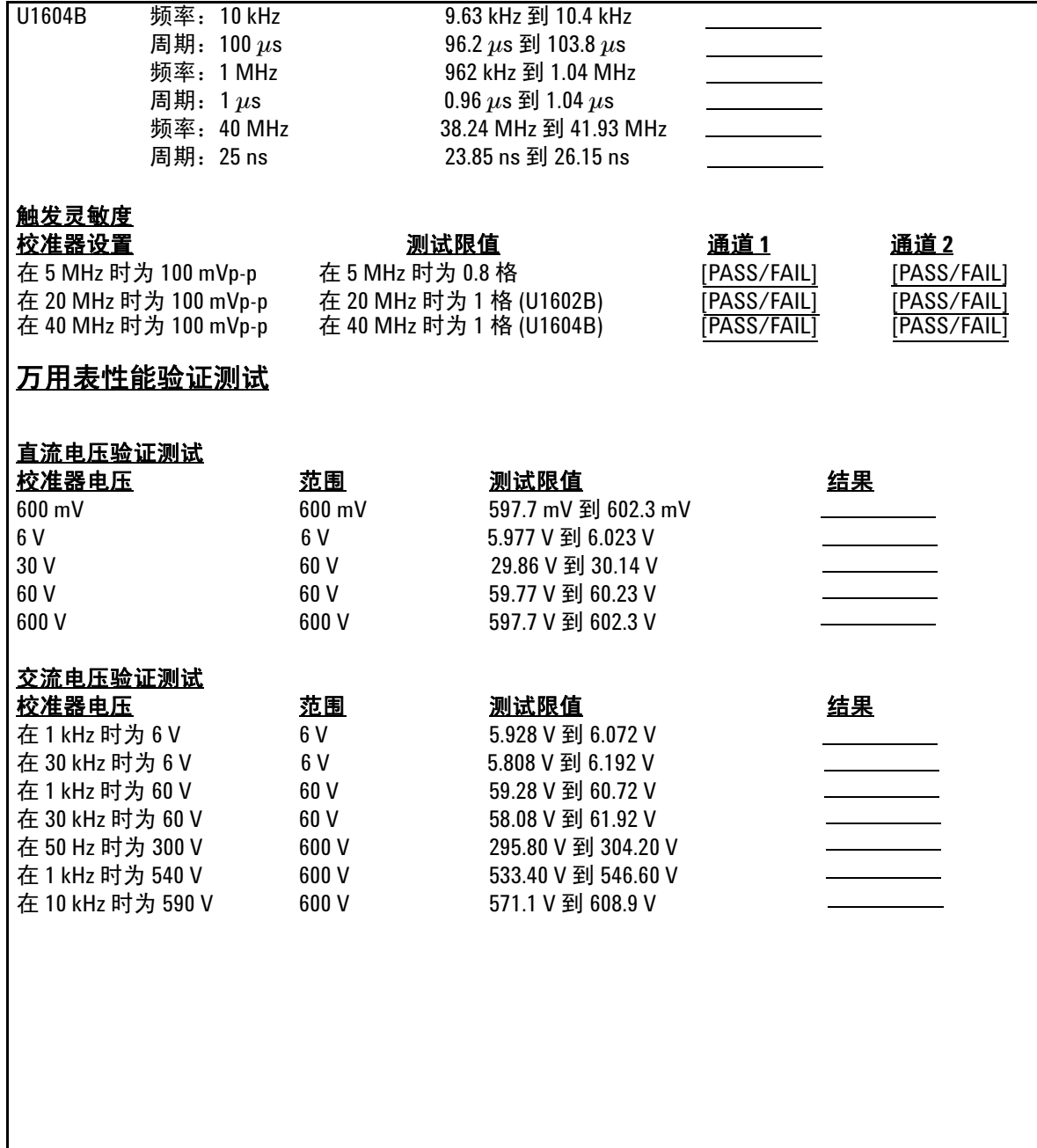

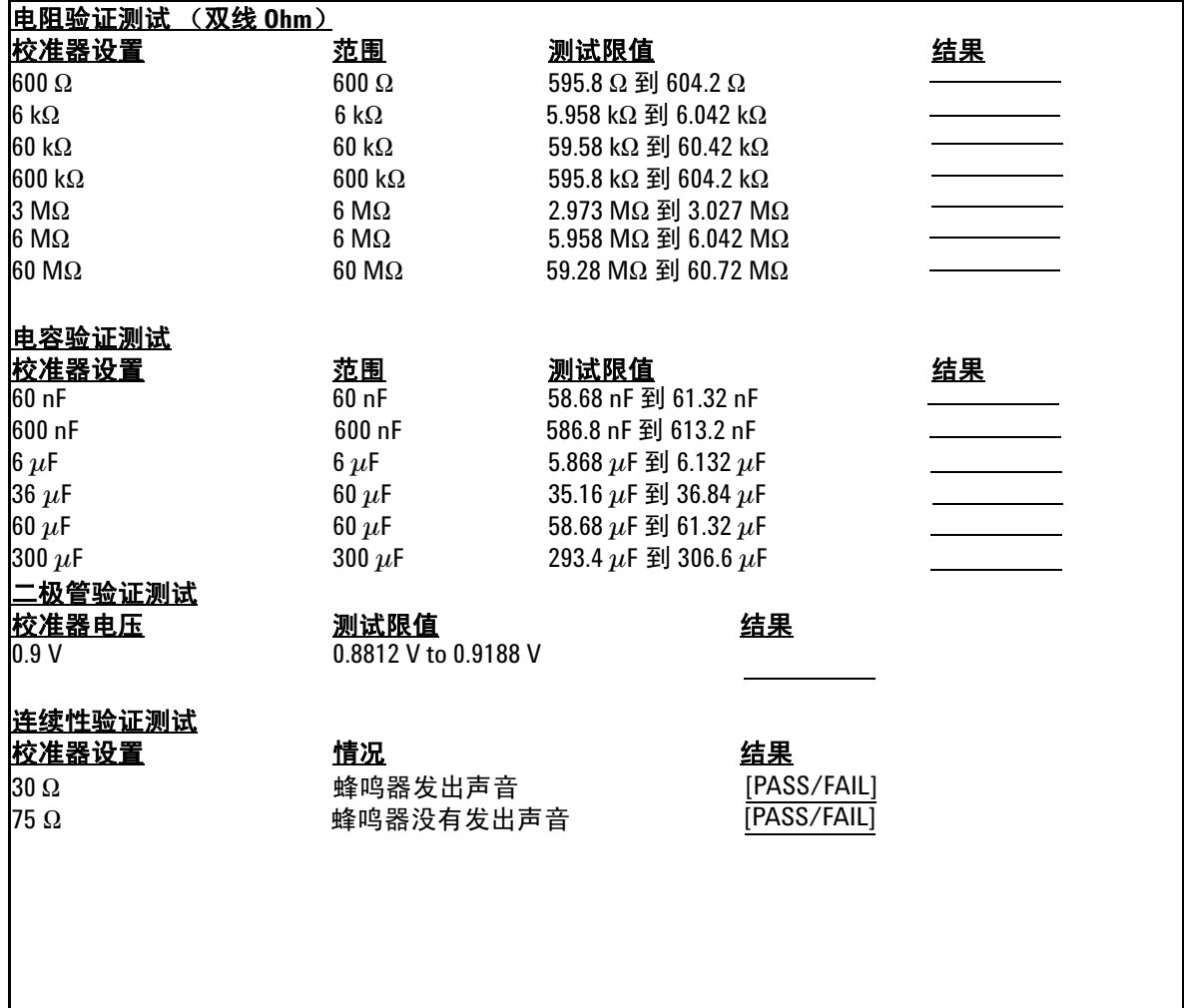

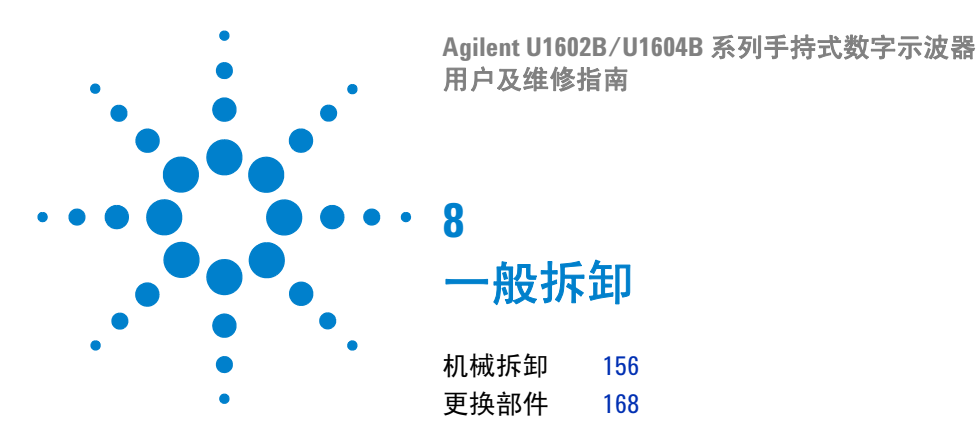

本章将指导您逐步完成拆卸仪器以及安装更换部件。要重装仪器,请以相反顺序 按照说明操作。

下图显示的部件具有代表性,可能与您仪器中的部件不同。

可拆卸的部件包括:

- 底座
- 电池
- 手柄
- 前盖和后盖
- 键盘
- 系统板
- LCD 显示单元

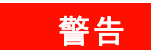

**警告 触电危险。只有了解所存在危险的经过维修培训的人员才能拆除仪器盖。为避**<br>第4章 自己的第一点要求出身伤害,清楚很大抵除仪器盖主管出现的罪状下去惩罚。 免受到电击和人身伤害,请确保在拆除仪器盖之前从仪器拔下电源线。有些电 路是活动的,即使在关闭电源开关后也有电源。在开始拆卸之前等待至少三分 钟,让仪器中的电容器放电。

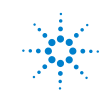

## 小心 避免损坏电子元件 静电放电 (ESD) 可能会损坏电子元件。在执行本章中的任何步骤时,应采用正 确的 ESD 预防措施。最低要求是, 应将仪器放置在适当接地的 ESD 垫子上, 并 配有适当接地的 ESD 带。

## <span id="page-183-0"></span>机械拆卸

<span id="page-183-1"></span>按照本节中的说明完成仪器拆卸过程。

<mark>警告 拆卸仪器后,必须执行校准调整,以确保仪表和示波器测量的精度。只有经过</mark> 维修培训的人员才有权对仪器执行校准调整。将仪器运送到最近的 **Agilent Technologies** 服务中心以进行校准调整。

## <span id="page-184-1"></span><span id="page-184-0"></span>拆除底座

- **1** 从仪器中取出电源线和所有连接线。
- **2** 在底座的任意一侧轻推和抬起,如图 8-1 中指示的位置。

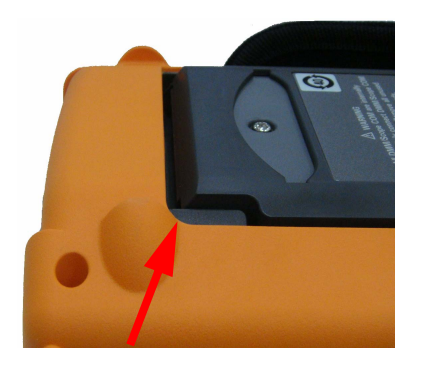

- 图 **8-1** 沿箭头所指的方向向前推,即可拆除底座
- **3** 从仪器后面板拆除底座。

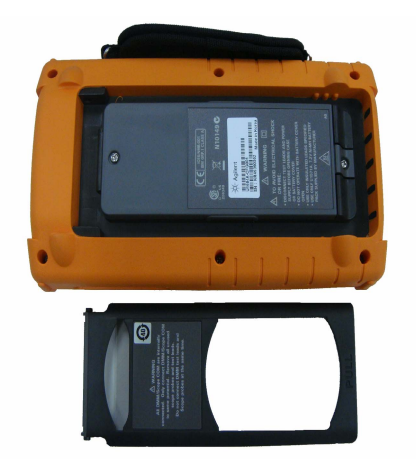

图 **8-2** 从仪器拆卸底座

## 拆除电池组

## <span id="page-185-0"></span>著告 为了避免受到电击, 请确保断开仪器的所有输入和电源线连接。在电池盖完全 盖上之后,才能操作仪器。

<span id="page-185-1"></span>有两种方法可拆除仪器的电池组

- 在没有安装底座的情况下
- 在安装了底座的情况下 (为了更换电池)

要在没有安装底座的情况下拆除电池组,请按照以下说明执行操作,然后执行电 池拆除步骤:

**•** [拆除底座](#page-184-0)

1 拆下 2 个螺丝, 如图 8-3 所示。

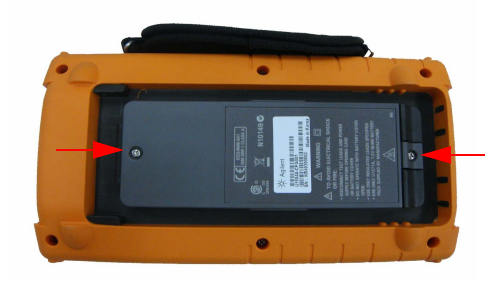

图 **8-3** 拆卸电池盖螺丝

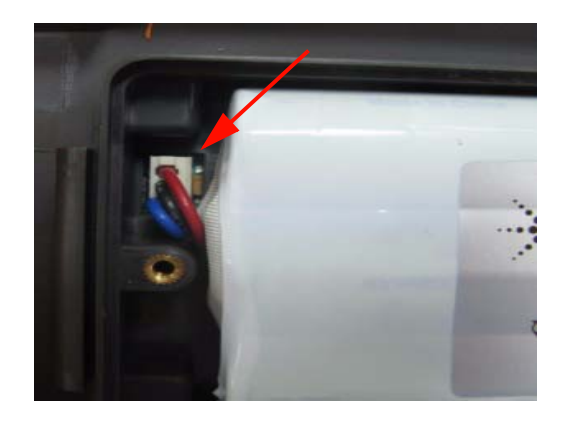

**2** 打开电池盖,使用镊子从 PCBA 板拔下三线连接器。

图 **8-4** 使用镊子从 PCBA 板拔下三线连接器

## 更换电池组

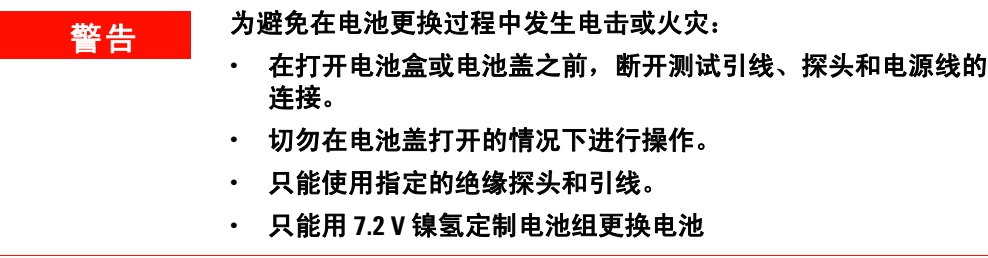

要更换电池,您可以在不拆除底座的情况下拆下电池组,请按照以下步骤操作:

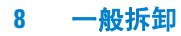

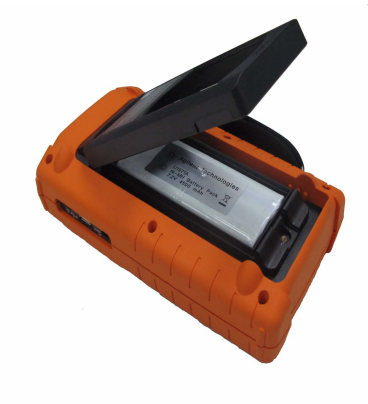

**1** 拆下图 8-3 中显示位置处的 2 个螺丝,然后打开电池盖。

- 图 **8-5** 在不拆除底座的情况下拆除电池组
- **2** 使用镊子穿过底座孔轻轻拔下电池针状连接器,如图 8-6 所示。

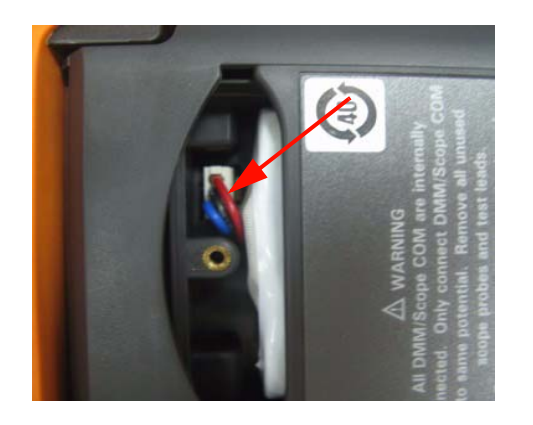

- 图 **8-6** 使用镊子拔下三线连接器。
- 3 安装新电池组,然后按相反的顺序重新安装电池组。

# <mark> 警 告 </mark> 切勿在连接了交流电适配器时使用非充电电池 (碱性电池、碳锌电池等)。

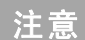

主意 在更换电池时,请确保新电池组放置在电池舱中正确的极性位置上,并且三线接 头和 PCBA 板正确接触。按照相反的拆卸过程操作,将电池组重新装回到仪器中。

## <span id="page-189-1"></span><span id="page-189-0"></span>拆除手柄

- **1** 请执行以下过程:
- [拆除底座](#page-184-0)
- [拆除电池组](#page-185-0)
- **2** 要拆除前盖和后盖,请从塑料盖上拧下图 8-7 中显示位置处的所有螺丝。

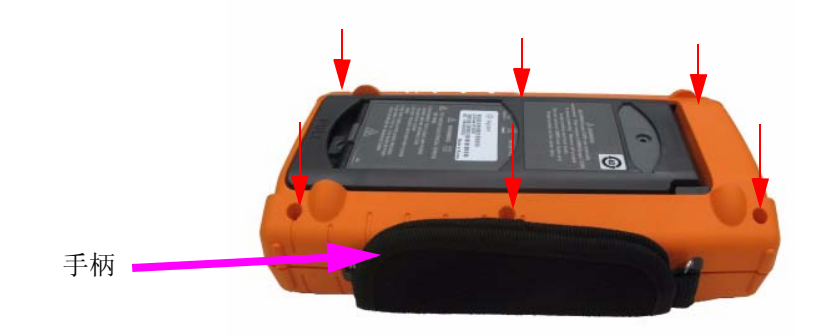

## 图 **8-7** 从后盖拧下螺丝

**3** 向上轻推前面板,可从钩夹拆下手柄钩。

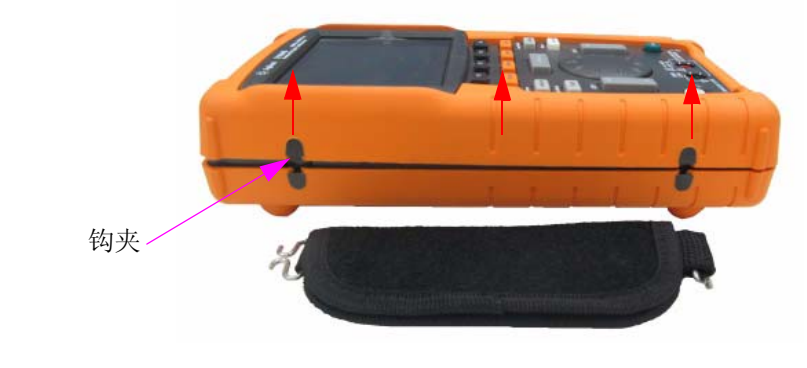

#### 图 **8-8** 从仪器拆除手柄

## <span id="page-190-1"></span><span id="page-190-0"></span>拆除前盖和后盖

- **1** 请执行以下过程:
- [拆除底座](#page-184-0)
- [拆除电池组](#page-185-0)
- [拆除手柄](#page-189-0)
- **2** 在执行上述两个步骤后,可从仪器轻轻拆除前后盖。
- **3** 从万用表输入端子拆除端子连接器和垫圈。从仪器拆除交流电源连接器,保存 好该连接器以便重装仪器。

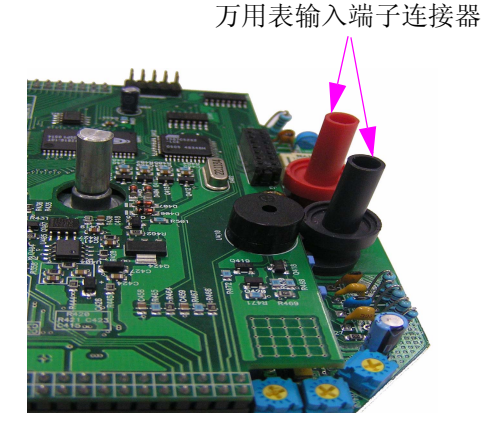

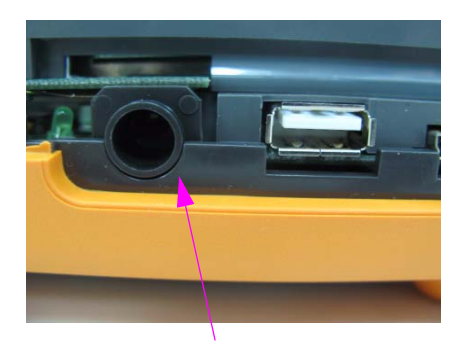

交流电源连接器

图 **8-9** 拆除和保留以上损耗部件,以便进行重装

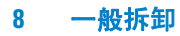

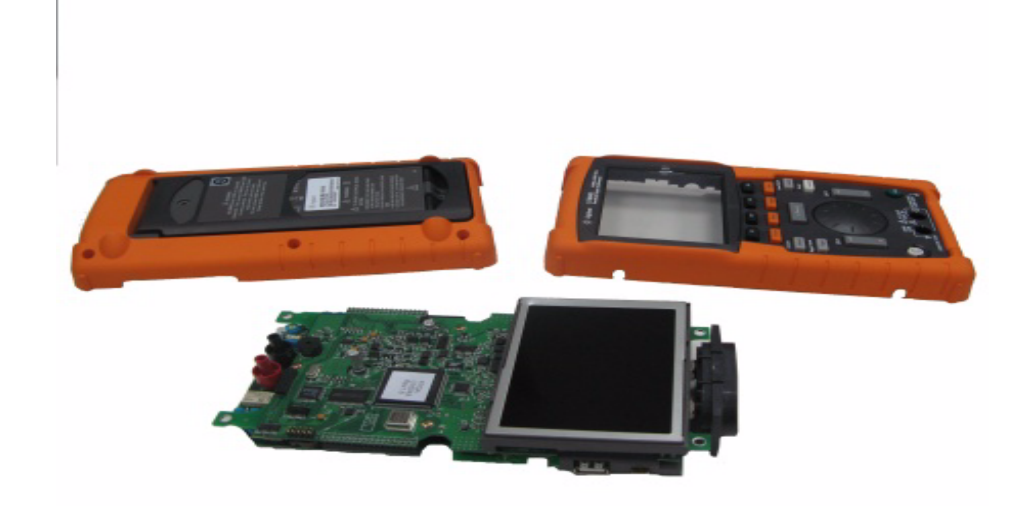

## 图 **8-10** 从仪器的 PCBA 拆除前盖 (右侧)和后盖 (左侧)

## <span id="page-192-0"></span>拆除键盘

- **1** 请执行以下过程:
- [拆除底座](#page-184-0)
- [拆除电池组](#page-185-0)
- [拆除手柄](#page-189-0)
- [拆除前盖和后盖](#page-190-0)
- **2** 拧松如下图 8-11 中所示的螺丝,拆除键盘接口板。

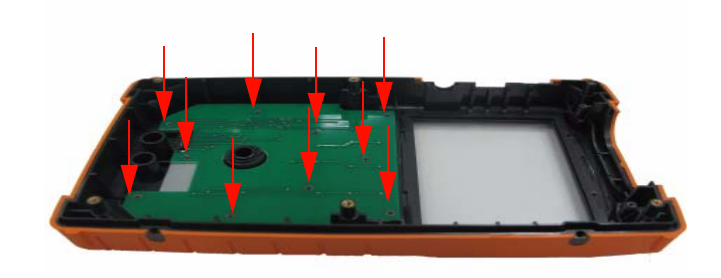

## 图 **8-11** 从前盖拧下 10 个螺丝

**3** 拆下键盘接口板,从前盖拉出橡胶键盘。

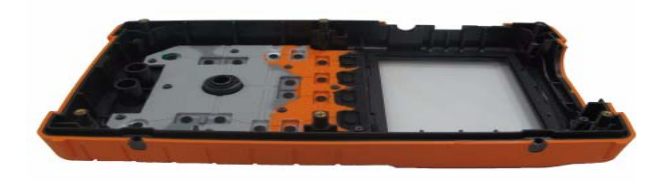

## 图 **8-12** 从前盖拆除键盘

## <span id="page-193-1"></span><span id="page-193-0"></span>拆除系统板

- **1** 请执行以下过程:
- [拆除底座](#page-184-0)
- [拆除电池组](#page-185-0)
- [拆除手柄](#page-189-0)
- [拆除前盖和后盖](#page-190-0)
- 2 PCBA 板的前视图显示在图 8-10 中。翻转 PCB 部件板, 使 LCD 显示屏面朝 下,然后拧下图 8-13 所示位置处的螺丝。

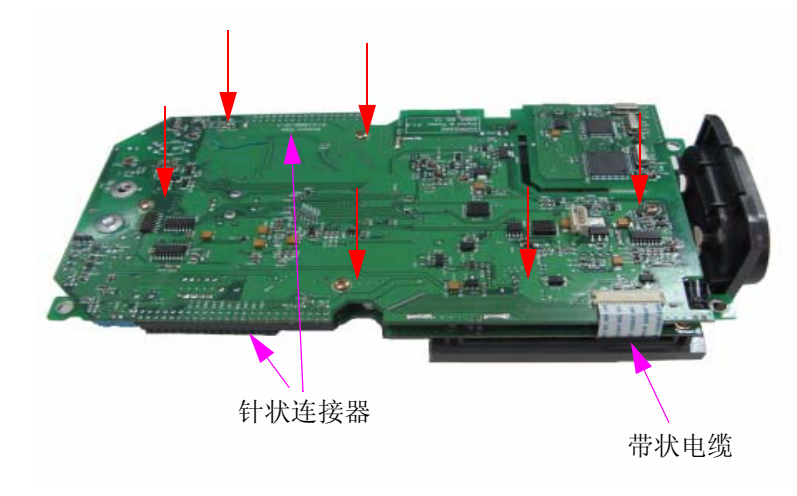

## 图 8-13 拧下 6 个螺丝, 然后从 PCBA 板拉出带状电缆

- **3** 从 PCBA 板上轻轻地断开 LCD 显示屏的带状电缆的连接。
- 4 拔下 PCBA 板两侧的针状连接器, 如图 8-13 所示。
- **5** 轻轻地使两个 PCBA 板彼此分离。
- 连接有 LCD 显示单元的第一个 PCBA 板是万用表测量板。
- 第二个 PCBA 板是示波器测量板。

## <span id="page-194-0"></span>拆除 **LCD** 显示屏

- **1** 请执行以下过程:
- [拆除底座](#page-184-0)
- [拆除电池组](#page-185-0)
- [拆除手柄](#page-189-0)
- [拆除前盖和后盖](#page-190-0)
- [拆除系统板](#page-193-0)
- **2** 拧下如图 8-14 中所示位置处的 4 个螺丝。

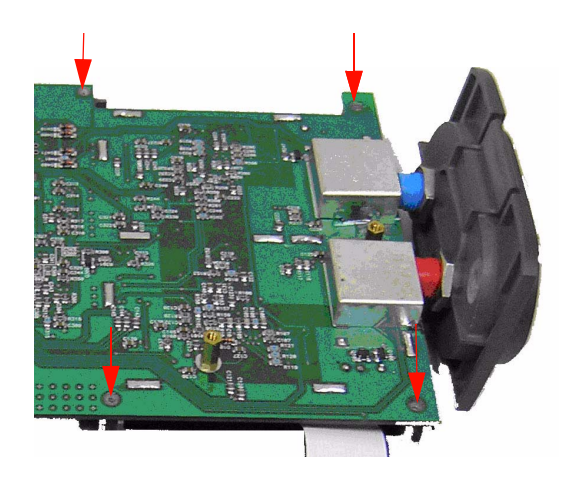

图 8-14 拧下 4 个螺丝, 拆除 LCD 显示单元

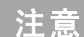

**注意 要重装仪器,请以相反的顺序按照本章中的说明操作。** 

## <span id="page-195-0"></span>更换部件

<span id="page-195-1"></span>本节提供订购此仪器更换件的信息。表 8-1 中的更换件列表包括每个部件的简要 说明,并包含各个参考部件号。

您可使用表 8-1 中列出的部件号从 Agilent 订购更换件。要从 Agilent 订购更换 件,请执行以下操作:

- **1** 与您最近的 Agilent 销售处或服务中心联系。
- **2** 根据更换件列表中显示的 Agilent 部件号确认部件。
- **3** 提供仪器型号和序列号。

#### 表 **8-1** 更换件列表

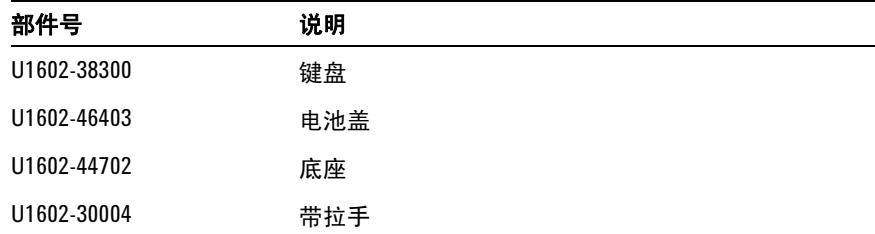

注意 本章中列出的所有部件不一定都可用作现场可更换件。

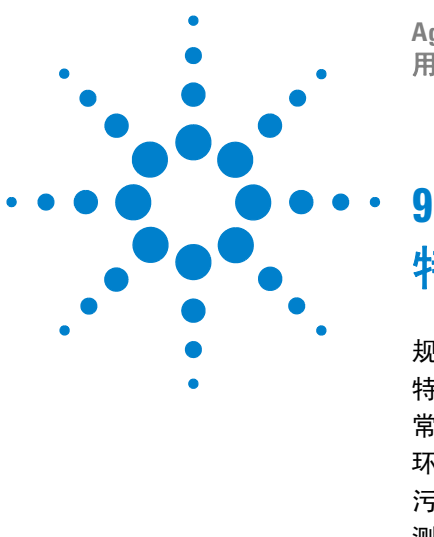

**Agilent U1602B/U1604B** 系列手持式数字示波器 用户及维修指南

特征和规格

[规格](#page-197-0) 170 [特征](#page-200-0) 173 [常规特征](#page-206-0) 179 [环境条件](#page-208-0) 181 [污染度](#page-208-1) 181 [测量类别](#page-209-0) 182 [测量类别定义](#page-209-1) 182

本章列出了适用于 Agilent U1602B 和 U1604B 示波器的规格、特征、环境条件 和测量类别。

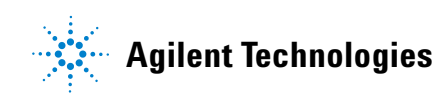

# <span id="page-197-0"></span>规格

<span id="page-197-1"></span>所有规格都有保证。在 30 分钟的预热时间过后,并且在固件校准温度 ± 10 °C 范 围之内,仪器的规格才有效。

## 表 **9-1** 担保的规格

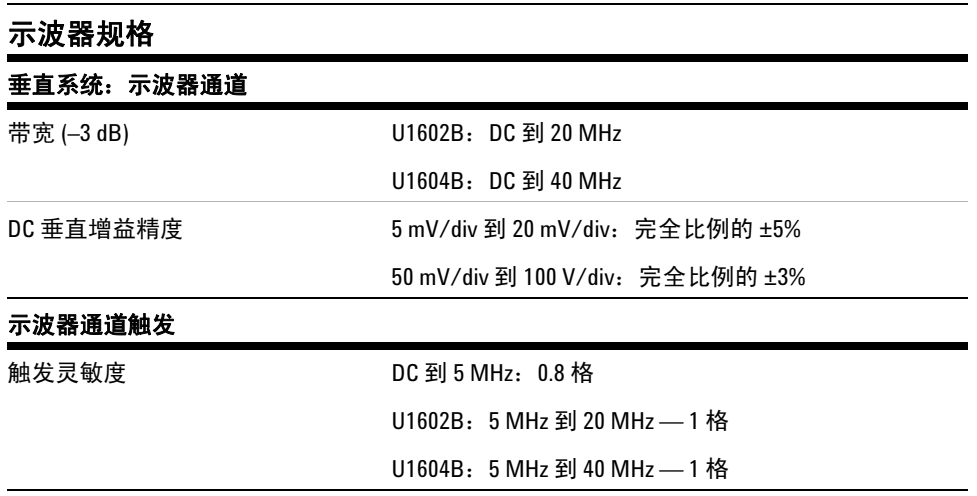

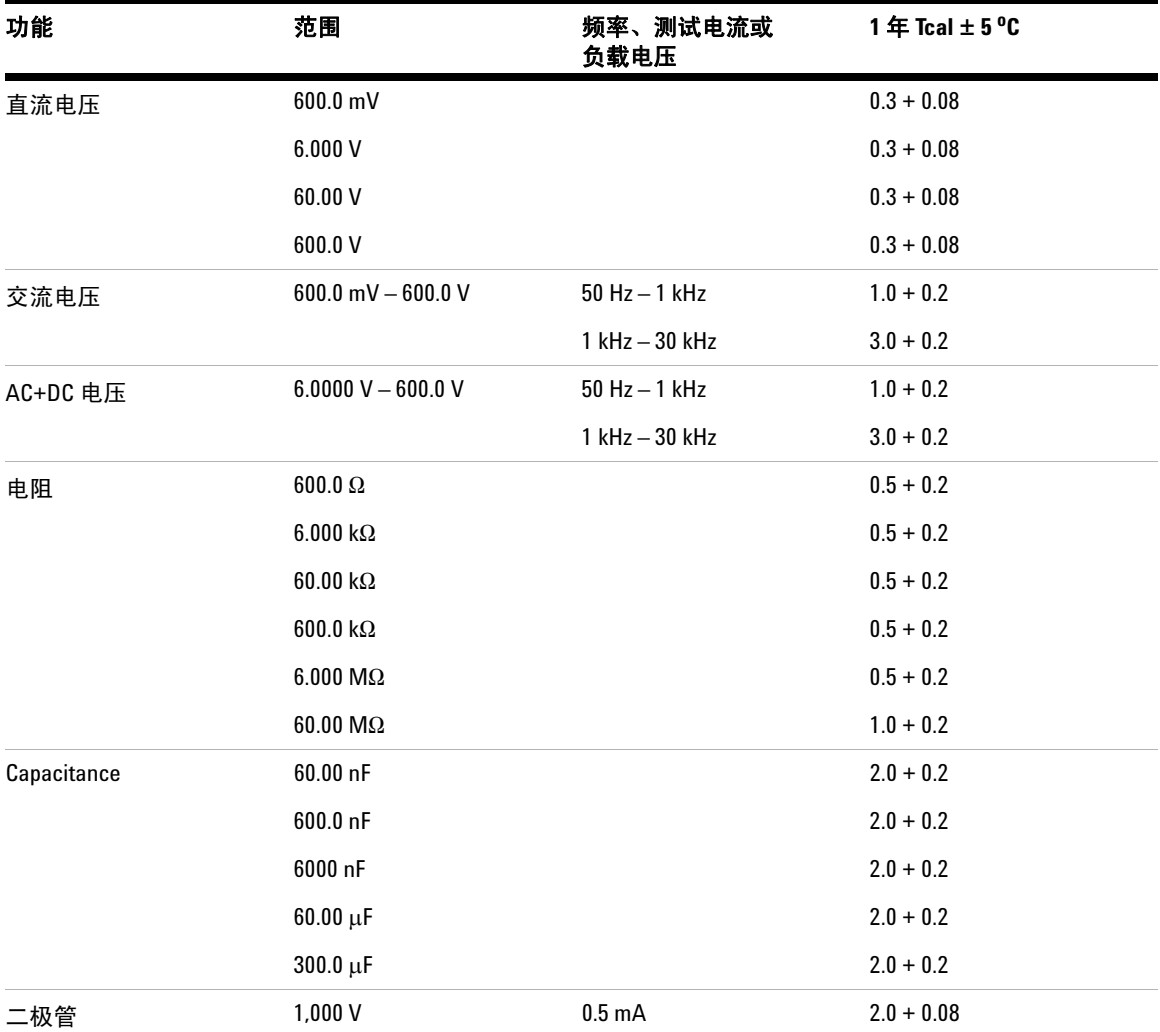

## 数字万用表规格 **[1] ± (** 读数的 **% +** 范围的 **%)**

[1] 如果温度在 0 ℃ 到 18 ℃ 和 28 ℃ 到 50 ℃ 之间, 则每摄氏度增加读数的 0.1% + 范围的 0.02%。

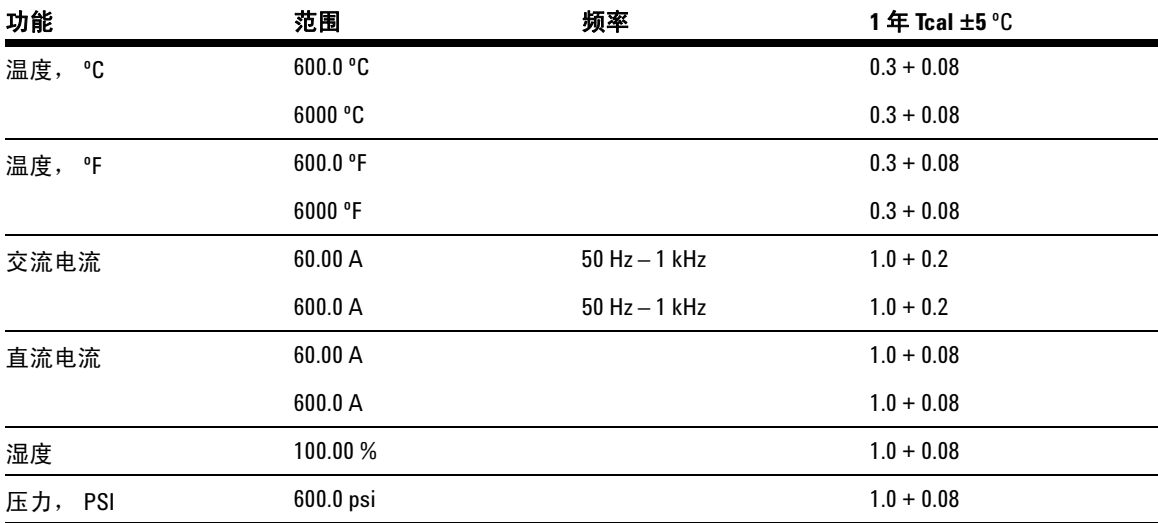

## 辅助仪表规格 **±** (读数的 **% +** 范围的 **%**)

# <span id="page-200-0"></span>特征

<span id="page-200-1"></span>所有特征是典型的性能值并且不受担保。在 30 分钟的预热时间过后,并且在固件 校准温度 ± 10 °C 范围之内, 仪器的特征才有效。

## 表 **9-2** 特征

# 示波器特征

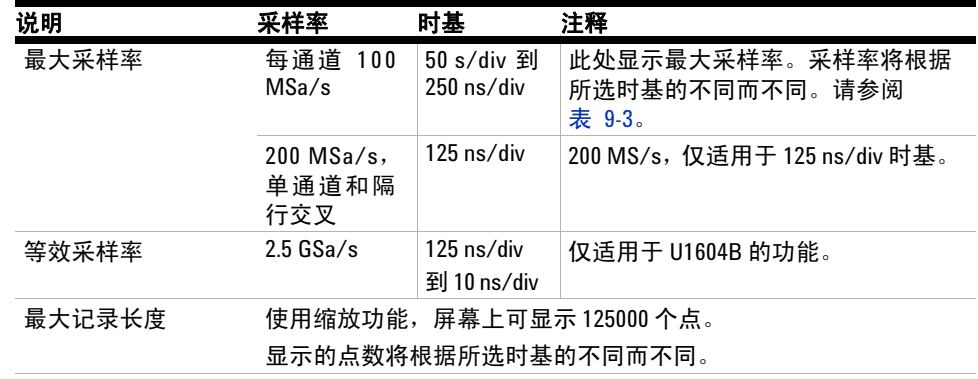

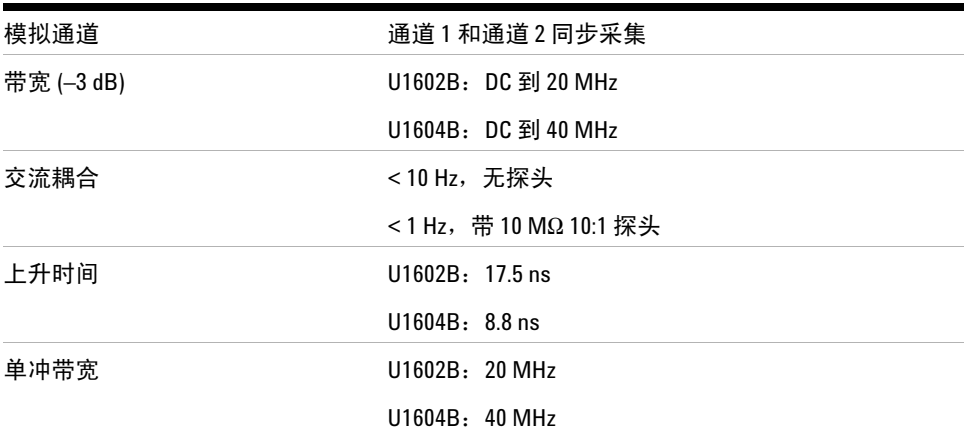

## 垂直系统:示波器通道

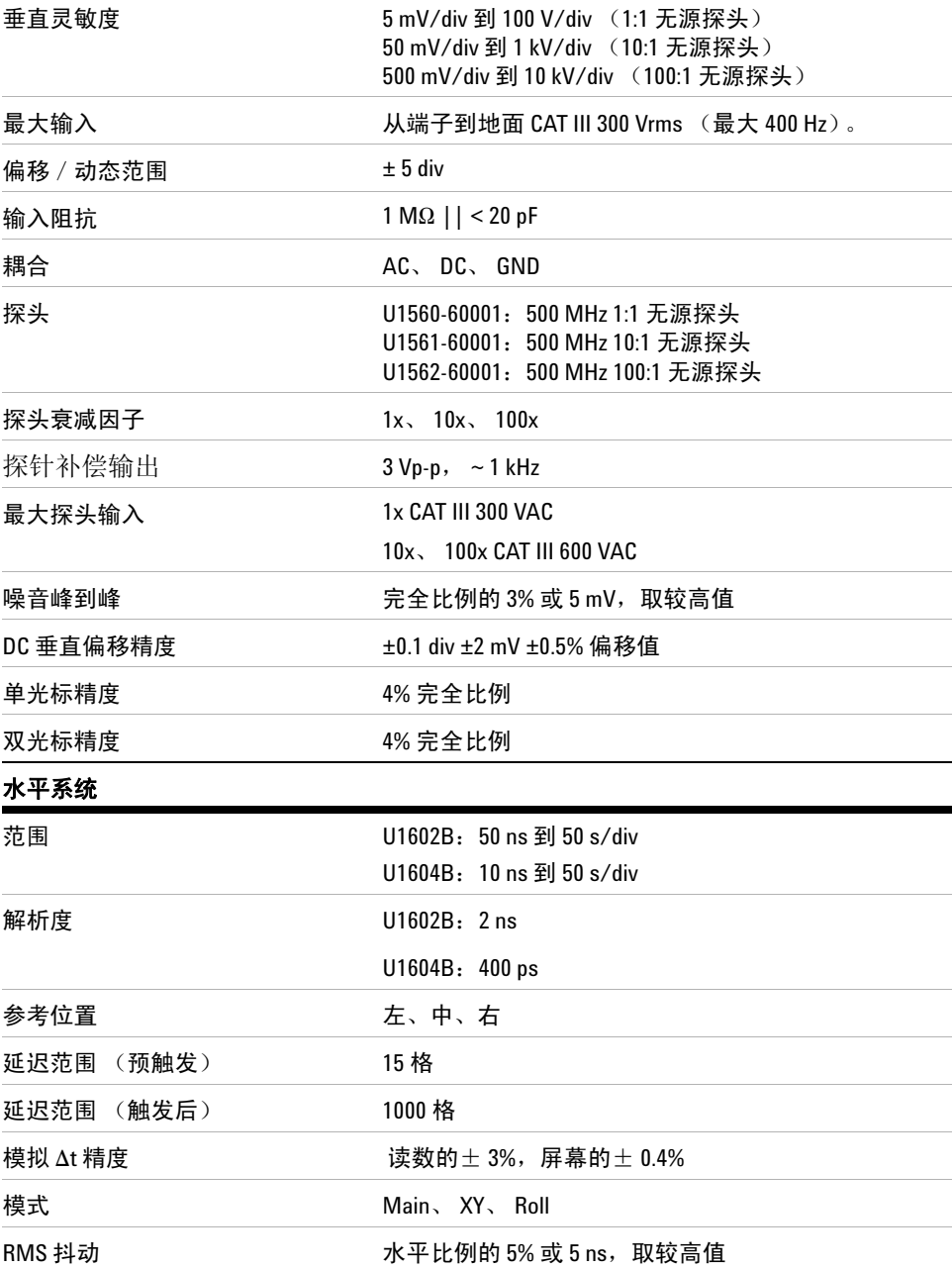

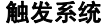

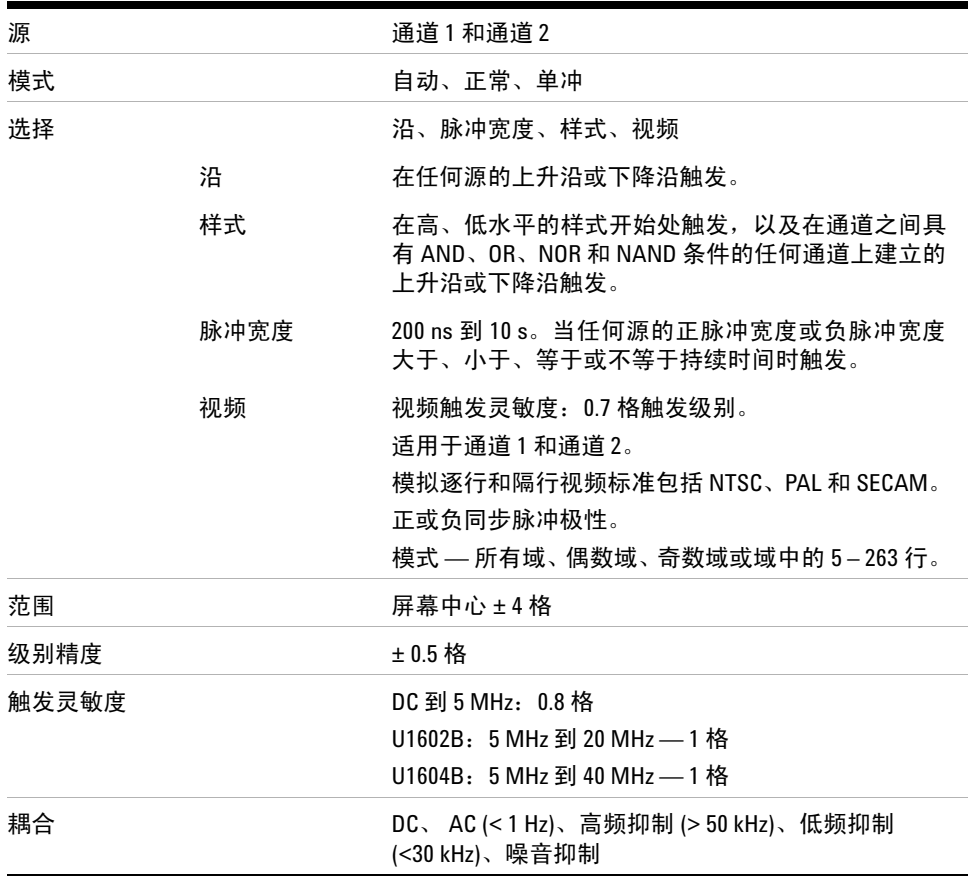

## 测量系统

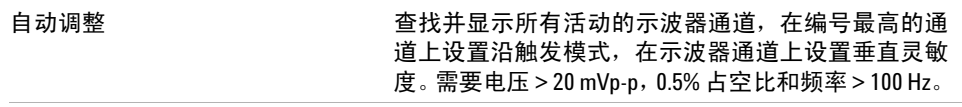

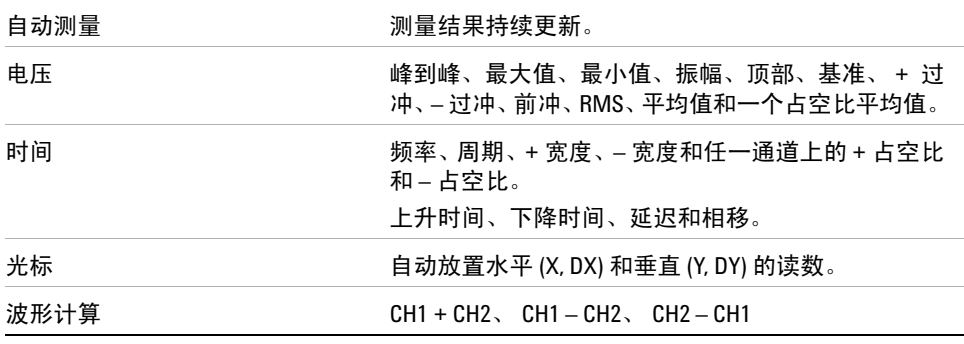

#### **FFT[1]**

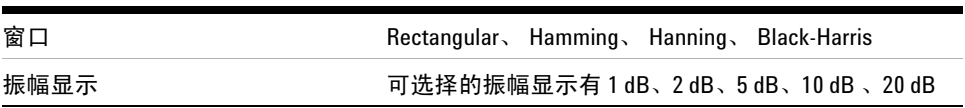

#### 显示系统

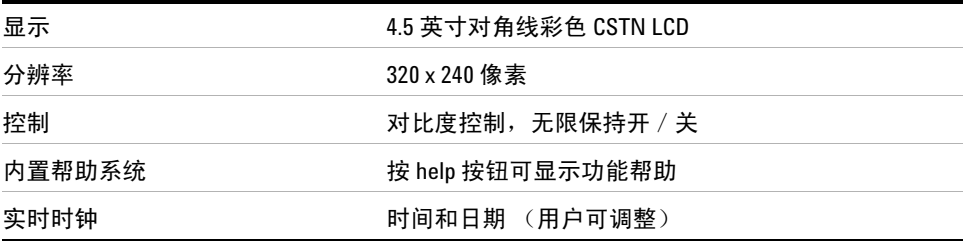

#### 存储

Save/Recall (非易失存储器) 最多 10 种设置和轨迹

[1] FFT 功能仅适用于 U1604B 型号。

## 数字万用表特征

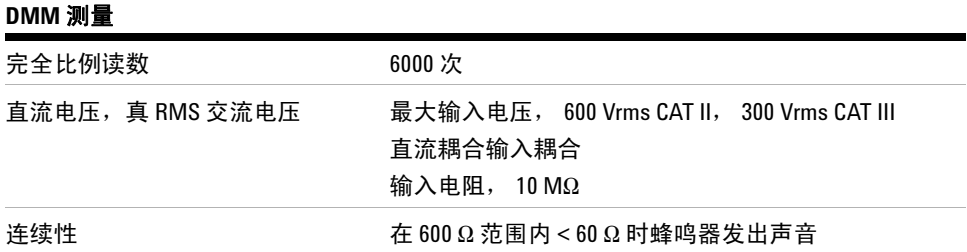

## 数据记录器

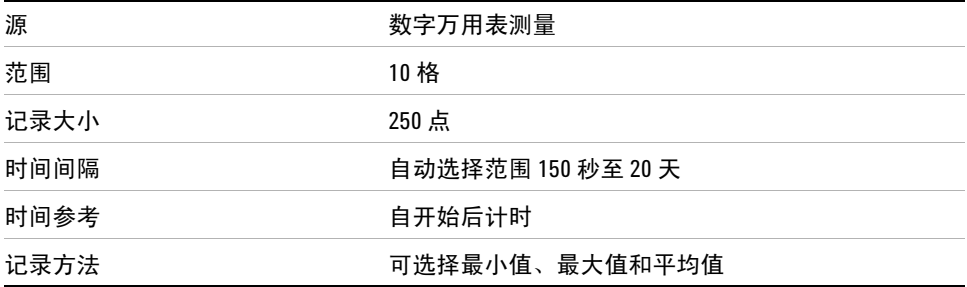

<span id="page-205-0"></span>表 **9-3** 采样率

| 时间 /div          | 采样率<br>(已显示) | 时间 /div         | 采样率<br>(已显示) |  |
|------------------|--------------|-----------------|--------------|--|
| 10 <sub>ns</sub> | $2.5$ GS/s   | 1 ms            | $25$ kSa/s   |  |
| $25$ ns          | $1.25$ GS/s  | 2 ms            | $12.5$ kSa/s |  |
| 50 <sub>ns</sub> | 500 MS/s     | 5 <sub>ms</sub> | $5$ kSa/s    |  |
| $125$ ns         | 200 MS/s     | 10 ms           | $2.5$ kSa/s  |  |
| $250$ ns         | $100$ MSa/s  | 20 ms           | $1.25$ kSa/s |  |
| 500 ns           | $50$ MSa/s   | 50 ms           | $500$ Sa/s   |  |
| 1 us             | 25 MSa/s     | 100 ms          | $250$ Sa/s   |  |
| 2 us             | $12.5$ MSa/s | 200 ms          | $125$ Sa/s   |  |
| 5 <sub>us</sub>  | 5 MSa/s      | 500 ms          | $50$ Sa/s    |  |
| 10 <sub>us</sub> | $2.5$ MSa/s  | 1 s             | $25$ Sa/s    |  |
| 20 <sub>us</sub> | $1.25$ MSa/s | 2 s             | $12.5$ Sa/s  |  |
| 50 <sub>us</sub> | $500$ kSa/s  | 5 s             | $5$ Sa/s     |  |
| $100$ us         | 250 kSa/s    | 10 s            | $2.5$ Sa/s   |  |
| 200 us           | 125 kSa/s    | 20 s            | $1.25$ Sa/s  |  |
| 500 us           | $50$ kSa/s   | 50 s            | $0.5$ Sa/s   |  |
|                  |              |                 |              |  |

# <span id="page-206-1"></span><span id="page-206-0"></span>常规特征

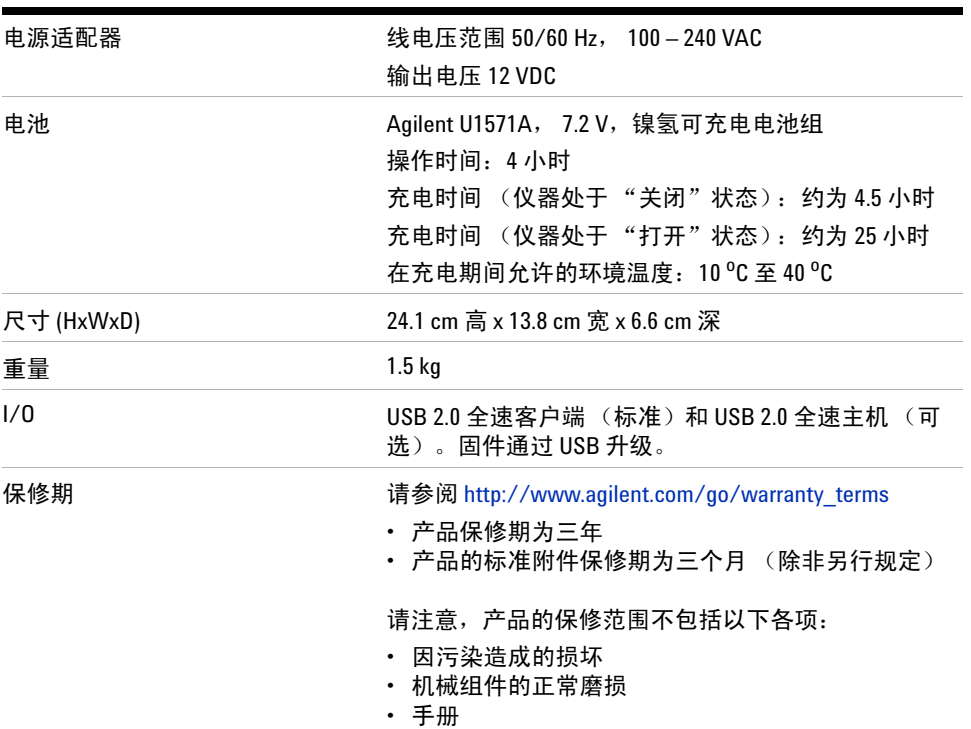

## 表 **9-4** 常规特征

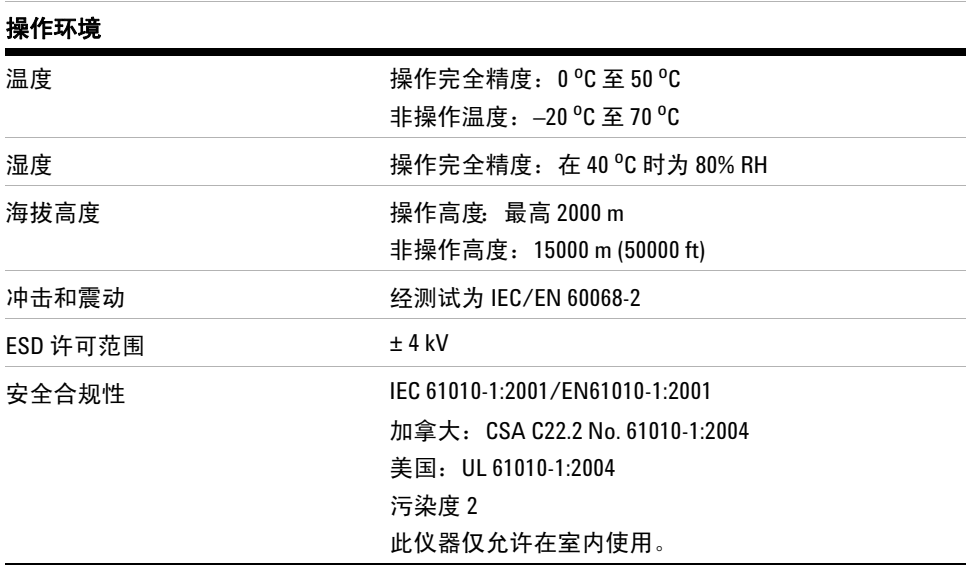

## <span id="page-208-2"></span><span id="page-208-1"></span><span id="page-208-0"></span>环境条件

## 污染度

可在污染度为 2 级的环境中操作此产品。

### 污染度定义

污染度 1: 无污染, 或仅发生干燥的非传导性污染。此污染级别没有影响。例如, 清洁的房间或气候控制的办公环境。

污染度 2:通常指仅发生干燥的非传导性污染。有时可能发生由于冷凝而造成的 暂时性传导。例如一般室内环境。

污染度 3: 发生传导性污染, 或干燥的非传导性污染, 由于冷凝而变为具有传导 性。例如有遮棚的室外环境。

## <span id="page-209-0"></span>测量类别

U1602B 和 U1604B 示波器的用途是,对于示波器测量,可在测量类别 III、 300 V 状态下进行测量;对于万用表测量,可在测量类别 III、 300 V 和测量类别 II、 600 V 状态下进行测量。

## <span id="page-209-1"></span>测量类别定义

测量类别 I 是在没有直接连接到主电源的电路上进行测量。例如,对没有从主电 源导出的电路,特别是受保护 (内部)的主电源导出的电路进行测量。

测量类别 II 是在直接连接到低压设备的电路上进行测量。例如,对家用电器、便 携式工具和类似的设备进行测量。

测量类别 III 是在建筑设备中进行测量。例如,在固定设备中的配电板、断路器、 线路 (包括电缆、母线、接线盒、开关、插座)以及工业用途的设备和某些其他 设备 (包括永久连接到固定装置的固定电机)上进行测量。

测量类别 IV 是在低压设备的源上进行测量。例如,在主要过电保护设备和脉冲控 制单元上的量电计和测量。

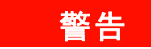

一<mark>警 告 </mark> 在执行测量时,请确保使用仪器和附件正确的安全和性能额定级别。 最大输入电压

- 直接输入 **CH1** 和 **CH2** (**1:1** 探头)  **300 V CAT III**
- 通过 **1:10** 探头输入 **CH1** 和 **CH2 600 V CAT III**
- 通过 **1:100** 探头输入 **CH1** 和 **CH2 600 V CAT III**
- 仪表输入  **300 V CAT III**, **600 V CAT II**
- 示波器输入  **300 V CAT III**
- 对于交流正弦波,额定电压为 **Vrms (50/60 Hz)**,对于直流电应用为 **VDC**。

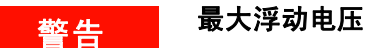

**•** 从任何端子到地面 **— 300 Vrms CAT III** (最高 **400 Hz**)

# <span id="page-212-0"></span>索引

## **A**

Average 采集 [53](#page-80-0) Auto 触发 [44](#page-71-0) Autoscale [20](#page-47-0) 安培测量 [106](#page-133-0)

## **B**

Blackman [77](#page-104-0) 保持 [57](#page-84-0) 保存 [78](#page-105-0) 包装内容 [2](#page-29-0) 标准保修期 [122](#page-149-0) 波形的延迟 [37](#page-64-0) 波形显示 [22](#page-49-0) 补偿 [14](#page-41-0)

## **C**

Cross hair [57](#page-84-1) Cursor [20](#page-47-1) 采集状态 [22](#page-49-1) 测量行 [23](#page-50-0) 测试记录 [130](#page-157-0) 测试前预热 [130](#page-157-1) 测试设备 [131](#page-158-0) 插头 电源 [4](#page-31-0) 拆卸过程 [156](#page-183-1) 产品参考 [2](#page-29-1) 常规特征 [179](#page-206-1) 重新开始测试 [113](#page-140-0) 触发点 [38](#page-65-0) 触发后信息 [38](#page-65-1) 触发状态 [23](#page-50-1) 垂直参考 [28](#page-55-0) 垂直控制 [26](#page-53-0) 垂直灵敏度 [27](#page-54-0), [30](#page-57-0) 错误代码 [149](#page-176-0)

#### **D**

底座 [157](#page-184-1) 电池组 [158](#page-185-1) 电缆 电源 [4](#page-31-0) 电量模式 [93](#page-120-0) 电流或安培测量 [106](#page-133-1) 电容测量仅适用于自动选择范 围模式 [103](#page-130-0) 电容验证测试 [145](#page-172-0) 点显示 [55](#page-82-0) 电源开关 [19](#page-46-0) 电源线 [4](#page-31-1) 电源线类型 [4](#page-31-1) 电阻测量 [98](#page-125-0) 电阻验证测试 [144](#page-171-0) 调用 [80](#page-107-0) 顶部 [58](#page-85-0) 对比度 [56](#page-83-0)

## **E**

Edge Trigger [45](#page-72-0) 二极管测试 [101](#page-128-0) 二极管验证测试 [146](#page-173-0)

## **F**

Frames [57](#page-84-2) 反转控制 [34](#page-61-0) 峰到峰 [58](#page-85-1) 峰值检测 [54](#page-81-0) 附加仪表功能扩大了其功能 [104](#page-131-0) 附件保修期 [123](#page-150-0) 伏特计功能包括 [96](#page-123-0)

## **G**

Grid [57](#page-84-3) 更换件 [168](#page-195-1) 钩形夹 [2](#page-29-2) 故障排除提示 [125](#page-152-0) 光标测量 [66](#page-93-0) 规格都有保证 [170](#page-197-1)

## **H**

Hamming [77](#page-104-1) Hanning [77](#page-104-2) 后盖 [163](#page-190-1) 环境 [181](#page-208-2) 恢复出厂设置 [84](#page-111-0) 货运包装箱有损坏 [2](#page-29-3)

## **J**

基准 [58](#page-85-2) 间隔 [130](#page-157-2) 键盘 [165](#page-192-0) 交流电压验证测试 [143](#page-170-0) 交流通道耦合 [31](#page-58-0)

## **K**

可选附件 [2](#page-29-4) 快速帮助 [12](#page-39-0) 快速入门指南 [2](#page-29-5)

#### **L**

LCD 显示屏 [167](#page-194-0) Logger [19](#page-46-1) 连续性测试 [100](#page-127-0) 连续性验证测试 [147](#page-174-0)

## **M**

Main [40](#page-67-0) Measure [20](#page-47-2) Meter [19](#page-46-2) 模拟条形图 [24](#page-51-0) 默认出厂设置 [6](#page-33-0)

## **N**

Normal 采集模式 [53](#page-80-1) Normal 触发 [44](#page-71-1) 内部格线 [57](#page-84-4)

## **O**

欧姆计可进行电阻 [98](#page-125-1)

#### **P**

Pattern Trigger [48](#page-75-0) Pulse Trigger [47](#page-74-0) 频率 [58](#page-85-3) 平均值 [58](#page-85-4)

## **Q**

前冲 [59](#page-86-0) 前面板 [17](#page-44-0) 清洗 [125](#page-152-1)

## **R**

Range [20](#page-47-3) Rectangle [77](#page-104-3) RMS [58](#page-85-5) Roll 模式 [42](#page-69-0) Run [20](#page-47-4) 日期和时间 [9](#page-36-0)  $\lambda$  $\overline{11}$  $\overline{11}$  $\overline{11}$ 软键 [19](#page-46-3)

## **S**

Save [20](#page-47-5) Scope [19](#page-46-4) Single 触发 [44](#page-71-2) 删除配置设置 [82](#page-109-0) 上升时间 [58](#page-85-6) 湿度测量 [107](#page-134-0) 时间 [9](#page-36-1) 实时显示 [23](#page-50-2) 手柄 [162](#page-189-1)

手持式数字示波器系列有一个 [1](#page-28-1) 数据记录器 [116](#page-143-0) 衰减控制 [33](#page-60-0) 水平刻度 [21](#page-48-0) 索引 [185](#page-212-0)

## **T**

Trigger [20](#page-47-6) Trigger 模式 [43](#page-70-0) 弹簧夹 [2](#page-29-6) 探头校准 [93](#page-120-1) 特征是典型的性能值并且不受 担保 [173](#page-200-1) 通道选择 [26](#page-53-1)

## **U**

USB 闪存 [86](#page-113-0) User [19](#page-46-5) Utility [19](#page-46-6)

## **V**

Video Trigger [51](#page-78-0)

#### **W**

万用表功能 [95](#page-122-0) 温度测量可在自动选择范围模 式下运行 [104](#page-131-1)

## **X**

X 光标 [67](#page-94-0) XY [39](#page-66-0) 系统板 [166](#page-193-1) 下降时间 [58](#page-85-7) 显示对比度 [13](#page-40-0) 显示概述 [22](#page-49-2) 相对功能也叫做无效测量 [110](#page-137-0) 相位 [59](#page-86-1) 性能测试 [133](#page-160-0)

选件 电源线 [4](#page-31-0) 旋钮 [21](#page-48-1)

## **Y**

压[力适配器来进行压力测量](#page-66-1) [108](#page-135-0) YT 39 延迟 [59](#page-86-2) 验证测试 [133](#page-160-1) 仪器的带宽 [136](#page-163-0) 预触发信息 [38](#page-65-2) 运送您的仪器以进行修理或更 换之前 [124](#page-151-0)

#### **Z**

占空比平均值 [58](#page-85-8) 振幅 [58](#page-85-9) 直流电压验证测试 [141](#page-168-0) 直流通道耦合 [32](#page-59-0) 周期 [58](#page-85-10) 状态行 [22](#page-49-3) 自动测量 [58](#page-85-11) 自动断电 [11](#page-38-0) 自动设置 [89](#page-116-0) 自动选择范围 [24,](#page-51-1) [113](#page-140-1) 自我校准 [8](#page-35-0) 最大值 [58](#page-85-12) 最小值 [58](#page-85-13)

## **www.agilent.com**

#### 联系我们

要获得维修、保修或技术方面的 帮助,请通过下面的电话号码或传真号码与我 们联系: 美国: (电话) 800 829 4444 (传真) 800 829 4433 加拿大: (电话) 877 894 4414 (传真) 800 746 4866 中国: (电话) 800 810 0189 (传真) 800 820 2816 欧洲: (电话) 31 20 547 2111 日本: (电话)(81) 426 56 7832(传真)(81) 426 56 7840 韩国: (电话) (080) 769 0800(传真) (080) 769 0900 拉丁美洲: (电话) (305) 269 7500 中国台湾地区: (电话) 0800 047 866 (传真) 0800 286 331 其他亚太国家 / 地区: (电话) (65) 6375 8100 (传真) (65) 6755 0042

或访问 Agilent 万维网站: www.agilent.com/find/assist

本文档中的产品规格和说明如有更改,恕不另 行通知。请经常访问 Agilent 网站以获得最新 修订信息。

Agilent Technologies, Inc. 2006 - 2011

马来西亚印刷 第五版, 2011 年 11 月 U1602-90029

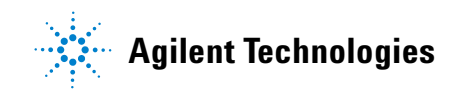